スキャンビューア **DC31**-**702** 取扱説明書

# ご使用になる前に

このたびはスキャンビューア **DC31-702** をご使用いただき誠にありがとうございます。本ソフトウェ アは十分な検査を経て出荷されておりますが、下記の点に注意のうえ取扱説明書を良く読んでいただき、 正しくお取扱い下さるようお願い致します。

### バックアップについての注意

マスターディスクの破損を考え、本ソフトウェアをインストールする前に必ず バックアップディスクの作成を行うことをお勧めします。

#### 動作環境についての注意

本ソフトウェアを動作させるには、以下のハード・ソフトウェア構成が必要です。 ・パーソナルコンピュータ CPU :インテル Pentium プロセッサ 400MHz 以上 本体メモリ : 128MB以上 (推奨256MB) ハードディスク:100MBの空き容量 + データ収録容量 が必要 ・ディスプレイ 解像度800ドット×600ライン以上 ・OS Microsoft Windows98/Me/2000/XP/Vista/7 のいずれかが動作すること ・USB

Microsoft Windows98/Me/2000/XP/Vista/7 で動作

#### 操作上の注意

本ソフトウェア動作中に、他のアプリケーションプログラムを実行すると、収録データ抜け が発生することがあります。

#### 対応機種についての注意

本ソフトウェアは以下の機種に対応しています。

● リモートスキャナ **Jr. ( DC3100 )**

RS-232C ケーブルについての注意

本ソフトウェアを動作させる場合、ご使用のパーソナルコンピュータにより以下の RS-232C ケーブルが用意されています。( DC3100 との直接接続用 )

IBM-PC/AT(D サブ 9 ピンメス-9 ピンメス 1.5m)用 : 形式名 0315-2259

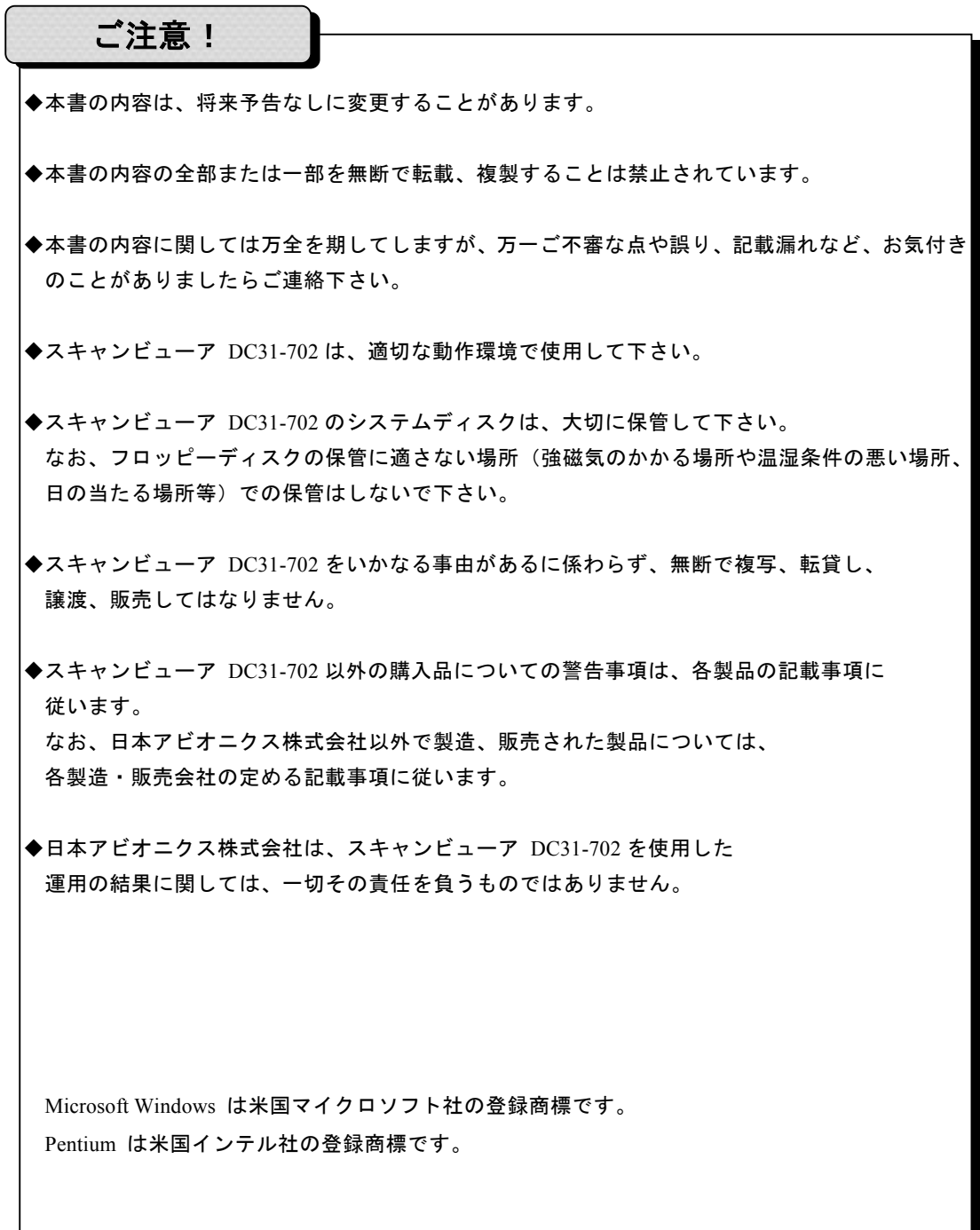

# 記号とマーク

本書は内容を分かりやすく、目で捕らえられるように、以下の記号やマークを使用しています。

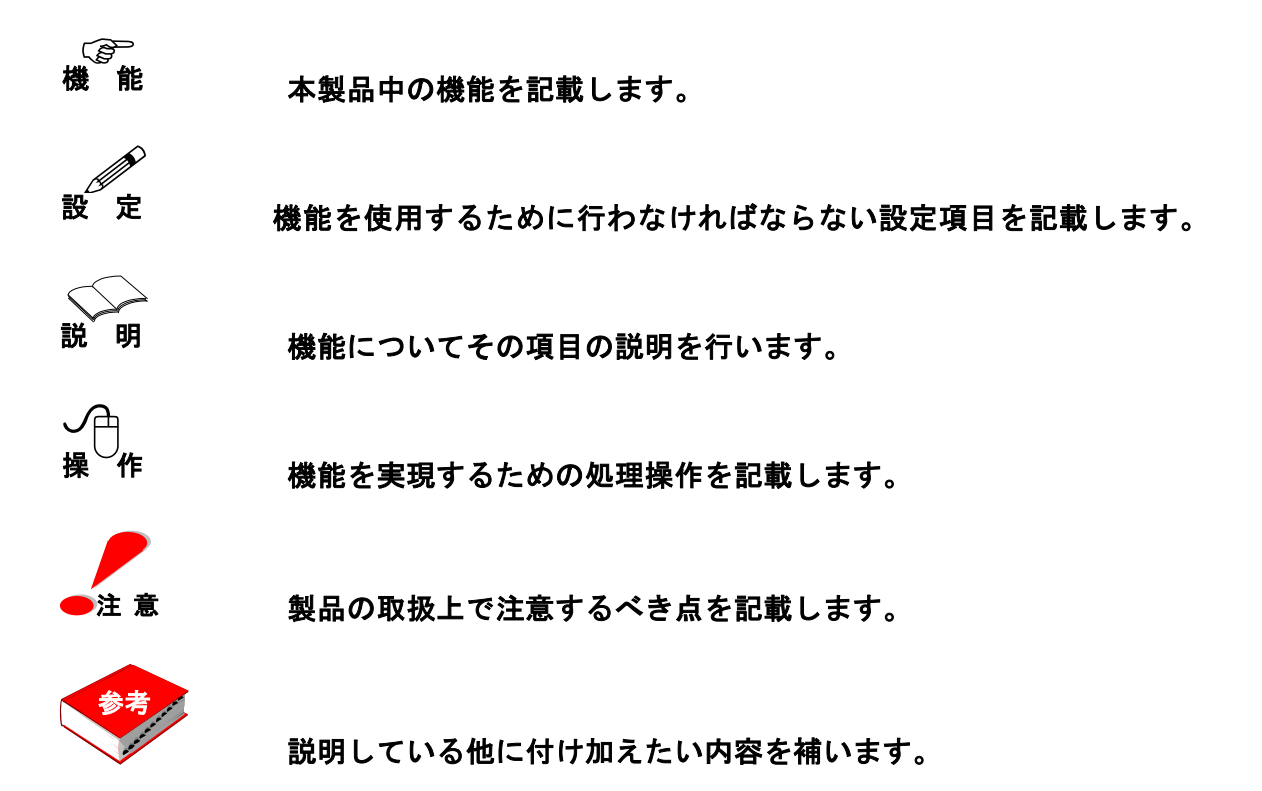

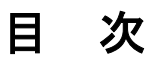

# 第1章 概要

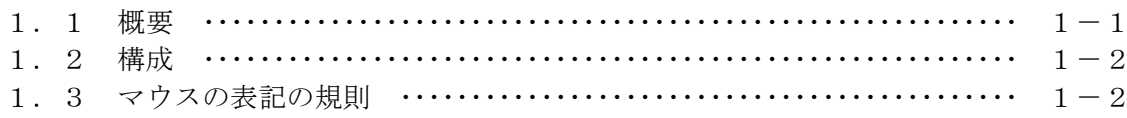

# 第2章 インストール

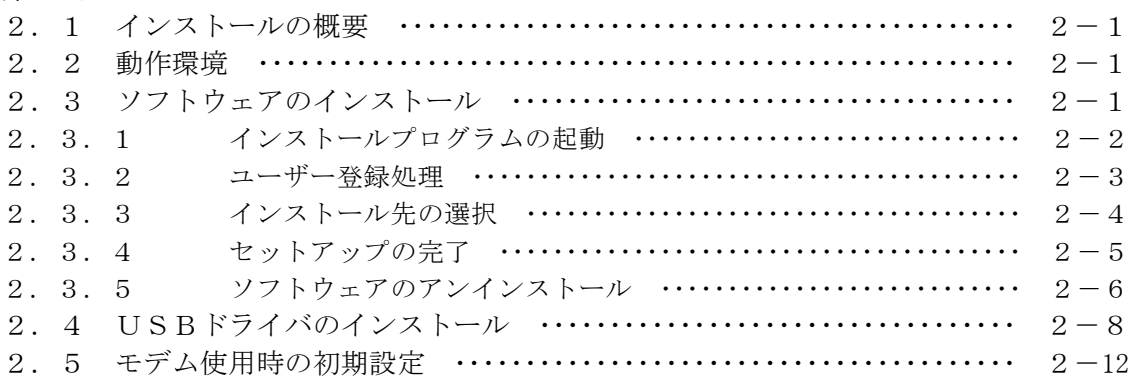

# 第3章 データ収録プログラムの起動と終了

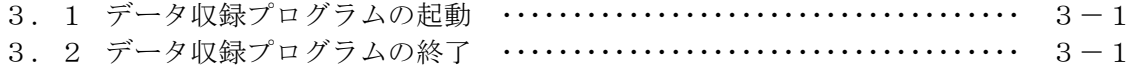

## 第4章 通信インタフェース設定

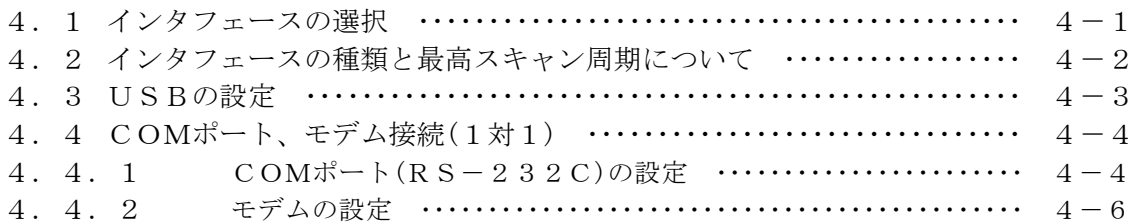

### 第5章 スキャンビューアの使い方

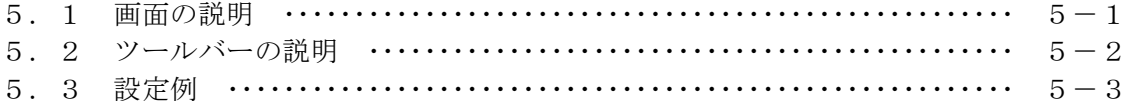

# 第6章 コマンドの説明

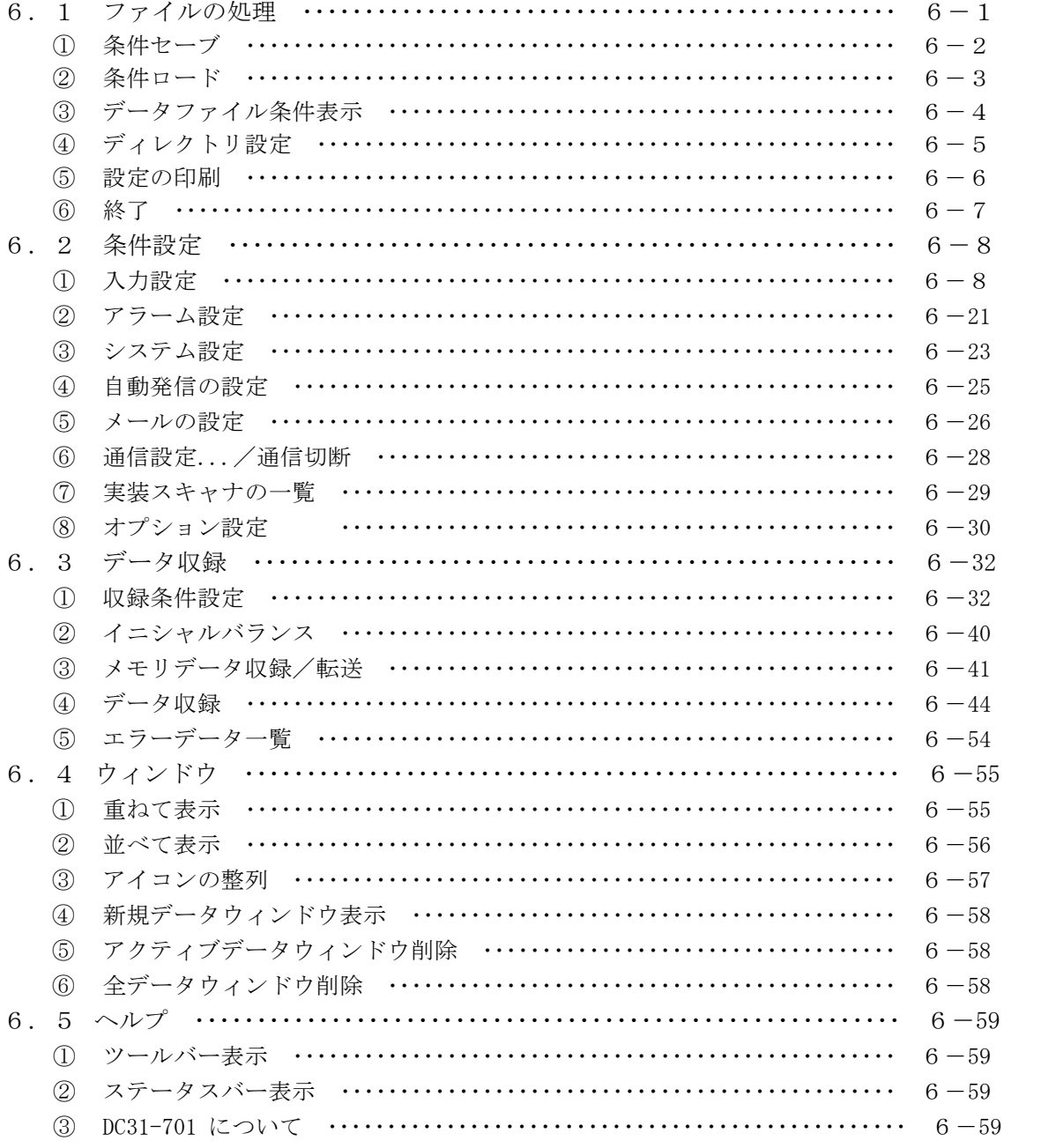

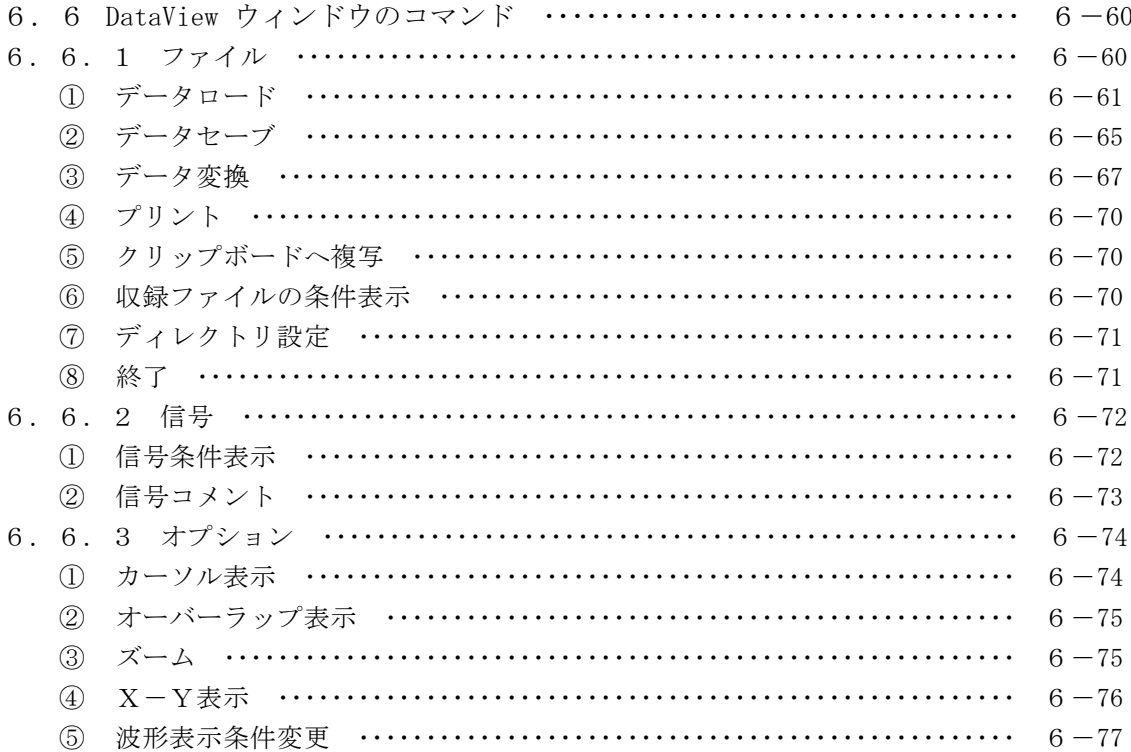

# 第7章 仕様

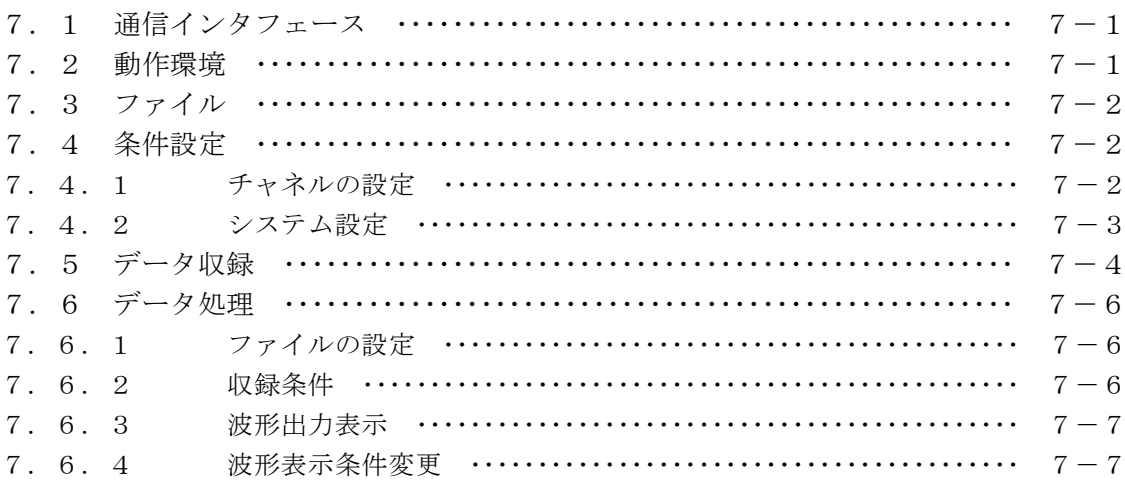

# 第8章 付録

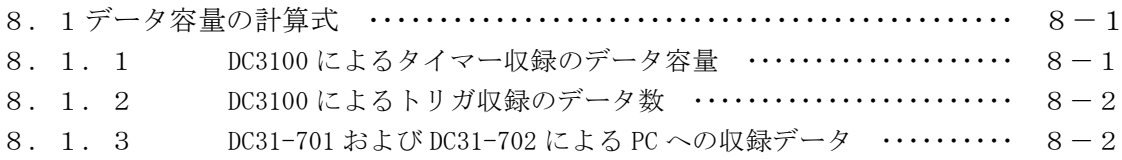

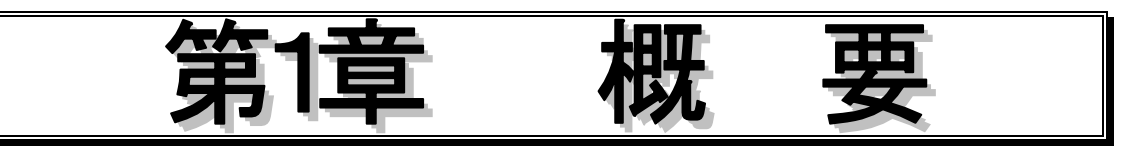

#### **1.1** 概要

本ソフトウェア、スキャンビューア **(DC31-702)** は **Windows98**/**Me**/**2000**/**XP**/**Vista**/**7** 上で動作するソフトウ ェアで、弊社リモートスキャナ Jr.( DC3100)をパーソナルコンピュータ(以降 PC と称す)により6台制御し、データ収 録をサポートするものです。

PC とスキャナ間の1 対1 のインタフェースは、RS-232C/USB/モデムにより標準添付のDC31-701 と同一の機能 により、直流電圧、熱電対、測温抵抗体、ひずみ、接点などのデータを収録することを目的としたものです。

PC とスキャナ間の複数台接続インタフェースは USB で行い、最大60 チャネルの直流電圧、熱電対、測温抵抗体、 ひずみ、接点等のデータを収録することを目的としたものです。

6 台のスキャナを同時に収録する場合、必ず PC により収録を行います。メモリ収録による複数台のサポートはさ れていません。また、複数台制御が可能なのは、同一インタフェース(USB)のみです。別インタフェース混在による 複数台はサポート致しません。

### ◆ 本ソフトウェアの主な機能

●データ測定

·リアルタイム収録(最大60chのデータを最高1秒インターバルで収録)

●モニタ表示

・Y-T表示 / X-Y表示 / バーグラフ表示 / デジタル表示 / アラームモニタ

●データ演算機能

オフセット / 最大値 / 最小値 / 平均値 / 積算 / 移動平均 / 絶対値 / 対数値 / 指数値 / 平方根値

#### ●DDE転送機能

・リアルタイムデータをExcel <sup>1</sup>へDDE転送

●ファイルコンバート ・テキストファイル(Excel、Lotus)フォーマット

 $\overline{a}$ 

<sup>&</sup>lt;sup>1</sup> Excel は Microsoft 社の登録商標です。

# **1.2** 構成

本ソフトウェアパッケージは以下のもので構成されています。 はじめに、ご購入されたパッケージの内容を確認して下さい。

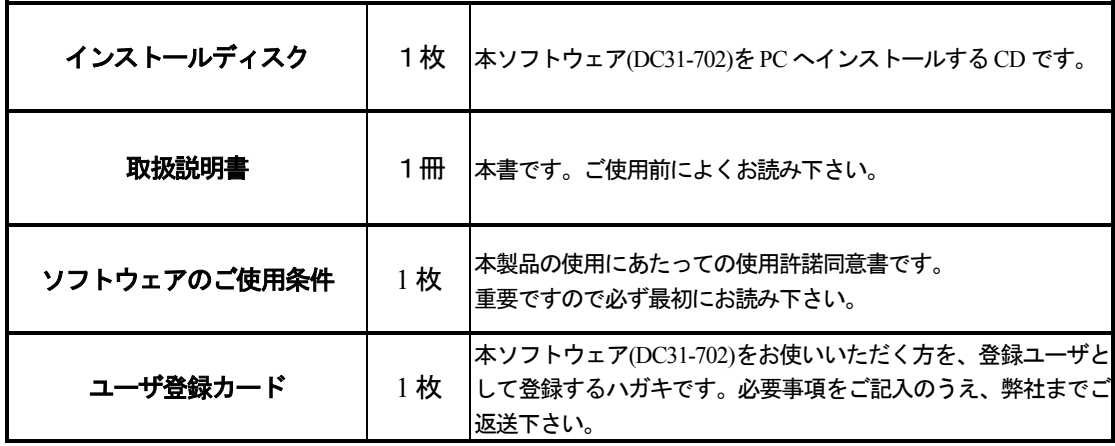

# **1.3** マウスの表記の規則

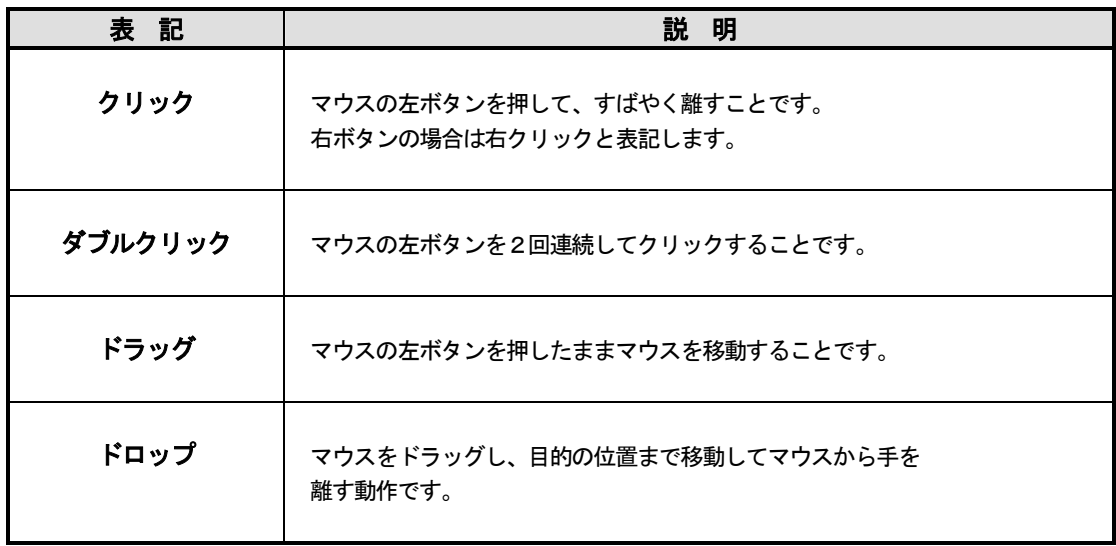

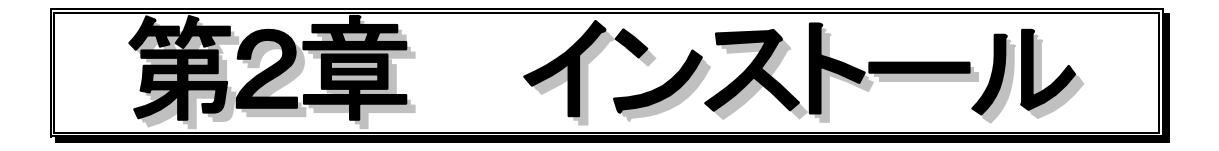

### **2.1** インストールの概要

スキャンビューア DC31-702 を使用する場合、インストールディスクよりインストールして使用しま す。

### **2.2** 動作環境

#### ◆必要な機器環境

スキャンビューア DC31-702 は Windows98/Me/2000/XP/Vista/7 上で動作するアプリケーショ ンです。スキャンビューア DC31-702 をご使用の際には Windows98/Me/2000/XP/Vista/7 が動作 する PC が必要です。

**CPU**

インテル Pentium プロセッサ 400MHz 以上必要

#### メモリ

128M バイト以上の空きメモリが必要 (256M バイト以上推奨)

#### ハードディスク

100M バイト以上の空き容量+データ収録容量が必要

#### ディスプレイ

解像度 800×600 ピクセル以上 (1024×768 ピクセル、色数 256 色以上推奨)

### **2.3** ソフトウェアのインストール

スキャンビューア DC31-702 の全機能を十分に動作させるには、100MB 程度+データ収録容量の空 き容量が必要です。ハードディスクの空き容量をご確認のうえインストールを行って下さい。

以下の説明では CD を挿入するドライブを E:とし、インストール先のハードディスクを C:としてい ます。ドライブについてはご使用の PC のドライブにあわせて読み変えて下さい。

#### **2.3.1** インストールプログラムの起動

① PC を立ち上げて Windows を起動します。他のアプリケーションを実行している場合は、その他の アプリケーションを終了させておいて下さい。インストールがうまく実行できない場合があります。

② インストールディスクを CD ドライブにセットします。(ここでは CD ドライブが E の場合につい て説明しています。)

3 スタートメニューの [ファイル名を指定して実行(R)] をクリックすると、次のダイアログボック スが表示されます。[名前**(O)**]テキストボックスにインストールディスクの入ったドライブとインス トールプログラム名 setup.exe を入力します。

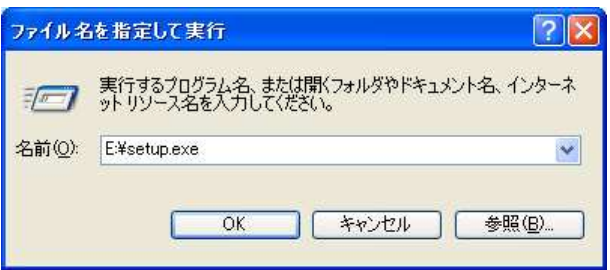

④ **OK** ボタンをクリックするとインストーラが起動します。

他に、Windows のエクスプローラを起動して直接"SETUP.EXE"を指定しダブルクリックする方法 やコントロールパネルの"アプリケーションの追加と削除"からでもインストールを行えます。

インストールの際は画面の指示に従って下さい。インストール画面は以下の様になります。

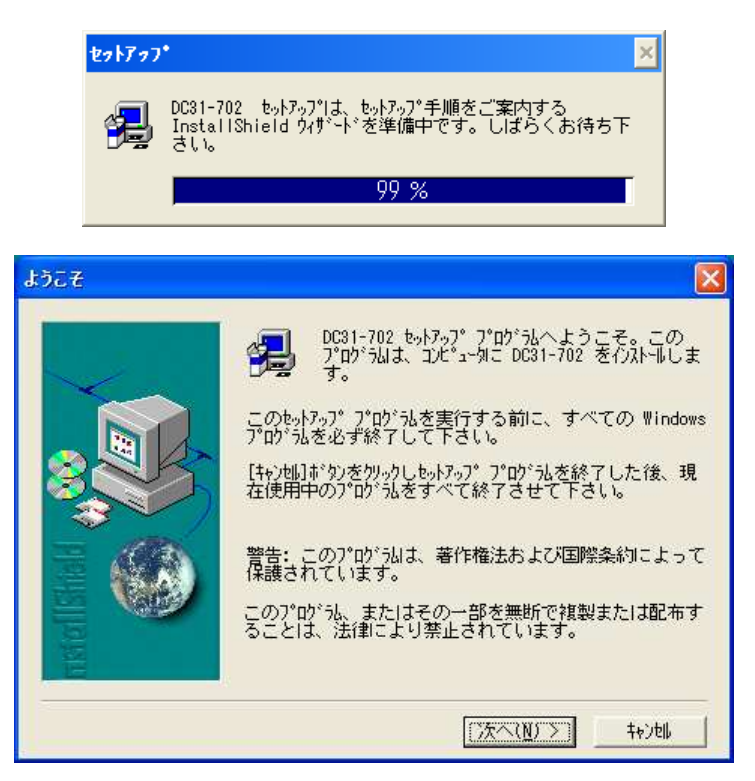

次へ**(N)** を押してセットアップを続行します。

セットアップを中止したい場合は キャンセル を押して下さい。

キャンセル ボタンを押すと以下のダイアログが表示されます。

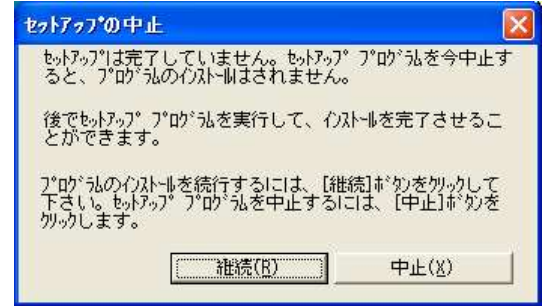

接続 ボタンを押すとセットアップを再開します。

中止 ボタンを押すとセットアップを中止します。

#### **2.3.2** ユーザの情報

ユーザ登録ダイアログボックスが表示されます。 名前、会社名、シリアル番号を入力します。

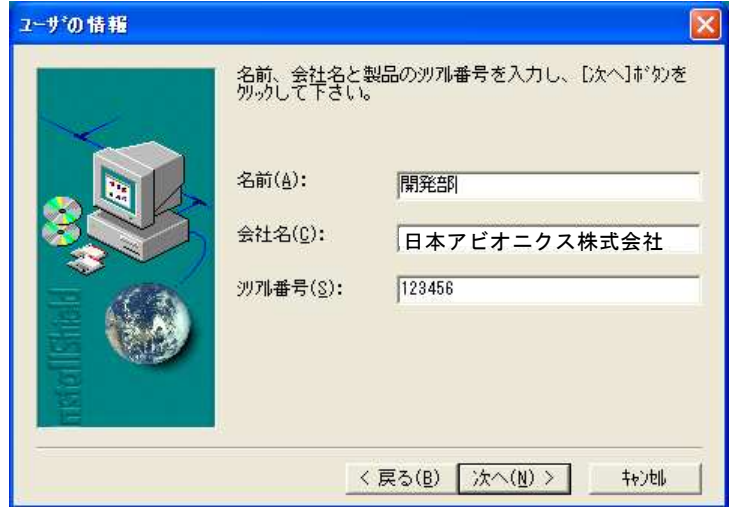

名前( $\Delta$ )には本製品をご使用する方のお名前、もしくは部門名等を入力して下さい。

会社名(C)には会社名を入力して下さい。

シリアル番号(S)は半角英数で入力して下さい。

全てが入力された後、 次へ**(N)** が有効になります。

セットアップを中止したい場合は キャンセル を押して下さい。

### **2.3.3** インストール先の選択

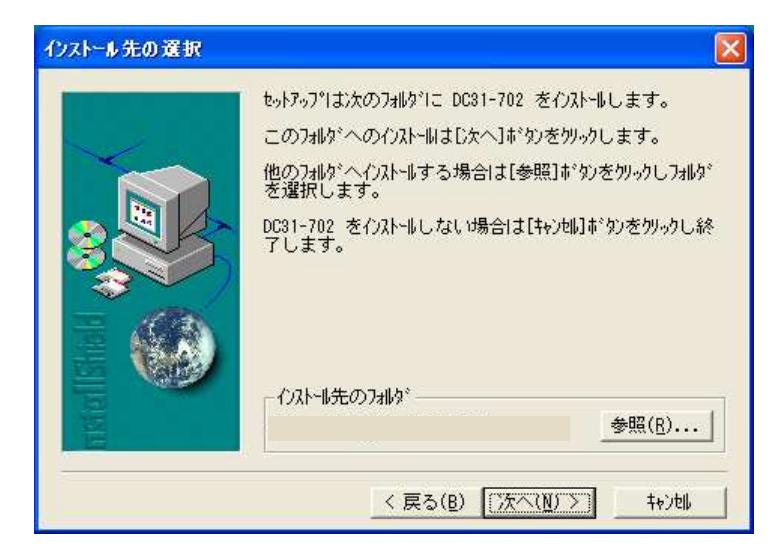

前に戻る場合は **<** 戻る**(B)** を押して下さい。

特に変更しなければ 次へ**(N)** を押して先に進んで下さい。

インストール先を変更する場合は 参照**(R)...** を押してインストール先を変更して下さい。 セットアップを中止したい場合は キャンセル を押して下さい。

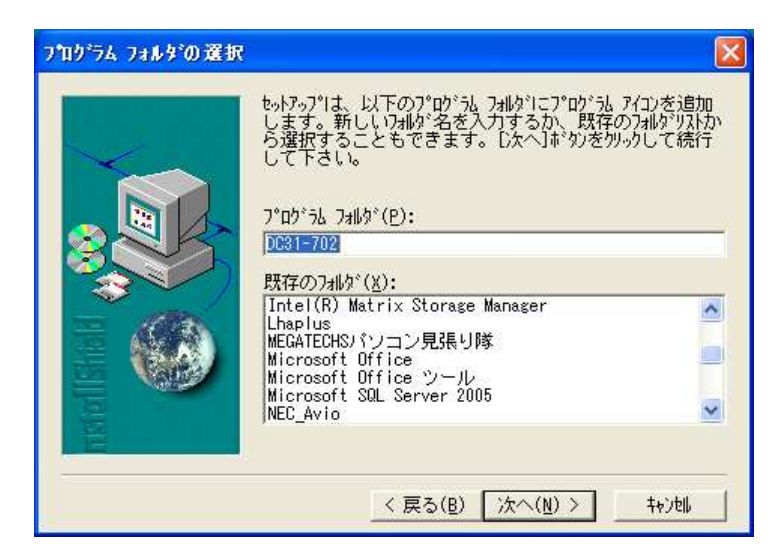

前に戻る場合は **<** 戻る**(B)** を押して下さい。

特に変更しなければ 次へ**(N)** を押して先に進んで下さい。

セットアップを中止したい場合は キャンセル を押して下さい。

# **2.3.4** セットアップの完了

インストールの全作業が完了すると次の終了ダイアログボックスが表示されます。

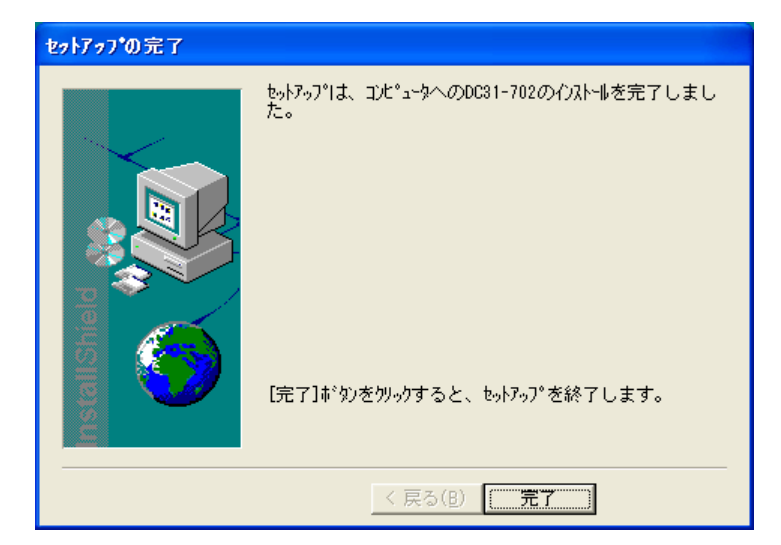

完了 ボタンをクリックするとインストールは終了します。

### **2.3.5** ソフトウェアのアンインストール

コントロールパネルの"アプリケーションの追加と削除"を起動すると、以下のダイアログボック スが表示されます。

| ■第アプリケーションの追加と削除                               |                                                         |              |                       |
|------------------------------------------------|---------------------------------------------------------|--------------|-----------------------|
|                                                | 現在インストールされているプログラム:                                     | 並べ替え(S):名前   |                       |
| プログラムの変 <sup>」</sup><br>  更と削除 <u></u>         | $\sim$ DC31-702                                         | サイズ<br>最終使用日 | 1.02 MB<br>2002/12/11 |
|                                                | このプログラムを変更したり、コンピュータから削除したり<br>するには、「変更と削除」をクリックしてください。 |              | 変更と削除(C)              |
| プログラムの追<br>un<br>Windows コンポ<br>-ネントの追加<br>と削除 | Dell OpenManage Client Instrumentation                  | サイズ          | 11.8 MB               |
|                                                | DellTouch                                               | サイズ          | 1.67 MB               |
|                                                | E EdMax                                                 | サイズ          | 33.5 MB               |
|                                                | InstallShield for Microsoft Visual C++ 6                | サイズ          | 870 MB                |
|                                                | thaz                                                    | サイズ          | 512 KB                |
|                                                | McAfee VirusScan                                        | サイズ          | 16.7 MB               |
|                                                | Microsoft .NET Framework (JPN) v1.0.3705                |              |                       |
|                                                | Microsoft IntelliPoint                                  | サイズ          | 3.80 MB               |
| じうムのアク<br>と既定の設                                | Microsoft Internet Explorer 6 SP1                       | サイズ          | 8.92 MB               |
|                                                | Microsoft Office 2000 Disc 2<br>K.                      | サイズ          | 436 MB                |
|                                                | Microsoft Office 2000 Premium                           | サイズ          | 324 MB                |
|                                                | <u>●●</u> Microsoft Web 発行 ウィザート* 1.53                  |              |                       |
|                                                | Microsoft Windows Journal ビューア                          | サイズ          | 5.63 MB               |
|                                                | 手带七天的 心动地                                               |              |                       |

**(**ダイアログについては **OS** により異なります。**)**

ここで "DC31-702"を選択し 変更と削除(C) ボタンをクリックするとファイル削除の確認ダイア ログが表示されます。

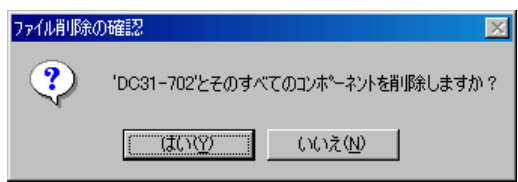

はい**(Y)** ボタンをクリックするとアンインストールを実行します。

いいえ**(N)** ボタンをクリックするとアンインストールせずに終了します。

スキャンビューア DC31-702 のアンインストールが正常に終了すると、以下のダイアログを表示しま す。

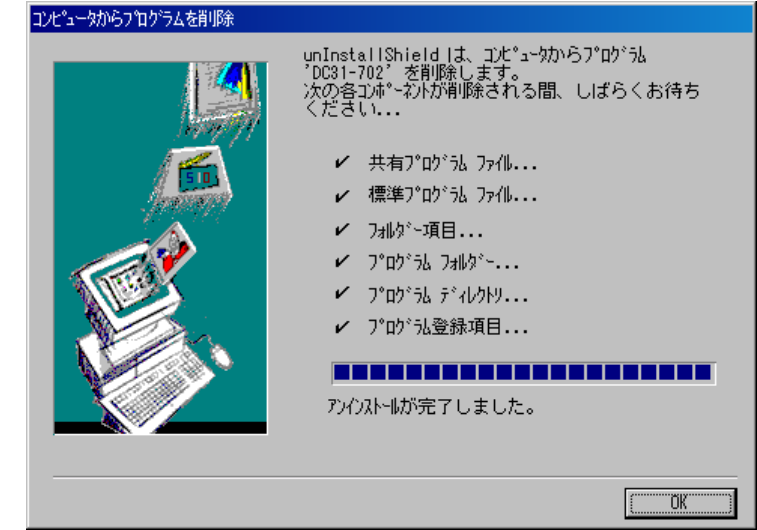

**OK** ボタンをクリックしてアンインストール作業を終了します。

# **2.4 USB** ドライバのインストール

Windows98/Me/2000/XP/Vista/7のいずれかを使用し、スキャンビューア DC31-702 とリモー トスキャナ Jr.(DC3100) を USB にて接続して使用する場合、USB ドライバのインストールが必要です  $\circ$ 

USB ドライバのインストールは、製品添付のインストールディスクを使用して行います。なお、ド ライバのインストールはプラグアンドプレイで行われますので、PC の USB コネクタにケーブルを接 続すると自動的に開始されます。

以下に、インストール手順を説明します。

① PC を起動し、PC と接続する DC3100 の電源を投入します。

② PC と DC3100 を USB ケーブルにて接続します。

③ USB デバイスが認識され「新しいハードウェアの追加ウィザード」の画面が表示されます。 「一覧または特定の場所からインストールする(詳細)」を選択し、「次へ」をクリックすして下さい。

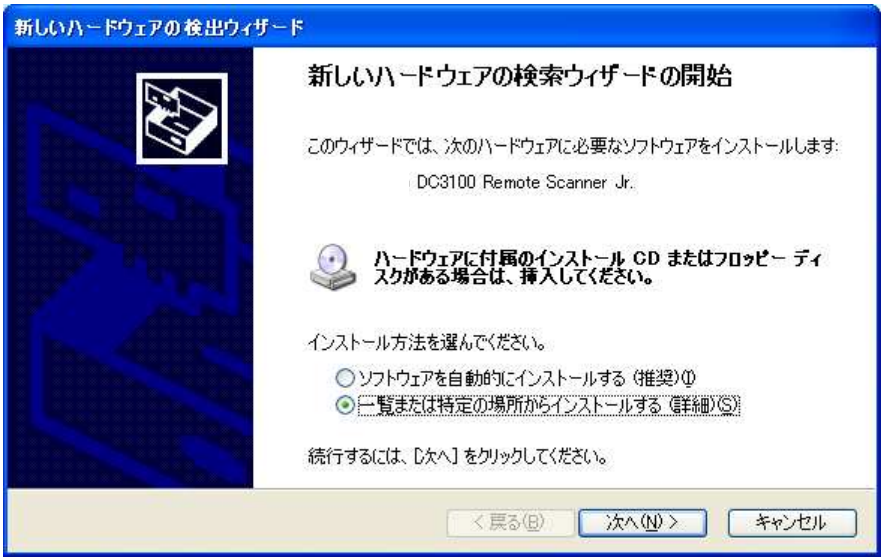

**(**画面については各 **OS** により異なります**)**

④ 「検索とインストールのオプションを選んで下さい」の画面で、「次の場所で最新のドライバを検 索する」を選択し、「リムーバブルメディア(フロッピー、CD-ROM など)を検索(M)」または、**USB** ドラ イバをインストールする前に **DC31-702** をインストールしている場合は、「次の場所を含める**(O)**」を選 択 し 、 「 参 照 **(R)** 」 を 押 し て 、 **C:¥Program Files** の 下 に **DC31-702** を インストー ル し た 場 合 、**C:¥Program Files¥Avio¥DC31-702** を選択し、「次へ」をクリックして下さい。

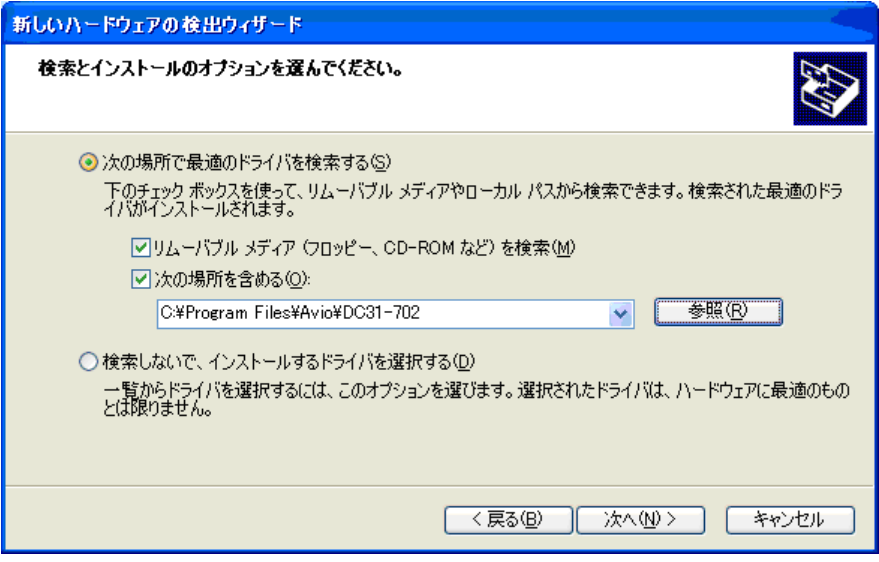

⑤ DC31-702 をインストールする前に USB ドライバをインストールする場合、USB ドライバは、CD にて提供していますので、CD ドライブに製品の CD をセットし、「次へ」をクリックして下さい。

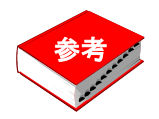

CD にて提供している USB ドライバのファイル名は hdscusb.inf 及び hdscusb.sys の 2 つになります。USB ハブを使用する際は、USB ハブのポート毎に USB ドライバ のインストールが必要になる場合があります。

⑥ USB ドライバを検索しています。しばらくお待ち下さい。

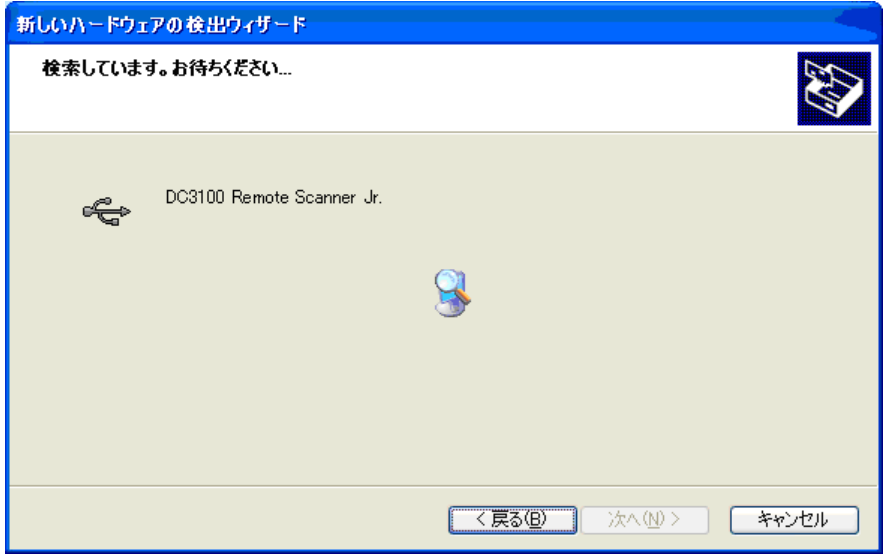

۰

⑦ 一覧より USB ドライバを選択します。

場所の表示より USB ドライバを確認します。選択するドライバは hdscusb.inf となります。 USB ドライバを選択し、「次へ」をクリックして下さい。

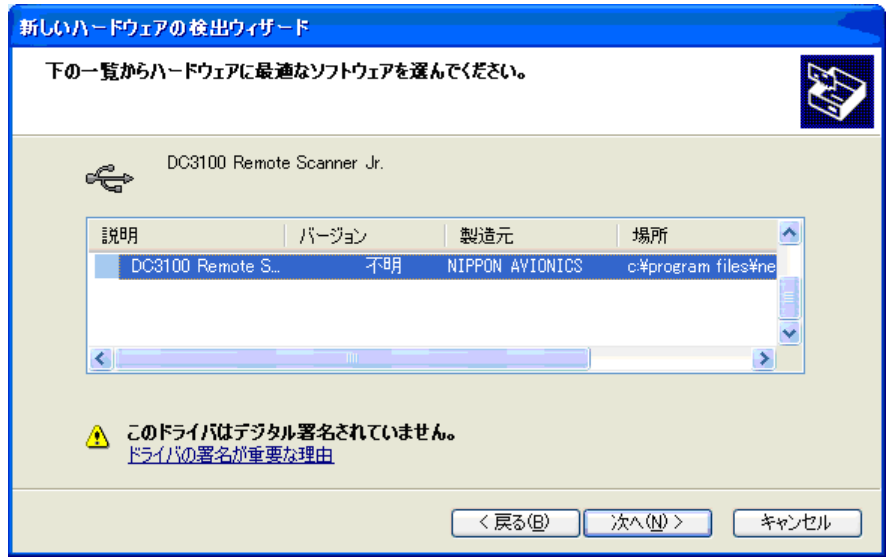

⑧ ハードウェアのインストールにて以下のメッセージが表示されます。「続行」を押してインストール を継続して下さい。

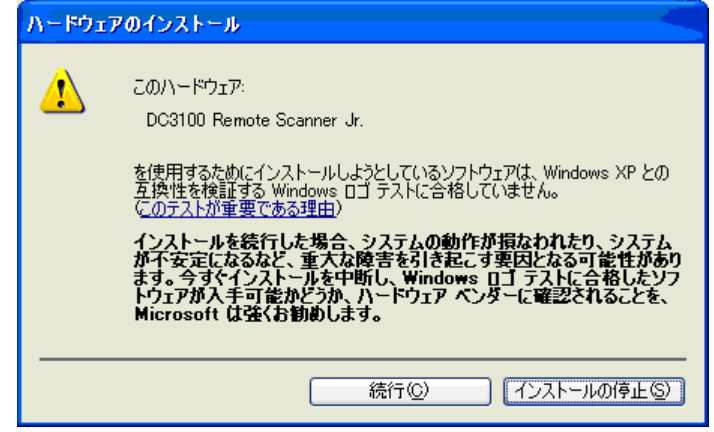

⑨ 「完了」をクリックして、作業を終了します。

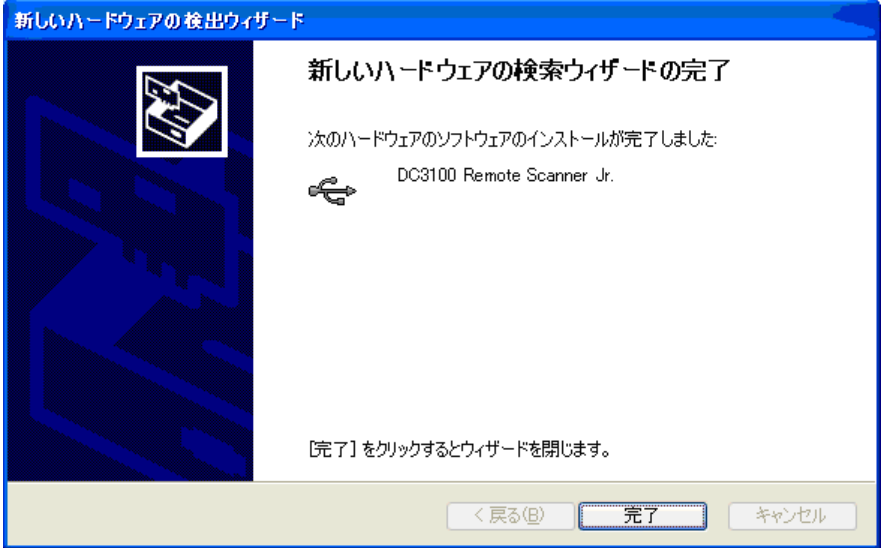

ドライバのインストール後、DC3100 と USB の通信が可能となります。

### **2.5** モデム使用時の初期設定

スキャンビューア DC31-702 と、リモートスキャナ Jr.(DC3100)をモデムにて接続する場合、あらか じめ PC 側及びスキャナ側双方で使用するモデムの設定が必要となります。

① PC 側(スキャンビューア DC31-702)モデム設定

PC にモデムを装着後、モデム付属のドライバソフトをインストールして下さい。(ドライバのイン ストール手順はモデムの取扱説明書を参照下さい。)

モデムは複数の設定が可能ですが、接続に使用するモデムの選択は、スキャンビューア立ち上げ時 に選択します。

② リモートスキャナ Jr.(DC3100)側モデム

DC3100 立ち上げ時、DC3100 よりモデムに送信するモデムの初期化コマンドの設定を行います。設 定は以下の手順にて行います。

DC3100 と PC(スキャンビューア DC31-702)を USB 又は RS232C にて接続します。(「第 4 章 通 信インタフェース」参照。)

スキャンビューアのメニューバーより「条件設定」-「オプション設定」を選択し、オプション設 定画面を表示します。

画面内の「DC3100 モデム初期化コマンド列」の項目に AT コマンド入力し設定を行います。(「 第6章 6.2-⑦オプション設定」参照。)

AT コマンドの詳細は、モデムの取扱説明書を参照願います。

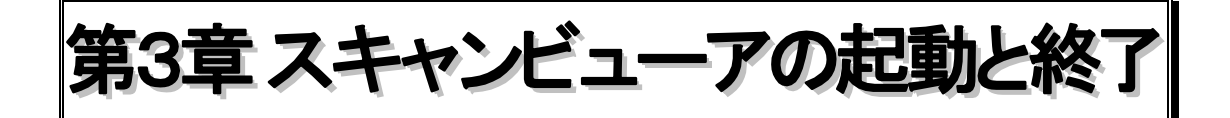

## **3.1** スキャンビューア **DC31-702** の起動

DC31-702 を起動する前に、以下の確認を行って下さい。

- ・リモートスキャナの電源が ON になっているか?
- ・RS-232C、USB のインタフェースケーブルは正しく接続されているか?
- ・モデムは正しく接続されているか?
	- ① モデム接続の場合は、モデムの電源を ON にして下さい。
	- ② リモートスキャナ Jr.の電源投入。リモートスキャナ Jr.の電源を ON にして下さい。
	- ③ PC 上で Windows を起動します。
	- ④ [スタート]-[DC31-702]コマンドを実行します。 または、デスクトップ上に DC31-702 のショートカットアイコンを作成してあればその アイコンをダブルクリックしてプログラムを起動します。

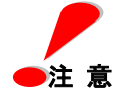

モデムにて接続の場合は、モデムの電源を先に投入して下さい。

### **3.2 DC31-702** の終了

DC31-702 を終了するには[ファイル**(F)**]**-**[終了**(X)**]コマンドを実行し、終了ダイアログボックス を表示させます。

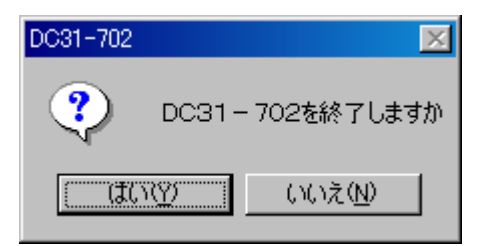

はい**(Y)** ボタンをクリックすると終了します。 いいえ**(N)** ボタンをクリックすると終了せず、DC31-702 を継続します。

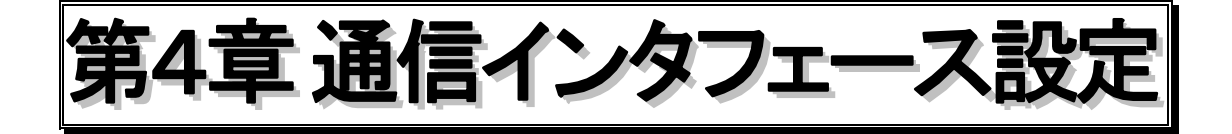

# **4.1** インタフェースの選択

**DC31-702** を起動すると、次の接続方法選択ダイアログボックスが表示されます。

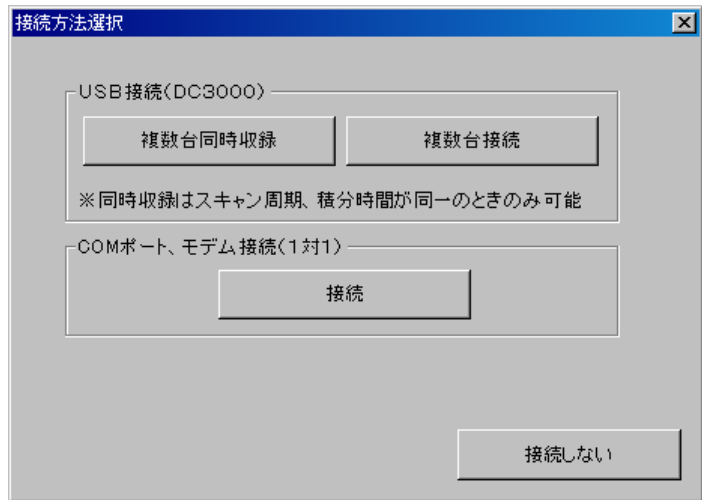

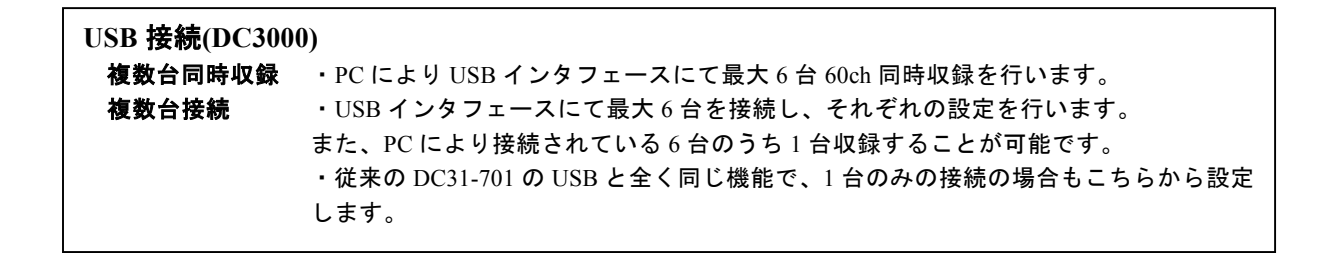

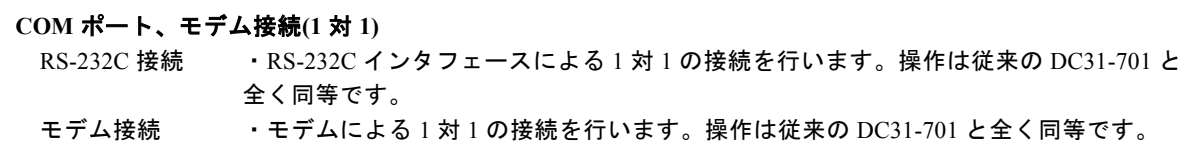

接続しない

・機器との接続をせず、データビューの機能のみ使用します。

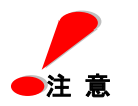

本体収録動作時は、接続に必要な機器の情報が読み出せない為、本体を認識できません。

### **4.2** インタフェースの種類と最高スキャン周期について

通信インタフェースの種類及び通信速度により、最高スキャン周期及びデータ収録周期に 制限があります。

(\*)PC のハードディスクへデータ収録する場合の制限です。

メモリ収録(PC カード)の場合、0.1s でのスキャン周期の設定は可能です。

ただし、PC 画面上のモニタ表示のデータ表示間隔(Y-T 表示等)は、最高 1s ( モデム接続の場合は 2s ) となります。

各インタフェース、通信速度と最高スキャン周期を以下に示します。

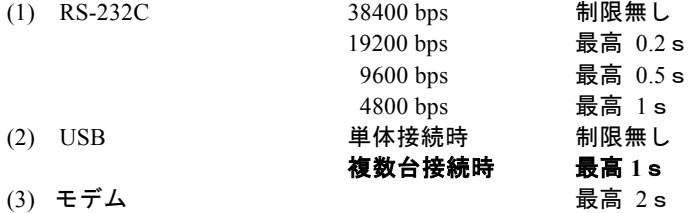

(\*)但し、USB、モデム等は回線状態により通信が間に合わない場合があります。

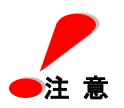

**USB** にて単体接続する時は複数台接続を選択してご使用下さい。

●注 意 複数台同時収録を選択しますとメモリ収録が収録モードの制限により使用できません。

### **4.3 USB** の設定

USB を選択します。USB 複数台同時収録または、USB 複数台接続の機能が選択できます。 選択すると次のダイアログボックスが表示されます。

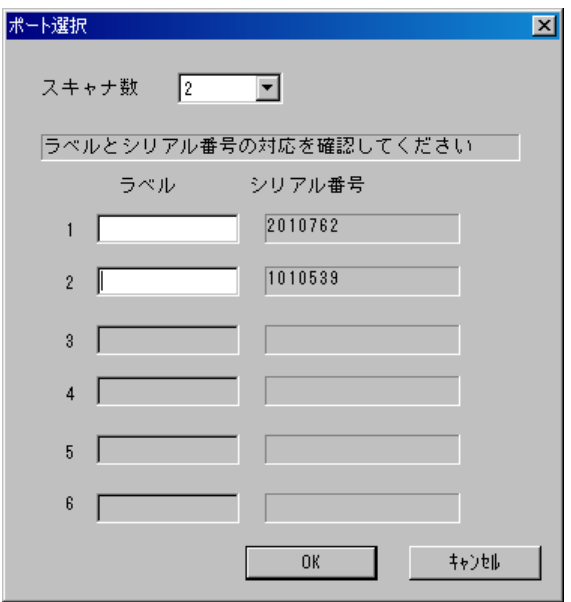

○ スキャナ数 最大6台までで設定します。接続されているスキャナを自動で検出します。 ○ ラベル スキャナにラベルをつけます。全角 6 文字、半角 12 文字以内で指定します。 ラベルは本ソフト上でスキャナユニットの識別に使用します。

○ シリアル番号 スキャナのシリアル番号を USB ポート順に表示します。

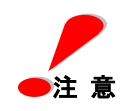

 ラベルには必ず任意の文字を入力して下さい。入力しない場合、設定をする上で スキャナユニットの識別をするのが困難になります。

 スキャナユニットのみ単体で購入した場合シリアル番号が入力されていません。 また **DC5000** より取り外して **DC3100** に組み込んだユニットも同様です。このよう な場合は別途対応いたします。

 **USB** 接続は、**Windows98**/**Me**/**2000**/**XP**/**Vista**/**7** でサポートしています。 **Windows95** では選択**(**接続**)**できません。

**OK** ボタンで接続を開始します。 キャンセル ボタンをクリックすると設定を中止します。

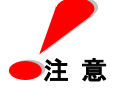

 本ソフトウェアを終了する前に、**USB** の抜き差しをしないようにして下さい。本ソフト ウェアを終了せずに **USB** を **PC** より取り外すと、次回起動時のソフトウェアの動作が、 正常に行われない場合があります。

 **DC3100** 単体にてメモリカードに収録を行う場合に、**USB** ケーブルを **PC** に接続したまま **PC** の電源を **OFF** にしないで下さい。**PC** が **OFF** になっている間だけデータの収録が出来 ませんので、**DC3100** 本体メモリカードへ収録する場合はケーブルを必ず外すようにして 下さい。

 **PC** ソフトを **USB** にて接続中に、**USB** 機器の増設**(DC3100** を含む**)**を行うと、正常な動作 が行なわれなくなる場合がありますので、**USB** 機器を増設する場合は **PC** ソフトを終了す るか、通信を切断してから増設するようにして下さい。

# **4.4 COM** ポート、モデム接続**(1** 対 **1)**

# **4.4.1 COM** ポート**(RS-232C)**の設定

PC と DC3100 を RS-232C にて直結する場合に設定します。 RS-232C を選択して、通信ポートと通信速度の設定を行います。

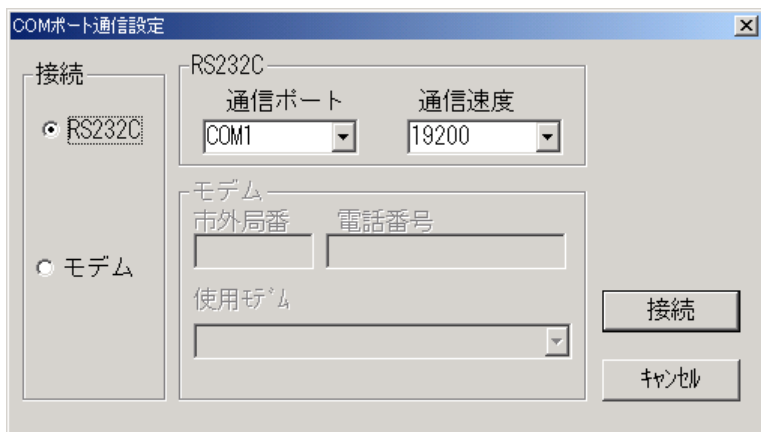

O 通信ポート : COM1/COM2

O 速度 : 38400/19200/9600/4800bps

上記以外は固定となっていますので、接続機器の設定をこれに合わせて下さい。

・パリティビット : NONE

・データビット : 8

- ・ストップビット : 1
- ・Xon/Xoff : なし

RS-232C の速度の設定は、DC3100 側のスイッチにあわせて設定する必要があります。

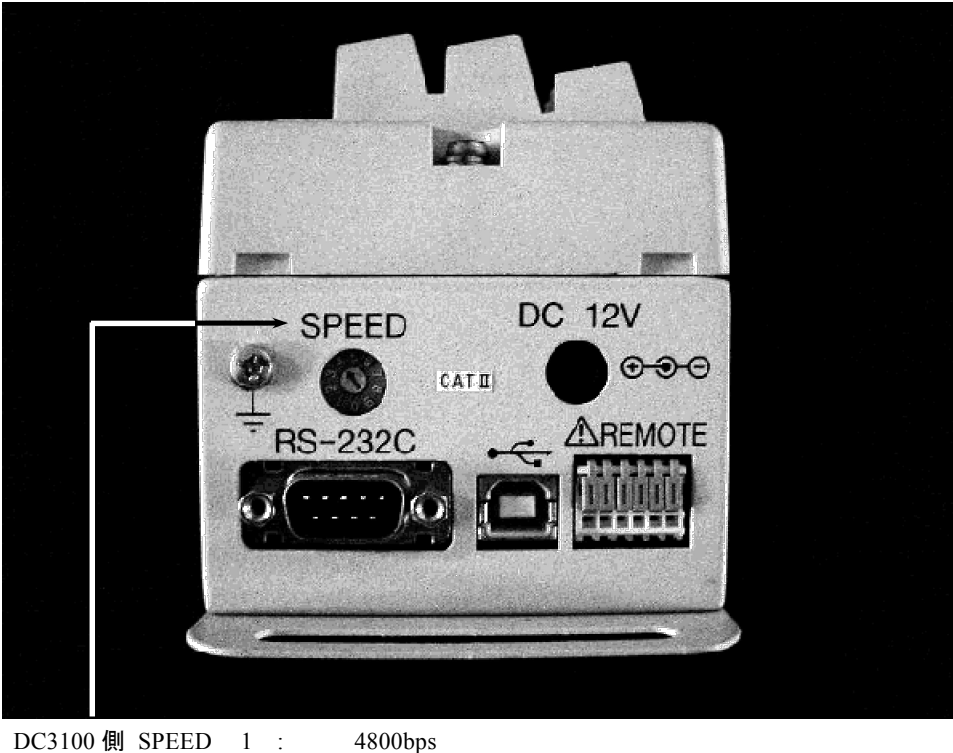

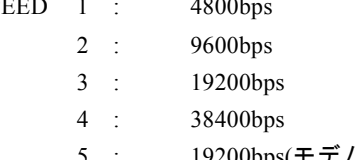

5 : 19200bps(モデム時使用)

接続 ボタンで接続を開始します。 キャンセル ボタンをクリックすると設定を中止します。

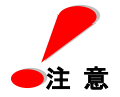

通信速度やその他の設定は必ず相手方と合わせてください。お互いに違っている場合 は正常に通信することができません。

 **RS-232C** は信号ラインによってハンドシェークしていますので **Xon/Xoff** によるハンド シェークを行っている機種への接続は出来ません。

 **DC3100** の速度の変更を行う際は、**DC3100** の電源を **OFF** にして行って下さい。 電源 **ON** のまま変更した場合は、一度 **DC3100** の電源を **OFF** にして再度電源 **ON** して 下さい。

電源 **ON** のまま変更しても電源 **ON** の状態では速度が変更されません

# **4.4.2** モデムの設定

パソコンと DC3100 または DC5200 を、一般公衆回線を使用して接続する場合、設定します。

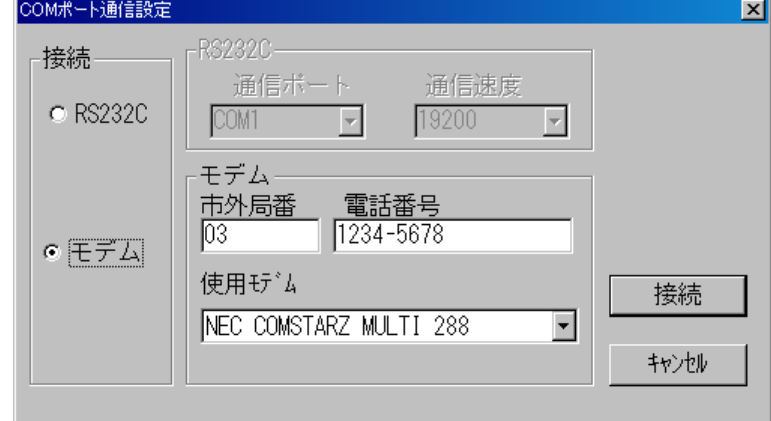

モデムの選択および通信先の電話番号を設定し、接続を行います。

- 市外局番/電話番号 : 通信相手先の電話番号
- 
- 

○ 使用モデム : 使用 PC へインストールされているモデムの種類をリストボックス に表示しますので、その中からモデムを選択します。

> ■ 接続 ボタンで接続を開始します。 **| キャンセル ボタンをクリックすると設定を中止します。**

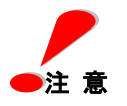

**PC** へ接続するモデムの種類に制限はありませんが、必ずモデムに付属のドライバーソフ トをモデムの取扱説明書に従ってインストールしてください。 また、モデムの詳細設定は **Windows** 標準の**"**モデムの設定**"**で行ってください。

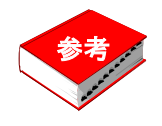

外線発信するためのポーズ待ち時間は、"-"になります。

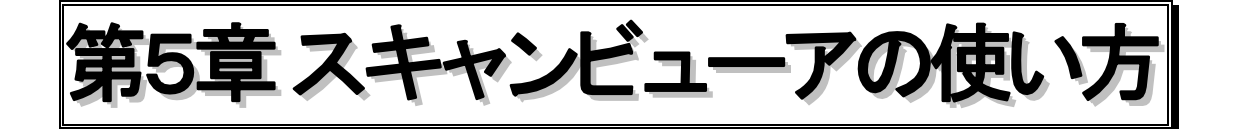

この章ではスキャンビューア DC31-702 の基本的な使い方を説明します。 個々のコマンドの説明は「第 6 章 コマンドの説明」で行います。

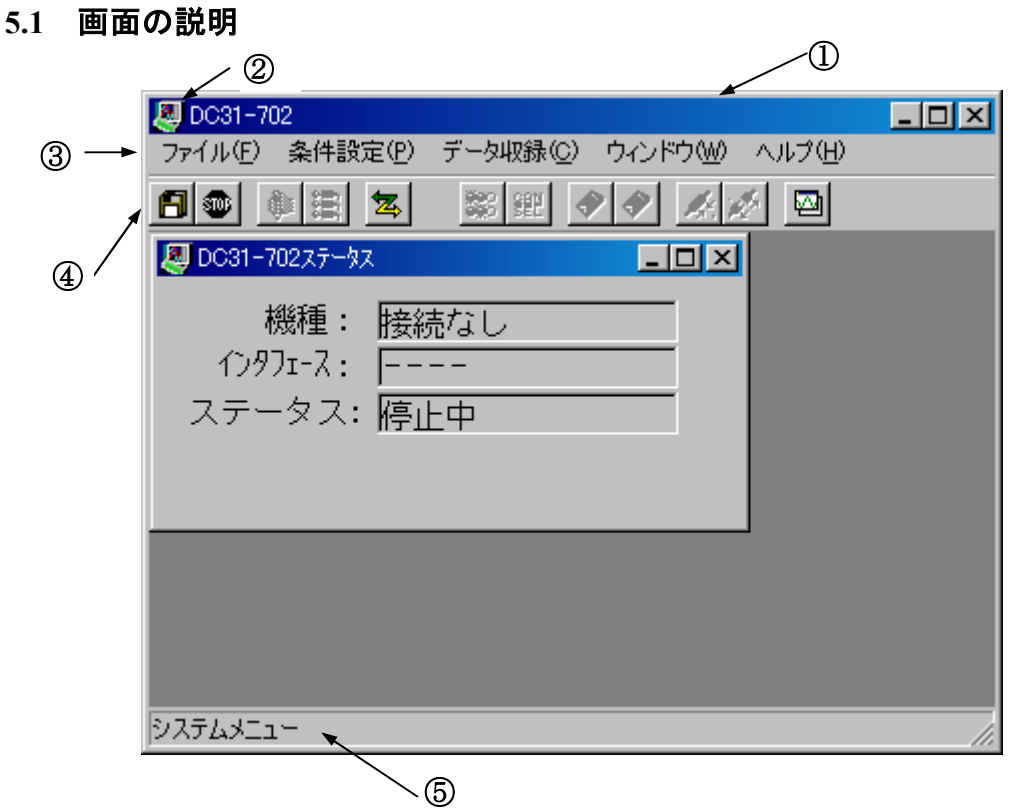

#### ① タイトルバー

プログラム名や、実行中のウィンドウ名が表示されます。

#### ② コントロールメニューボックス

ウィンドウのサイズ変更、移動、終了、他のアプリケーションへの切り換え等のコマンドが入って います。

#### ③ メニューバー

[ファイル(F)] など、コマンドメニューが表示されます。

#### ④ ツールバー

よく使われるコマンドがボタンになって並んでいます。 ボタンをクリックすることで、直接コマンドが実行できます。

### ⑤ ステータスバー

スキャンビューア DC31-702 の動作状態、マウスの指しているツールバーのボタンの機能説 明が表示されます。

### **5.2** ツールバーの説明

◆ツールバーのボタンをクリックすることで、リモートスキャナを簡単に操作できます。

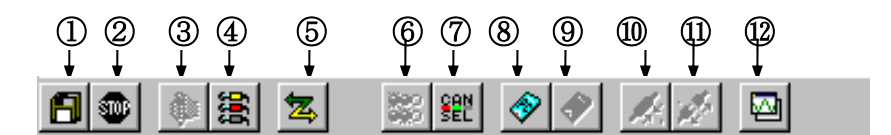

- ① データ収録ダイアログを表示します。
- ② データ収録を停止します。
- ③ データ収録中に押すと手動トリガを発生します。
- ④ スキャナの入力ユニットの入力設定を行います。
- ボタンを押すと入力設定ダイアログが表示され、そこでチャネル毎の細かな設定ができます。
- ⑤ 通信インタフェース(RS-232C/USB/モデム)の詳細設定を行います。
- ⑥ アラームモニタを表示します。
- ⑦ アラーム発生を解除します。
- ⑧ スキャナの PC カードへの収録を開始します。
- ⑨ スキャナの PC カードへの収録を停止します。
- ⑩ モデムを介して電話回線へ接続します。
- ⑪ 電話回線から切断します。
- ⑫ **DataView** ウィンドウ(波形表示用ウィンドウ)を開きます。 このウィンドウを表示するとそこに波形を表示したり、データ変換することができます。 また、メニューバー、ツールバーも DataView ウィンドウ用に変更されます。

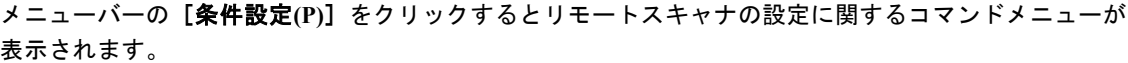

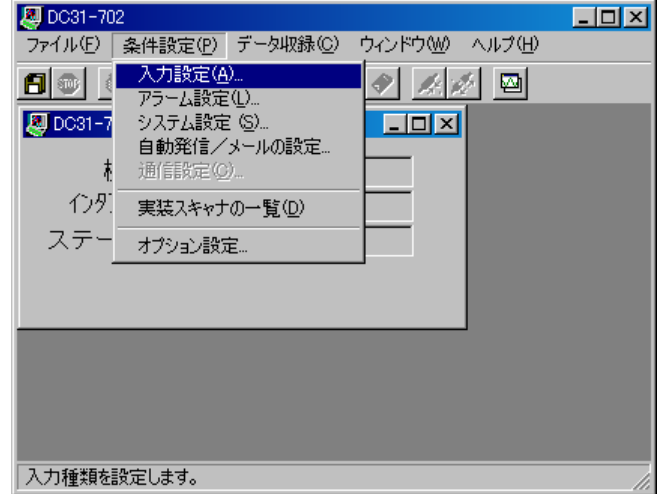

ここで、目的のコマンドをクリックすると、そのコマンドが実行されます。コマンドメニューの表示に [入力設定**(A)...**]のように**"..."**がついている場合は、そのコマンドが選択されるとさらに詳細なメニュー または設定ダイアログボックスが表示されることを意味します。

### **5.3** 設定例

ここでは、一連の設定について例を挙げて説明します。

例)

**DC3100** 複数台にて K 熱電対で温度を 20ch、60 秒間隔で 24 時間同時収録する場合。 ①USB 接続の複数台同時収録を選択する。

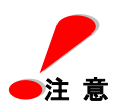

複数台同時収録は **PC** への収録に限ります。**DC3100** 本体 **PC** カードへの収録は 対応していません。

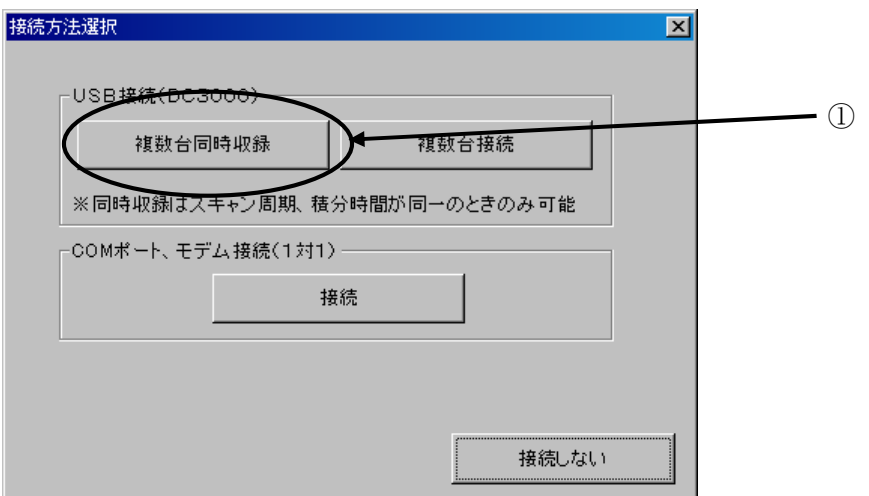

②スキャナ数を 2 に設定しラベルにスキャナの名前を入力してシリアル番号を選択する。

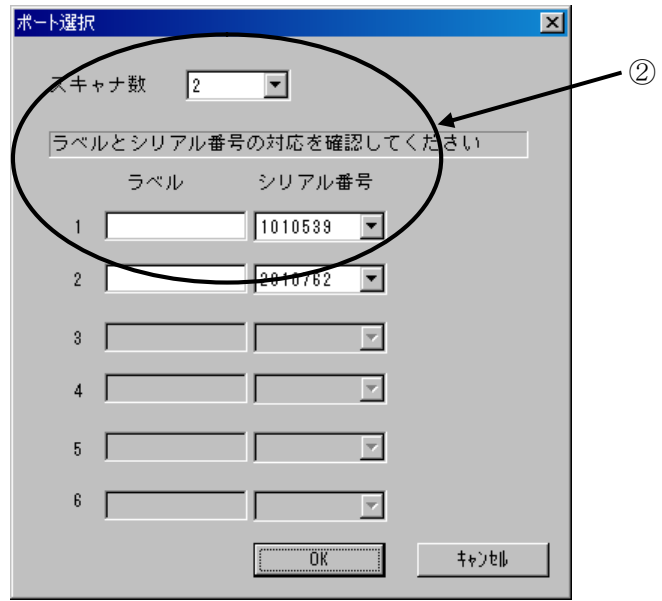

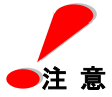

シリアル番号を入れ替えても、次回起動時はデフォルト**(USB** のポート順**)**で起動しますので、 順番を入れ替えて接続した時は注意して下さい。
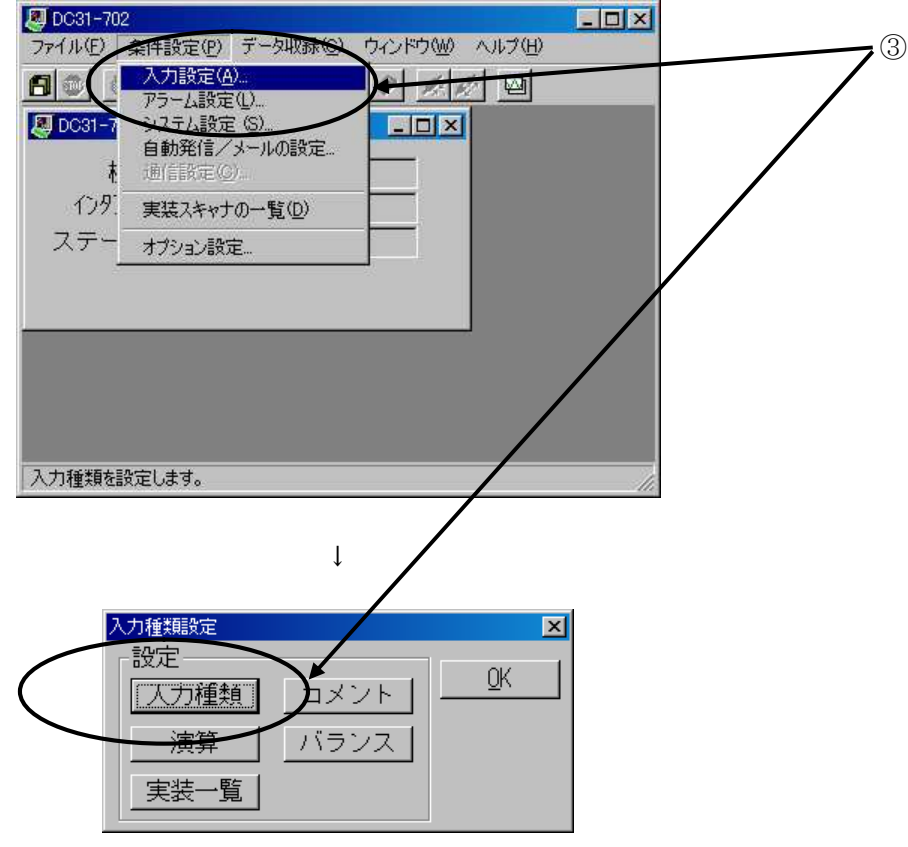

③[条件設定]-[入力設定]-[入力種類]よりチャネルの入力種類設定を行う。

↓

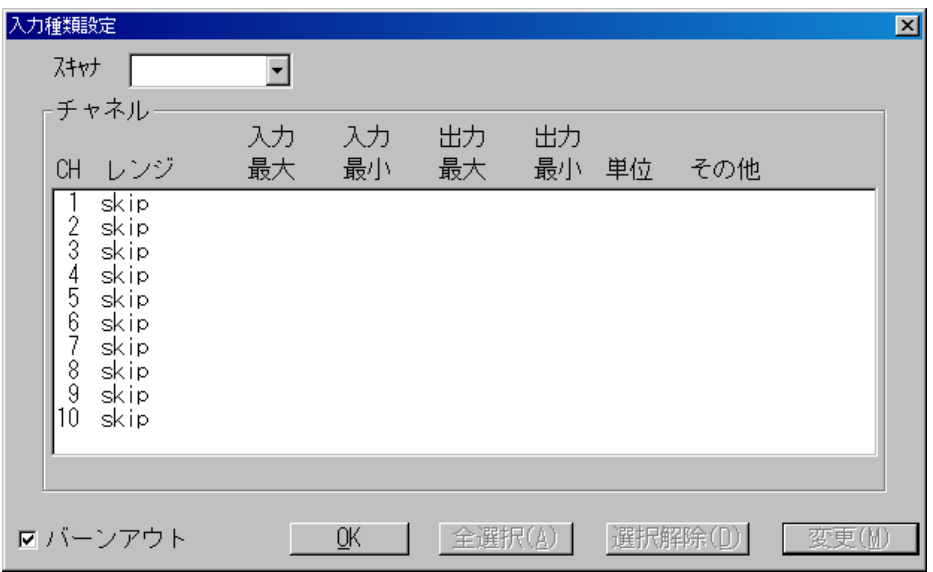

④スキャナのリストボックスより、変更したいスキャナユニットを選択する。次に変更したいチャネルを 反転し、 変更 ボタンを押す。複数チャネルを同じ入力で設定する場合は CTRL キーを押しながら複数選 択する。

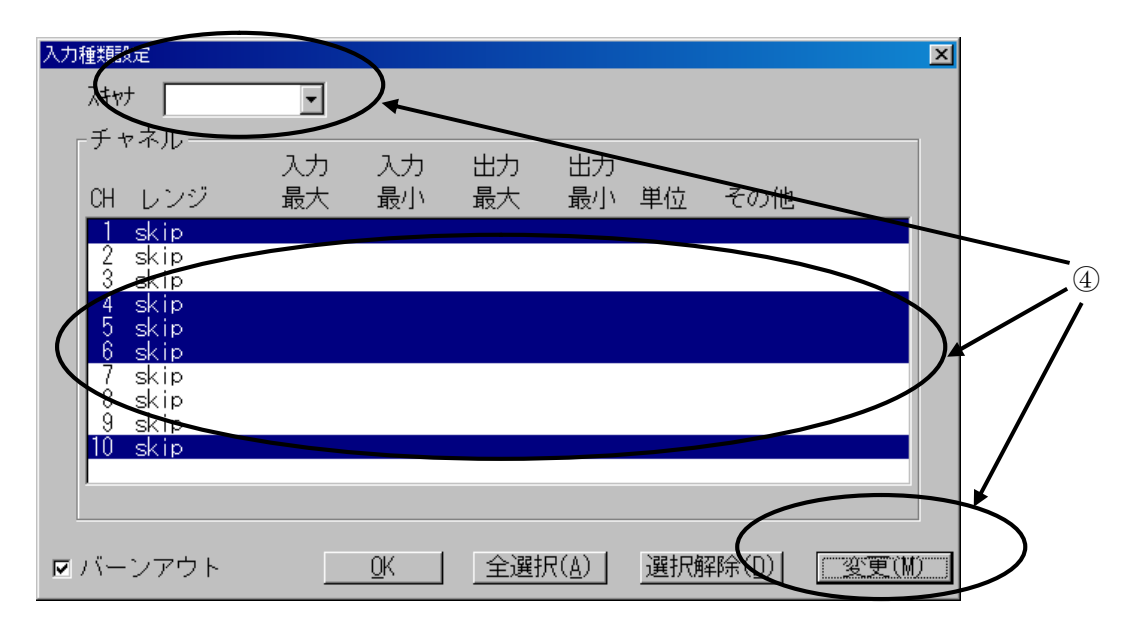

⑤入力種類を 熱電対 、レンジを **TC K** 、外部零点補償のチェックマークを外す。 スケーリング計算出力のチェックマークを外し、単位を℃にし、 **OK** を押す。

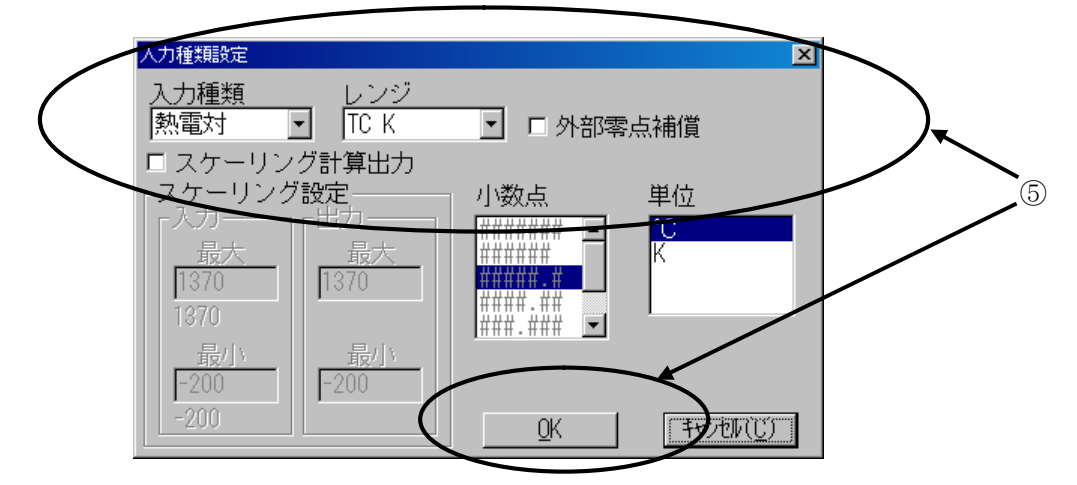

⑥別のスキャナに対しても同様に設定を行い、全てのチャネルに対して設定がおわったら、 **OK** ボタン を押し、入力種類設定を終了する。

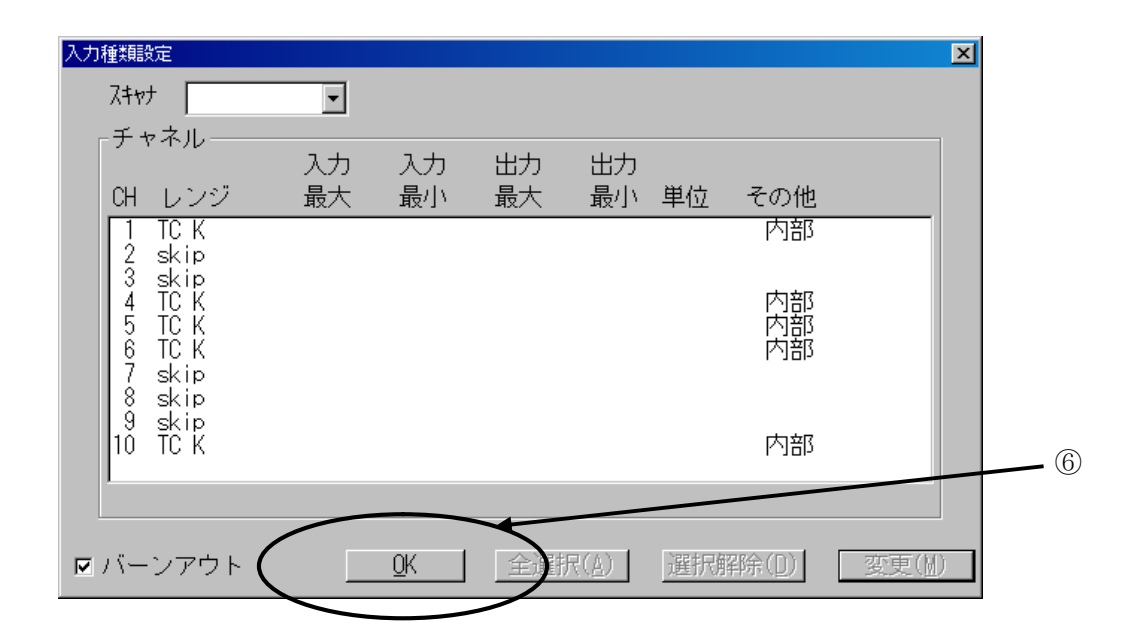

⑦[条件設定]-[システム設定]より積分時間とスキャン周期、及び時計の設定を行う。

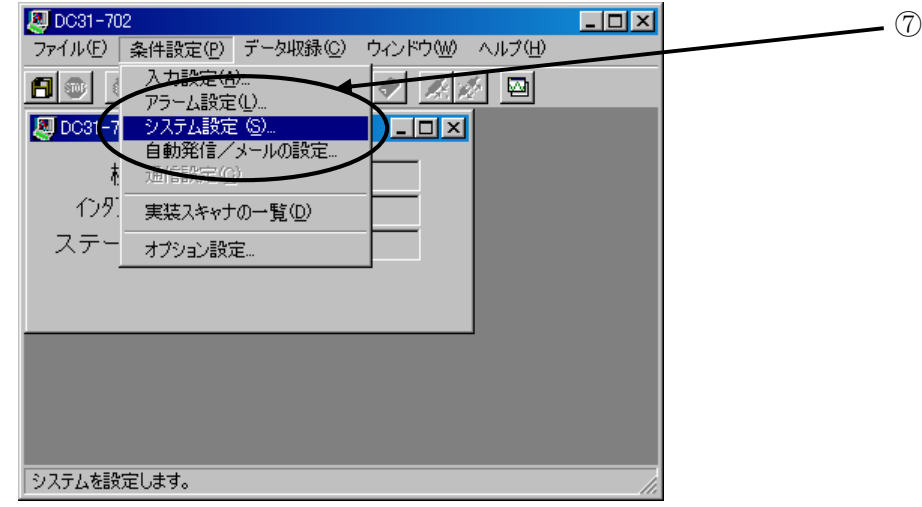

⑧[コントローラ設定]の A/D 積分時間を 20ms、スキャン周期を 1 秒に設定する。 [システム設定]の **PC** 日付/時刻設定 を押してスキャナの時刻を PC とあわせる。

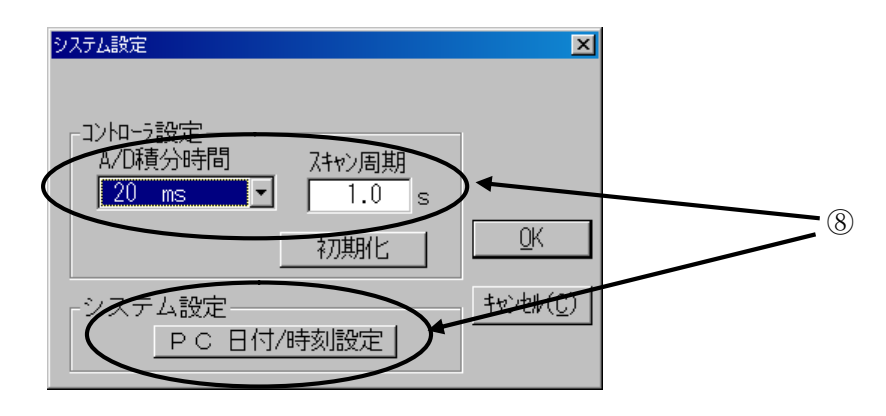

⑨ スキャナ時刻設定 ボタンを押すと、設定のテキストボックスの値がスキャナユニット ー<br>に転送され、時刻がセットされる。設定が終わったら 明じる ボタンを押す。

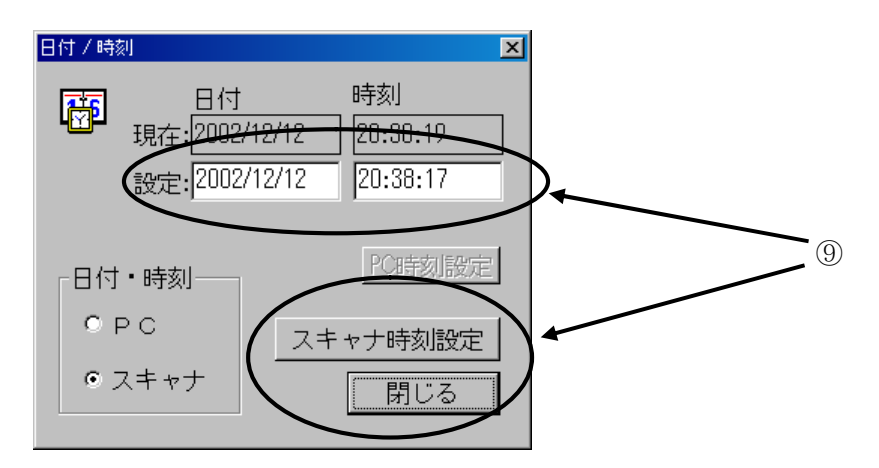

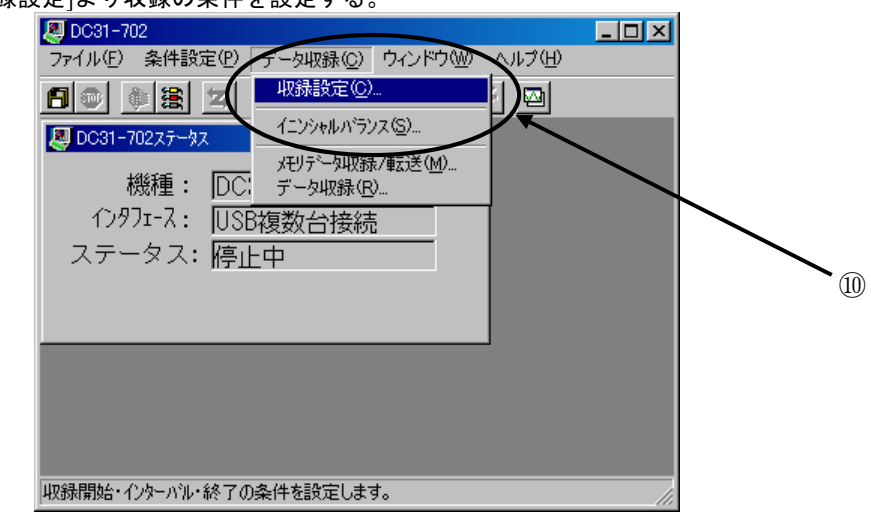

⑩[データ収録]-[収録設定]より収録の条件を設定する。

⑪収録開始条件が特にない場合はチェックを全て外す。

(詳細は第六章、コマンドの説明を参照して下さい。)

・ある日付時刻より開始したい場合はスタート日時に日付、時間を設定する。

・指定したチャネルの温度が指定値以上(又は以下)で開始したい場合はレベルトリガを設定する。(レベル トリガの設定については第六章コマンドの説明を参照して下さい。)

・あるアラーム発生より開始したい場合はアラームを設定する。(アラームの設定については第六章コマ

- ンドの説明を参照して下さい。)
- ・機器のリモート接点により開始したい場合はリモート接点を設定する。

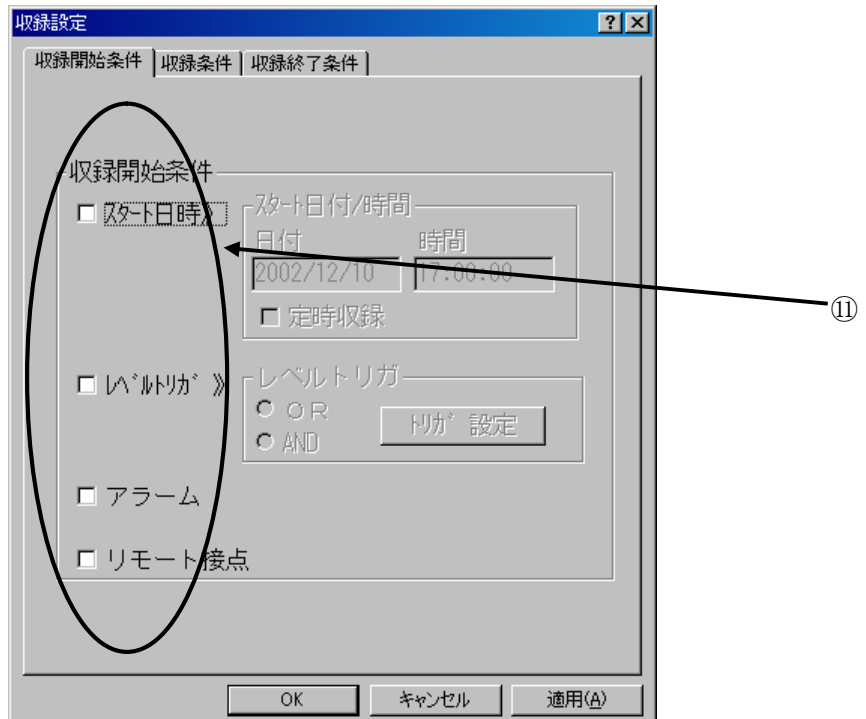

⑫収録条件でタイマーのチェックボタンを有効にし、ラジオボタンによりタイマーの一定 間隔収録を選択する。インターバルに収録間隔を秒数で入力し、収録回数を設定する。 インターバルを 1 秒、収録回数を 3600 回にすると 1 秒間隔で 1 時間のデータ収録を行 います。(可変間隔収録、トリガ、ステップレベルトリガについては第六章コマンドの説 明を参照して下さい。)

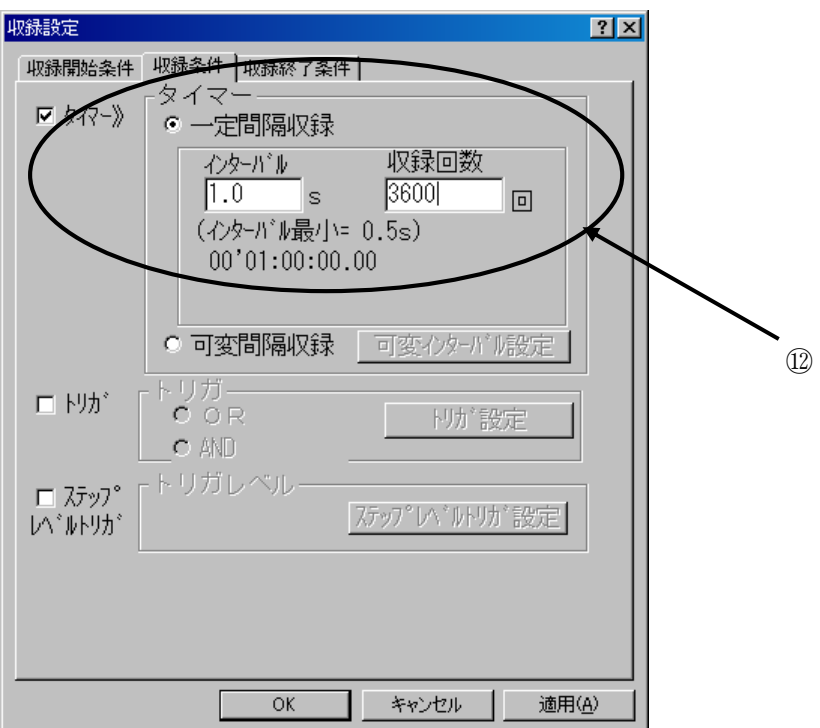

⑬収録終了条件が特にない場合はチェックを全て外す。

([条件設定]-[タイマー]の収録条件を満たした場合、終了条件に達していなくとも終了します。)

- ・ある日付時刻に終了したい場合はエンド日時に日付、時間を設定する。
- ・指定したチャネルの温度が指定値以上(又は以下)で終了させる場合はレベルトリガを設定する。
- ・あるアラーム発生より終了したい場合はアラームを設定する。
- ・機器のリモート接点により終了したい場合はリモート接点を設定する。

**OK** ボタンにより条件を設定する。

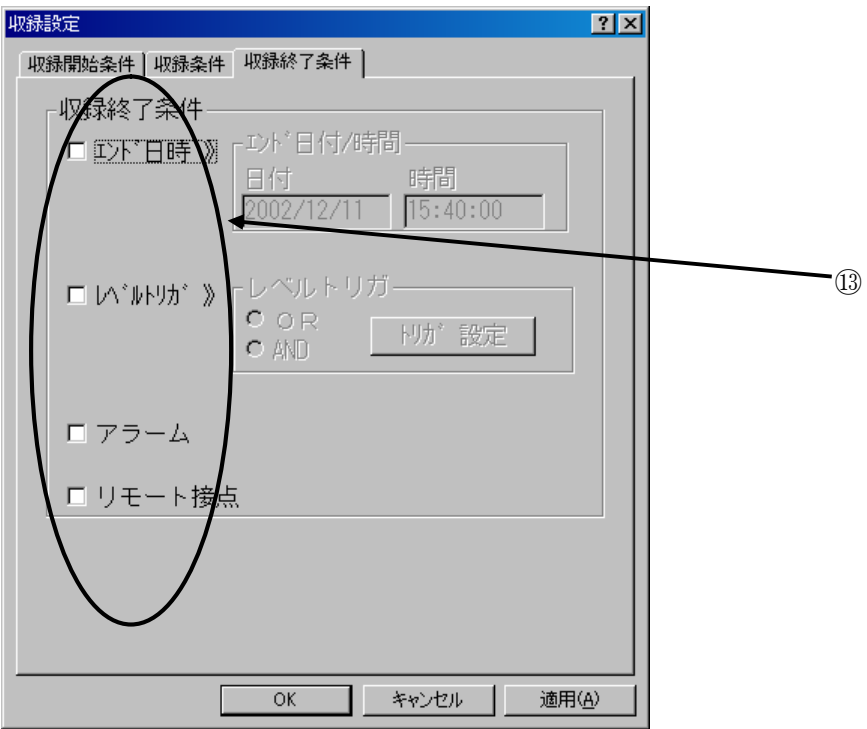

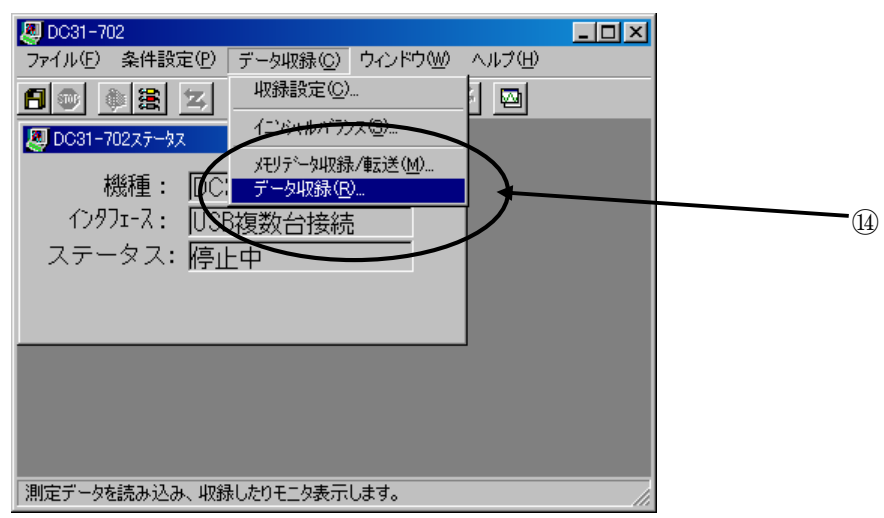

⑭[データ収録]-[データ収録]より以下のダイアログを表示させます。

⑮ファイル保存のファイル保存しますにチェックを入れ、ファイル名を設定します。 ・DDE 転送をする場合はチェックを入れ、しない場合はチェックを外します。

- ・メジャーデータ表示 ON にチェックを入れます。
- | 開始待機 ポタンを押し、開始待機状態にします。
- ・開始条件を設定している場合は、開始条件が満たされたときに収録が開始されます。
- ▪開始条件を何も設定していない場合は、アクティブ表示になった 開始 ポタンを押し

#### ます。

参考

- ·途中で終了したい場合は <mark>終了</mark> ボタンを押します。
- 手動トリガ ボタンを押すことで、押した時点のデータを1点収録します。

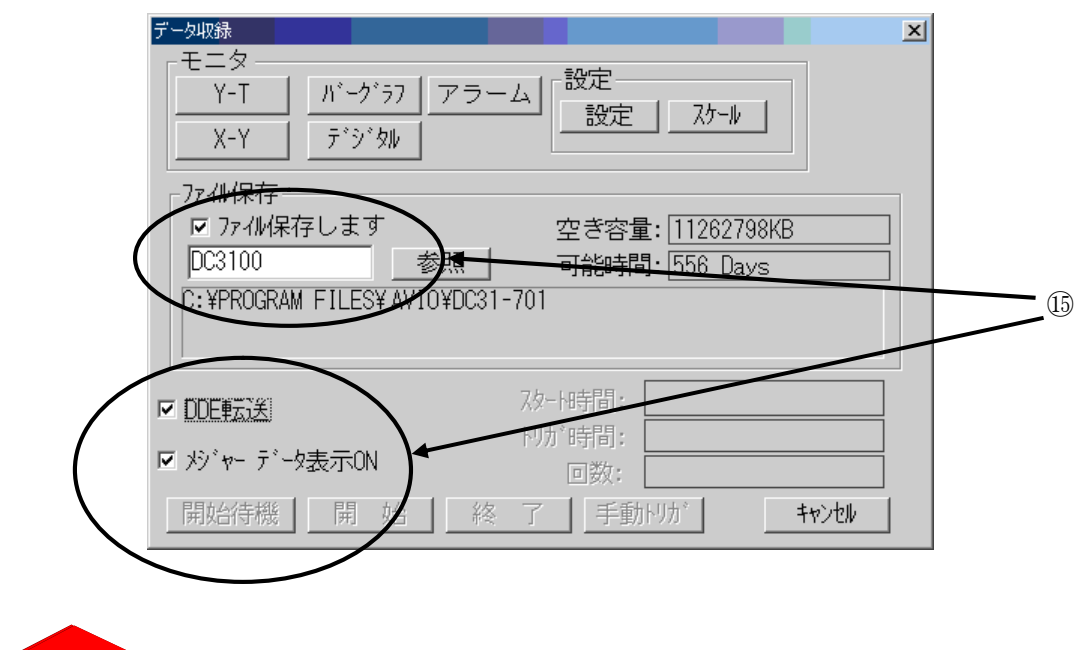

接続台数が増えても、またはインタフェースが変わっても、設定の手順 や操作はほとんど同じです。

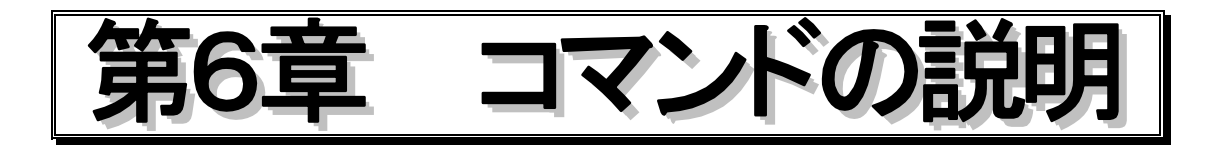

## **6.1** ファイルの処理

ここでは、**DC31-702** のコマンド説明をメニューバーに従って行います。

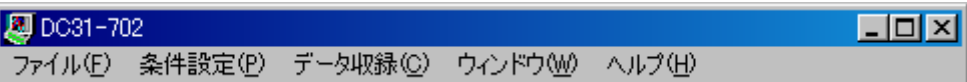

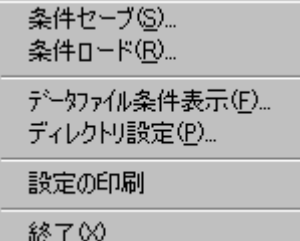

メニューバーの[ファイル(F)]をクリックすると左図 に示すコマンドメニューが表示されます。

このメニューにはファイル関連のコマンドが並べられ ています。

## ◆各ファイルの詳細

本プログラムで扱うファイルを以下に示します。

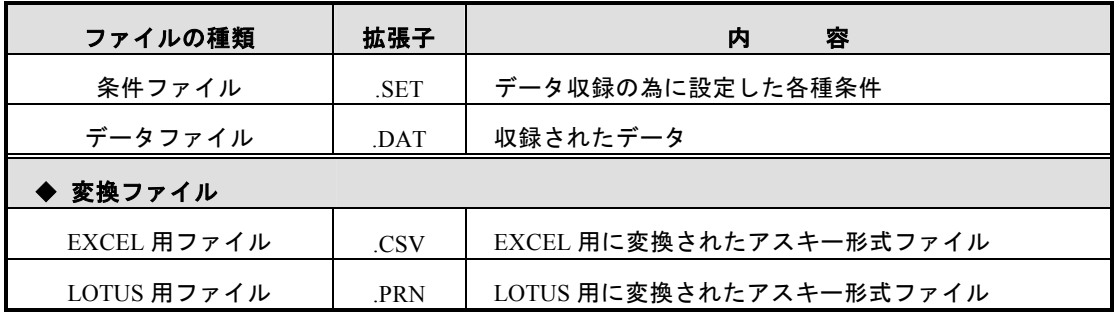

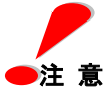

注 意 ファイル名は、半角 <sup>8</sup> 文字以内の英数字で扱います。

ファイル作成時は、半角 8 文字以内の英数字で設定下さい。

## ① 条件セーブ**(S)**

# の<br>機能

<sup>能</sup> 現在の設定条件を\*.SET というファイル名で保存します。 また、本ソフトより PC にデータ収録を行う際は、データファイル名と同じファイル名の 条件ファイルがデータファイルの保存先に作成されます。 また、本ファイルにはひずみのイニシャルバランス値が含まれるため、収録前に条件セーブ する事により再び同じひずみイニシャルバランス値で計測することも可能となります。

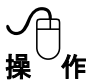

メニューの [条件セーブ(S)] をクリックすると次のダイアログボックスが表示されます。

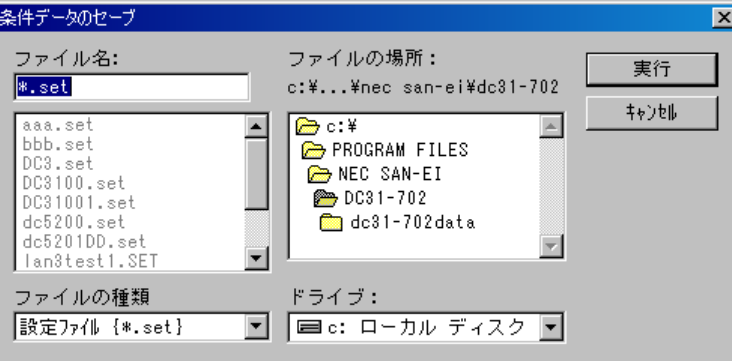

- ① ファイル名ボックスをクリックし、入力可能にします。
- ② 保存ファイル名をキーボードから入力します。 ファイル名の拡張子は ".SET" です。
- ③ 保存先フォルダを変更する場合は、ドライブ、及びフォルダリストボックスから目的の フォルダを選択します。
- ④ 以前に条件を保存したファイルがあれば左側のファイル一覧に表示されます。 同名で保存したい場合はそのファイル名をクリックします。
- 5 保存してよければ 実行 ボタンをクリックします。

中断の場合は キャンセル ボタンをクリックします。

条件セーブにより保存される内容は、各入力種類設定内容、コメント、演算、イニシャルバランス 複数台同時収録の収録条件設定が保存されます。(複数台接続時は最後の設定値のみ保存されます。)

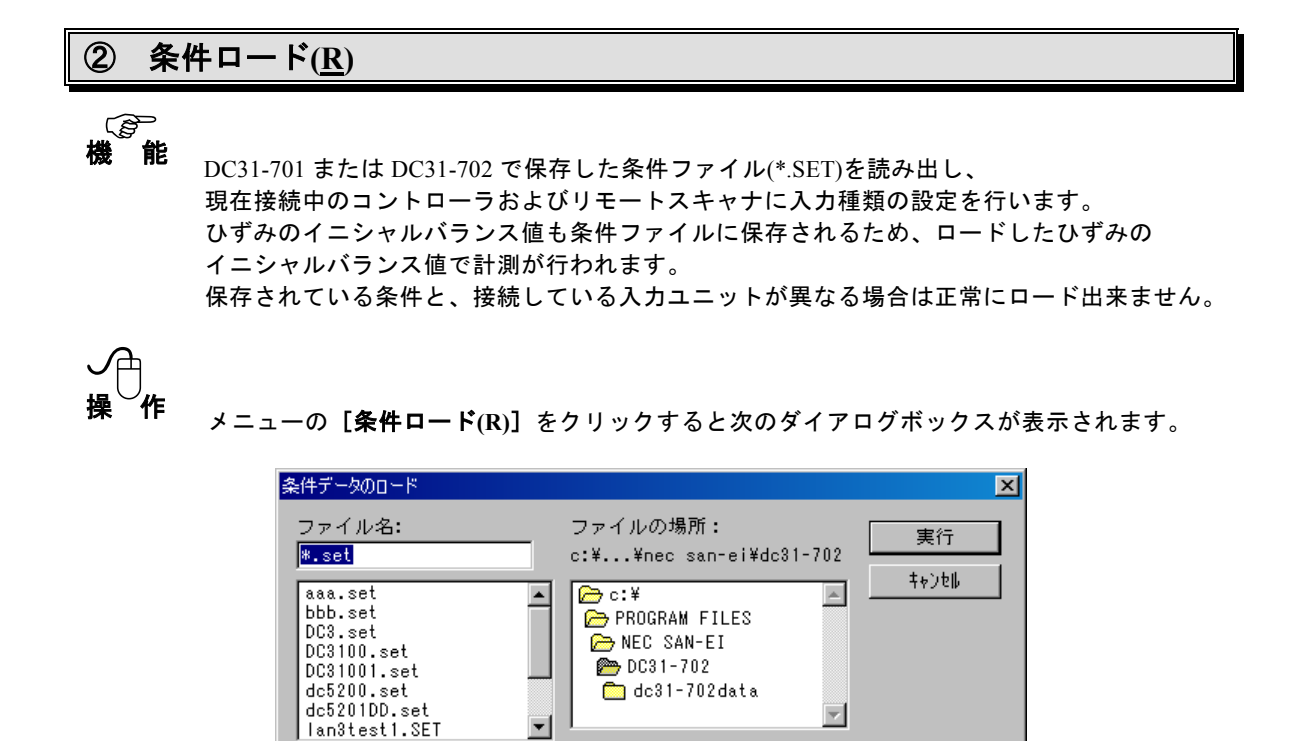

① ドライ ブ、及びフォルダリストから、設定ファイルの保存してあるドライブ/フォルダを 選択します。

▼ | ■ c: ローカル ディスク ▼

ドライブ:

- ② フォルダが設定されると左のファイル一覧ボックスに設定ファイルが表示されますので、 ロード(リモートスキャナに設定)したいファイルをクリックします。
- ② ファイル名ボックスに選択したファイル名が表示されますので、ロードする場合は 実行 ボタンをクリックします。変更する場合はファイル一覧から選択し直します。
- ④ ロードをしない場合は キャンセル ボタンをクリックします。

(ダイアログボックスが閉じます。)

ファイルの種類

設定ファイル {\*.set}

条件ロードにより設定される内容は、各入力種類設定内容、コメント、演算、イニシャルバランス 複数台同時収録の収録条件設定です。(複数台接続時は最後の設定値のみ読出されます。)

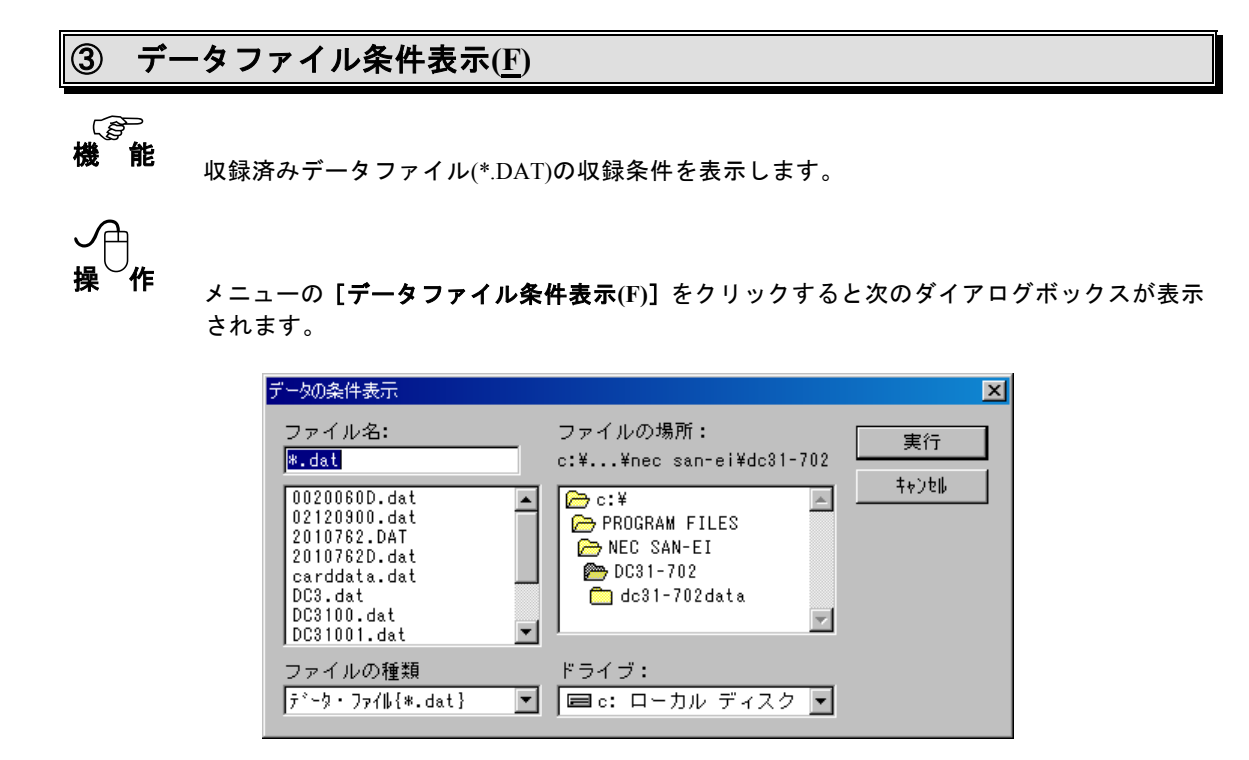

- ① ドライブ、及びフォルダリストから収録ファイルの保存してあるドライブ/フォルダ を選択します。
- ② フォルダが設定されると左のファイル一覧ボックスに設定ファイルが表示されますので、 条件表示したいファイルをクリックします。
- ③ ファイル名ボックスに選択したファイル名が表示されますので、条件表示してよければ 実行 ボタンをクリックします。

中止の場合は キャンセル をクリックします。

④ **OK** ボタンをクリックすると、下図のような条件表示を行います。

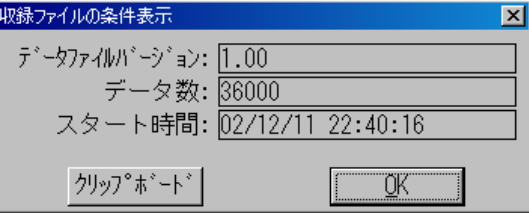

**OK** をクリックすると終了します。

クリップボード をクリックすると、この条件表示をクリップボードにコピーします。

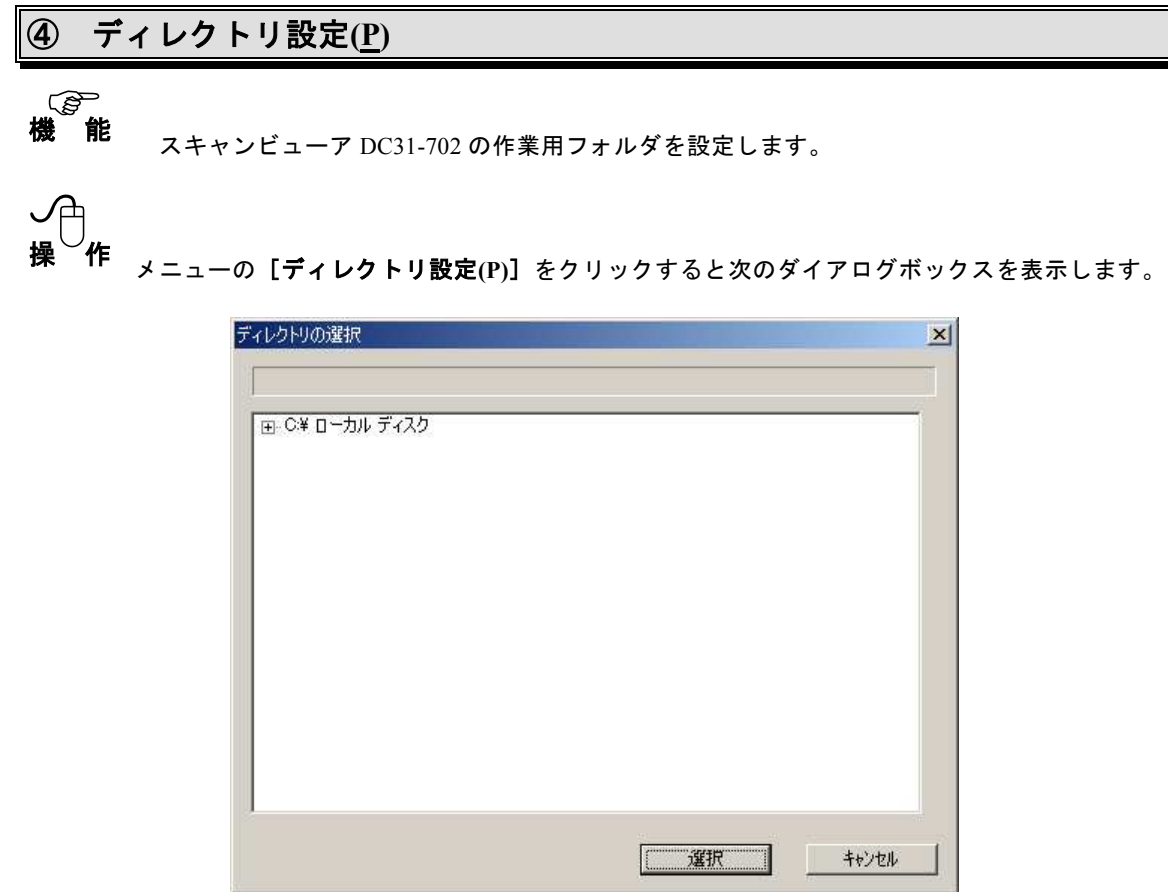

- ① 設定したい作業用フォルダをツリー構造により選択します。
- 2 | 選択 ポタンをクリックすると、作業用フォルダが変更されます。 中止の場合は キャンセル ボタンをクリックします。

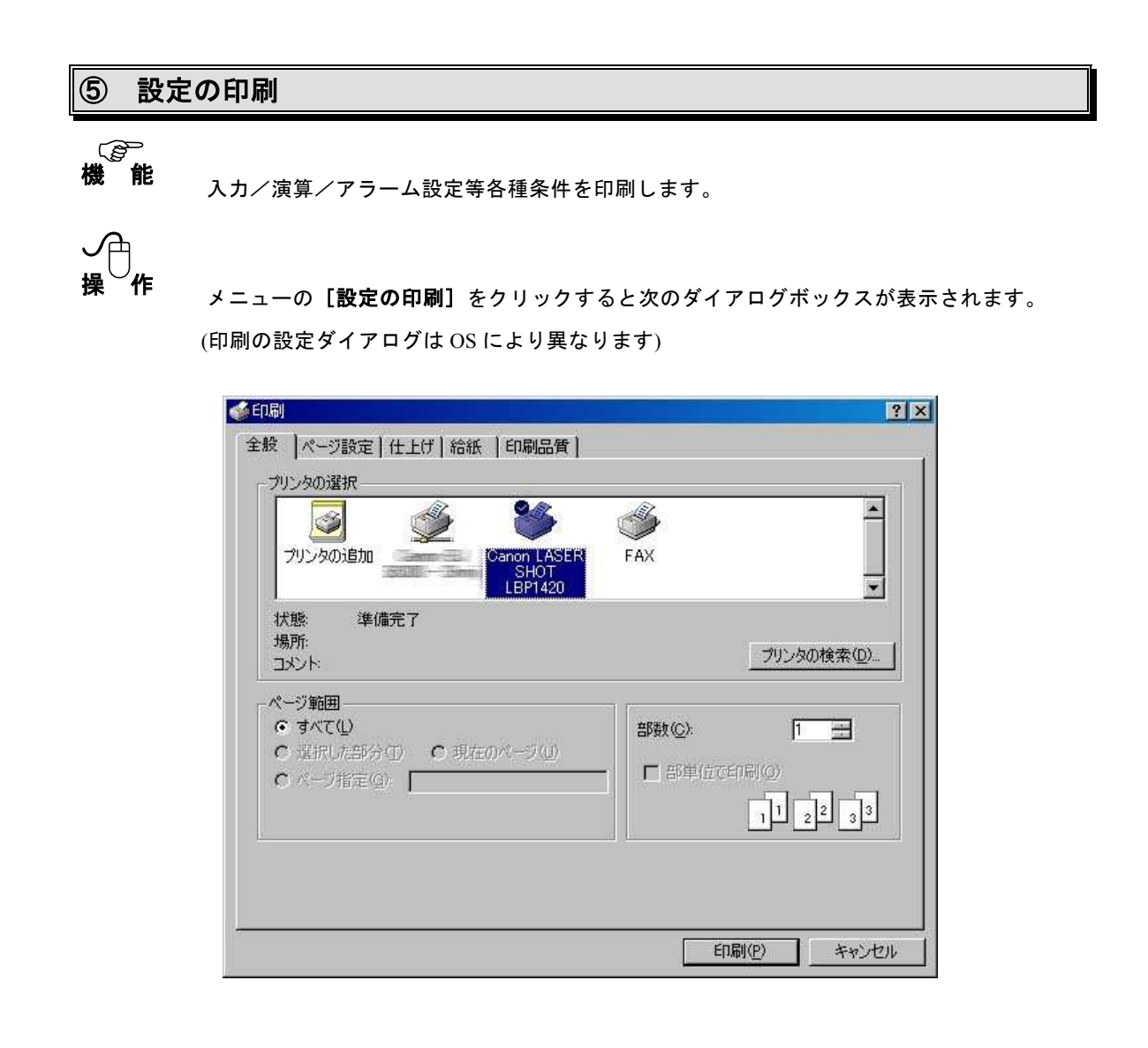

① 印刷**(P)** ボタンをクリックすると、条件印刷を開始します。 印刷を行わず処理を中止する場合は キャンセル ボタンをクリックします。

② 印刷の設定については、登録されているプリンタによって異なります。

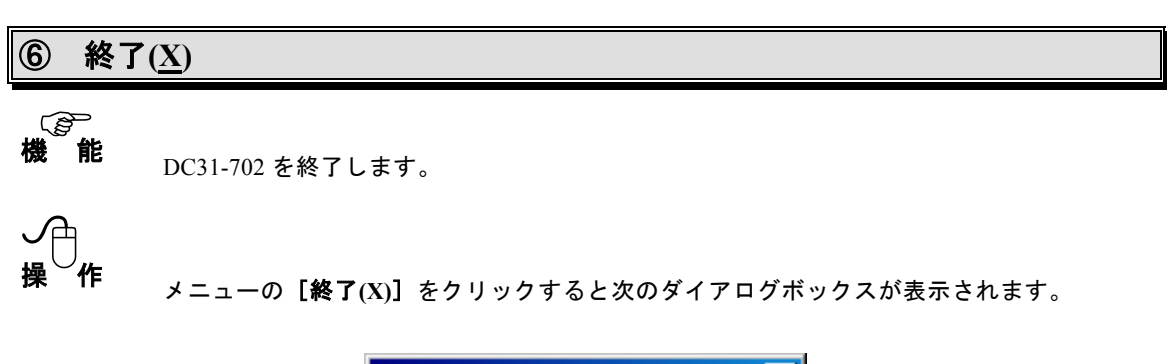

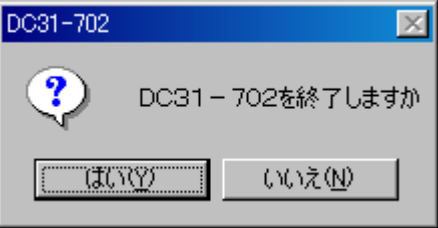

はい**(Y)** ボタンをクリックすると、スキャンビューア DC31-702 を終了します。

いいえ**(N)** ボタンをクリックすると、終了せずに処理を継続します。

#### **6.2** 条件設定

入力設定(A)... アラーム設定(L)... システム設定 (S)... 自動発信/メールの設定... 通信設定(C).

実装スキャナの一覧(D)

オプション設定...

メニューバーの [条件設定(P)] をクリックすると左図に示すコ マンドメニューが表示されます。

このメニューにはリモートスキャナ制御関連のコマンドが並べ られています。

通信設定については第4章 通信インタフェース設定 にて説明して います。詳細はそちらをご覧下さい。

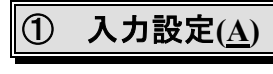

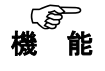

<sup>能</sup> 実装スキャナユニットに合わせた各チャネル毎の入力種類を設定します。

メニューの [入力設定(A)] をクリックすると次のダイアログボックスが表示されます。 またはツールバーの 88 ボタンをクリックしても同様に表示されます。

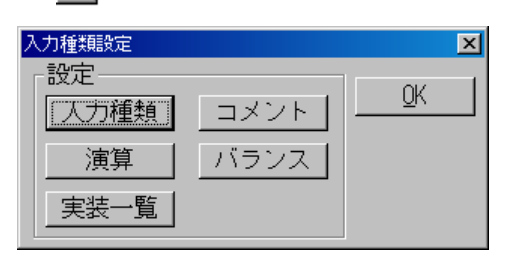

上記のダイアログボックスで 入力種類 ポタンをクリックすると入力種類設定ダイア ログボックスが表示されます。

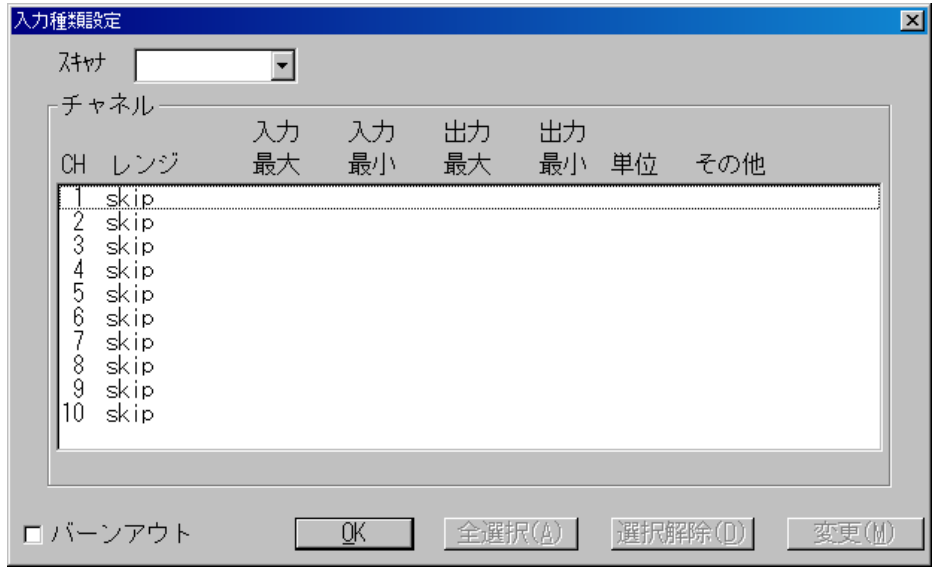

この入力種類設定ダイアログボックスには各チャネルの入力設定内容の一覧を表示します。 CH、レンジ、入力最大、入力最小、出力最大、出力最小、単位、その他の設定値が表示 されます。

- ① スキャナの選択 設定するスキャナを選択します。リストボックスには接続時に設定したラベルが表示され ます。
- ② 設定変更するチャネルの選択 設定変更するチャネルの行をクリックすると、そのチャネルが選択され反転表示します。

複数のチャネルを同じ設定で変更したい場合は CTRL キーを押しながらクリックすること で、複数のチャネルを選択する事が可能です。スキャナユニットが違うチャネルを選択す ることはできません。チャネルが1つ以上選択された状態で 全選択**(A)** をクリックすると 同一タイプのスキャナユニットのチャネル全てが選択されます。

選択解除**(D)** ボタンをクリックすると選択は全て解除されます。

③ 入力種類の設定の変更

変更**(M)** ボタンをクリックすると、入力種類の設定ダイアログボックスが表示され、設定 変更ができます。

- ④ バーンアウト(断線チェック) バーンアウトのチェックボックスをクリックし、チェック(レ)ON でバーンアウトチェック (断線チェック)機能を有効にします。尚、入力設定が熱電対の場合は必ずチェックを入れる ようにしてください。
- ⑤ 上記の設定が終了したら、 **OK** ボタンをクリックし入力種類設定を終了します。

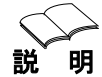

説 明 実装スキャナユニットの入力種類の設定は次のようになっています。 なお、入力種類は、スキャナユニットの種類 (DC31-202 又は DC31-203) により異なります。 (測温抵抗体は温度・電圧スキャナ、ひずみはユニバーサルスキャナユニットのみ選択可能)

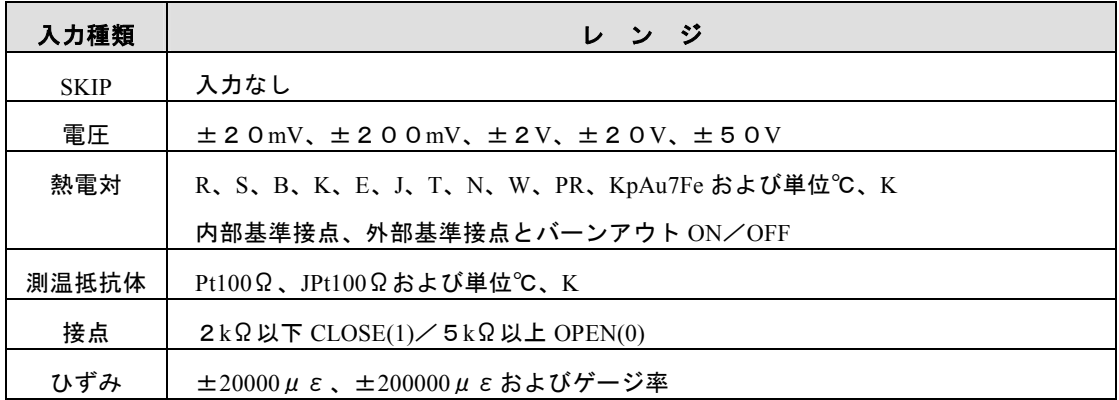

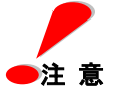

あるチャネルを選択した状態でタイプの異なるスキャナユニットの別のチャネルを同時に選 択することはできません。選択されているチャネルを解除してから再選択してください。 複数チャネルの一括設定は同一タイプのユニット間でのみ有効です。

次に入力種類別の設定ダイアログボックスを説明します。

#### ◆ **SKIP**

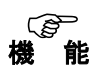

チャネルの入力種類を SKIP に設定します。

ー(つ) チャネルの入力種類を SKIP に設定します。<br>機会 から SKIP に設定すると、そのチャネルはスキップされ、データ収録されません。使用しない<br>機会 能 チャネルは SKIP に設定することをお勧めします。

$$
\bigoplus_{\bigoplus\limits_{k=1}^{n} \mathop{\mathrm{rk}}\nolimits} \mathop{\mathrm{rk}}\nolimits
$$

## $(1)$  入力種類 $(1)$

入力種類の中から"**SKIP**"を選択すると下のダイアログボックスを表示します。

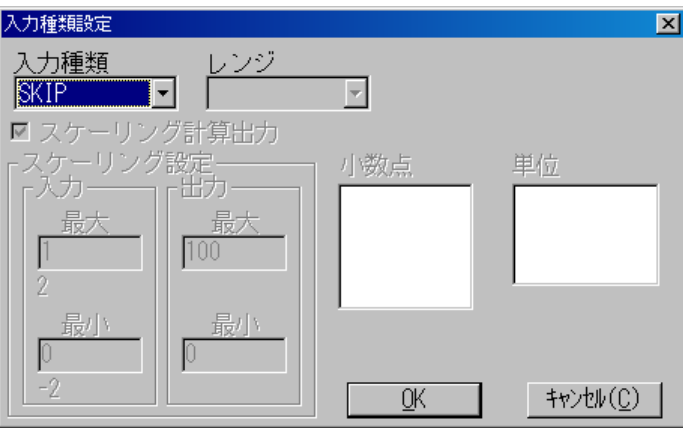

② **OK** ボタンをクリックすると選択したチャネルを SKIP に設定します。 中止の場合は キャンセル**(C)** ボタンをクリックします。

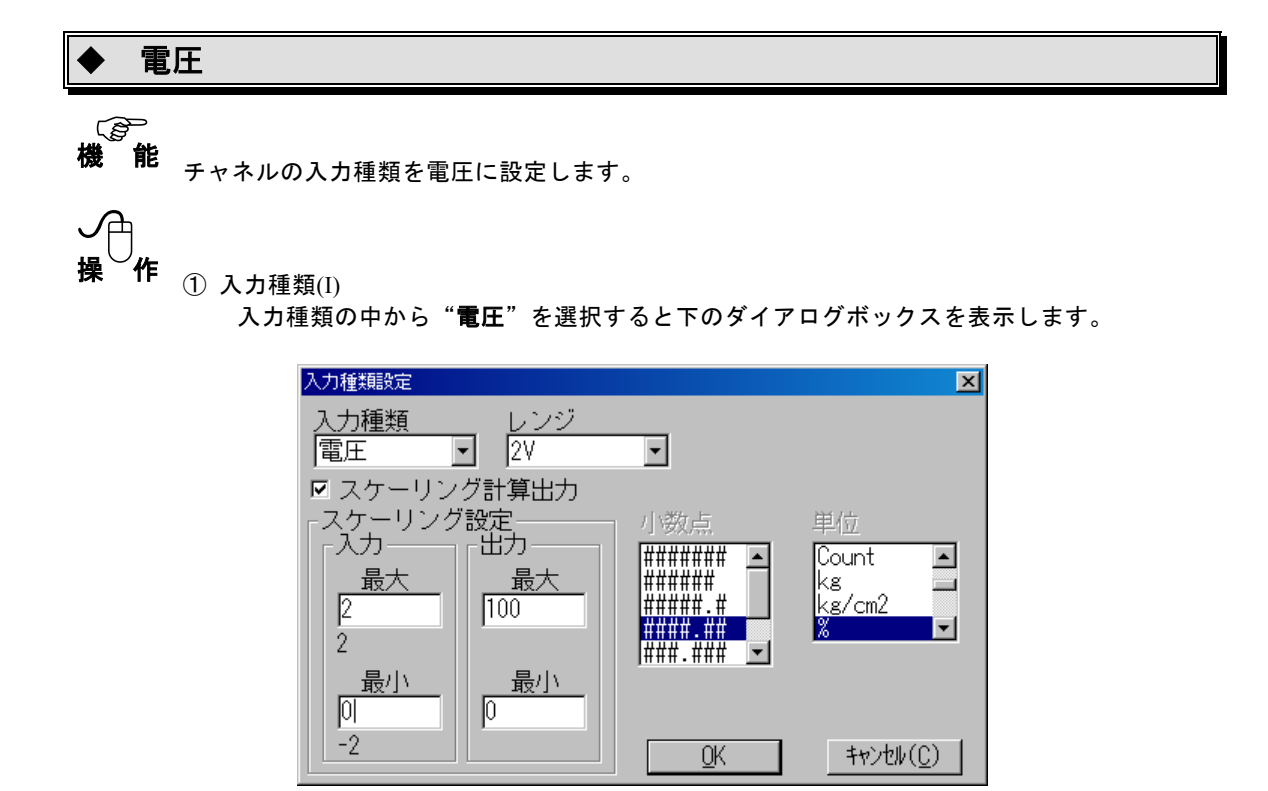

② レンジ(R)

入力レンジを **20mV**、**200mV**、**2V**、**20V**、**50V** から設定します。

③ スケーリング設定

スケーリング計算出力のチェックボックスをクリックし、チェックマーク"レ" が表示されるとスケーリング、小数点、単位の各設定が有効になります。 入力最大値、入力最小値、出力最大値、出力最小値を設定します。

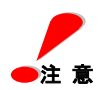

スケーリング設定は必ず入力する必要はありません。 スケーリングは入力の最大値を出力の最大値、入力の最小値を出力の最小値に換算します。

- ④ 小数点 有効桁数をリストボックスの中から設定します。
- ⑤ 単位

単位をリストボックスの中から設定します。 リストの任意設定を選択するとユーザー単位の入力が有効になります。 ユーザー単位には半角6文字、全角3文字の入力が可能です。

⑥ **OK** ボタンをクリックすると選択したチャネルを電圧に設定します。 中止の場合は キャンセル**(C)** ボタンをクリックします。

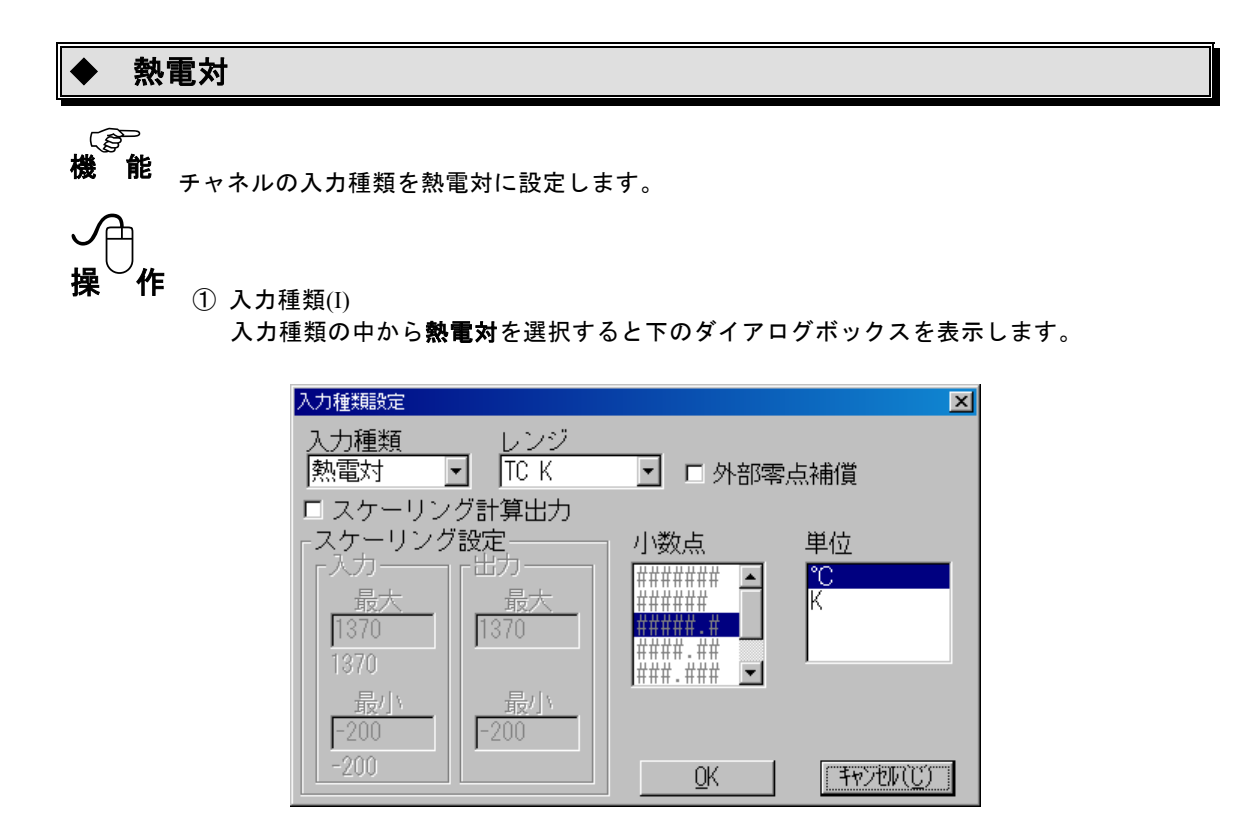

② レンジ(R)

入力レンジを **R**、**S**、**B**、**K**、**E**、**J**、**T**、**N**、**W**、**PR**、**KpAu7Fe** から設定します。

③ スケーリング設定

スケーリング計算出力のチェックボックスをクリックし、チェックマーク"レ" が表示されるとスケーリング、小数点、単位の各設定が有効になります。 入力最大値、入力最小値、出力最大値、出力最小値を設定します。 ただし、通常の運用では使用しません(チェックボックスをクリックしない)。

- ④ 小数点 有効桁数をリストボックスの中から設定します。
- ⑤ 単位

単位をリストボックスの中から設定します。 リストの任意設定を選択するとユーザー単位の入力が有効になります。 ユーザー単位には半角6文字または全角3文字の入力が可能です。

⑥ 外部零点補償

外部零点補償のチェックボックスをクリックし、チェックマーク"レ"で外部零点補償となり ます。入力種類設定ダイアログボックスのその他に"外部"と表示されます。

⑦ **OK** ボタンをクリックすると選択したチャネルを熱電対に設定します。 中止の場合は キャンセル**(C)** ボタンをクリックします。

### 測温抵抗体

# 機

〔*貪*〕<br>**幾 能** <sub>チャネルの入力種類を測温抵抗体に設定します。</sub>

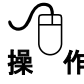

入力種類の中から"測温抵抗体"を選択すると下のダイアログボックスを表示します。

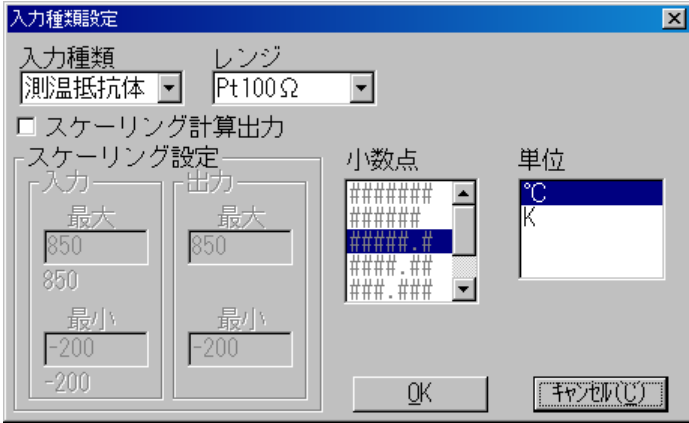

② レンジ(R)

 $(1)$  入力種類 $(1)$ 

入力レンジを **Pt100**Ω、**JPt100**Ω から選択します。

③ スケーリング設定

スケーリング計算出力のチェックボックスをクリックし、チェックマーク"レ" が表示されるとスケーリング、小数点、単位の設定が有効になります。 入力最大値、入力最小値、出力最大値、出力最小値を設定します。 ただし、通常の運用では使用しません(チェックボックスをクリックしない)。

- ④ 小数点 有効桁数をリストボックスの中から設定します。
- ⑤ 単位 単位をリストボックスの中から設定します。 リストの任意設定を選択するとユーザー単位の入力が有効になります。 ユーザー単位には半角6文字、全角 3 文字の入力が可能です。
- ⑥ **OK** ボタンをクリックすると選択したチャネルを測温抵抗体に設定します。 中止の場合は キャンセル**(C)** ボタンをクリックします。

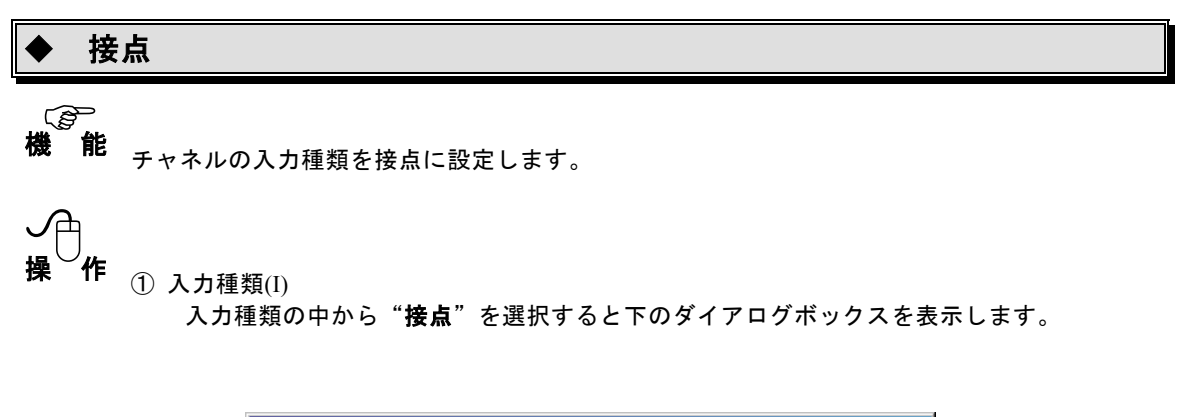

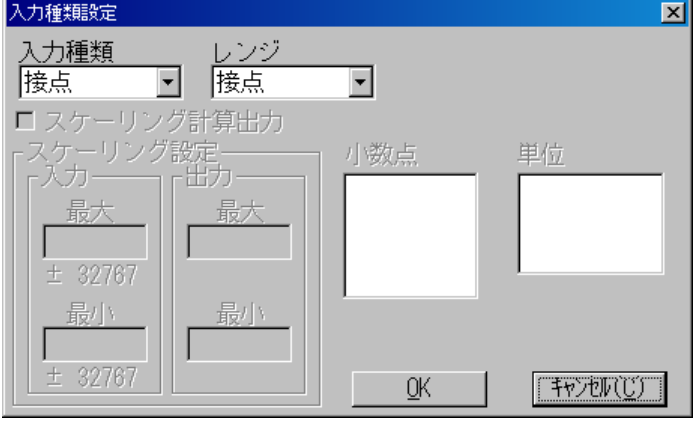

② レンジ(R)

レンジは接点のみとなります。

③ **OK** ボタンをクリックすると選択したチャネルを接点に設定します。 中止の場合は キャンセル**(C)** ボタンをクリックします。

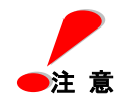

 $\mathbf{\hat{\pi}}$  意 接点に設定した場合、データ表示は"0"または"1"になりますが、内容は以下の通り です。

 $1:$ CLOSE  $\angle$  0: OPEN

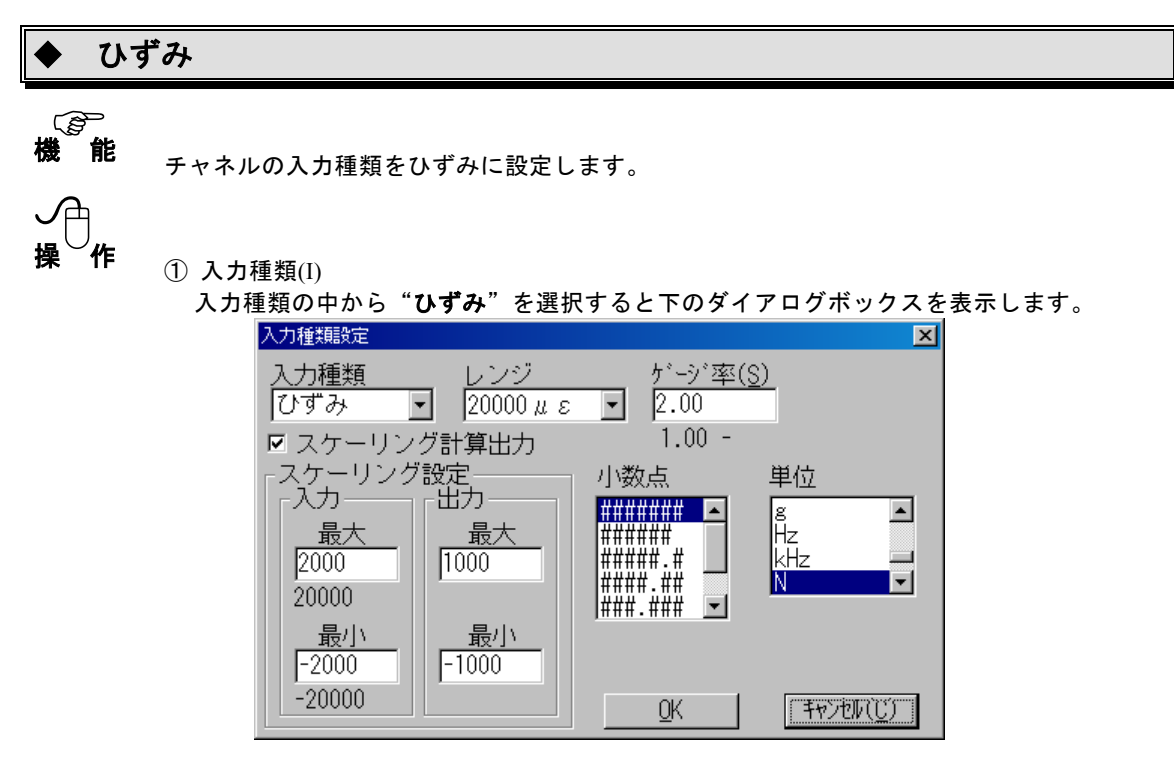

② レンジ(R)

入力レンジを 20000us、200000usから選択します。

③ スケーリング設定

スケーリング計算出力のチェックボックスをクリックし、チェックマーク"レ" でスケーリング、小数点、単位の設定が有効になります。 入力最大値、入力最小値、出力最大値、出力最小値を設定します。

④ 小数点

有効桁数をリストボックスの中から設定します。

- ⑤ 単位 単位をリストボックスの中から設定します。 リストの任意設定を選択するとユーザー単位の入力が有効になります。 ユーザー単位には半角6文字、全角3文字の入力が可能です。
- ⑥ ゲージ率(S)

ゲージ抵抗率を **1.00** ~ **4.00** の間で設定します。尚、ゲージ率に関しては、使用する ひずみゲージの仕様を参照して入力してください。

⑦ **OK** ボタンをクリックすると選択したチャネルをひずみに設定します。 中止の場合は キャンセル**(C)** ボタンをクリックします。

次に入力設定のコメント設定について説明します。

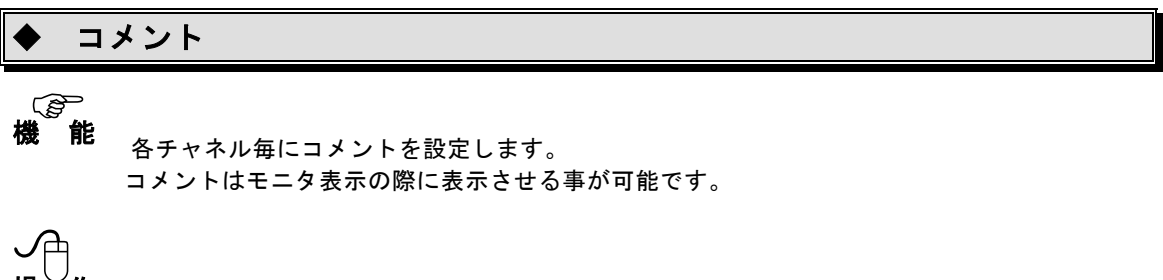

操 作 <sup>①</sup> 入力種類設定ダイアログボックスで コメント ボタンをクリックするとコメント 設定ダイアログボックスを表示します。

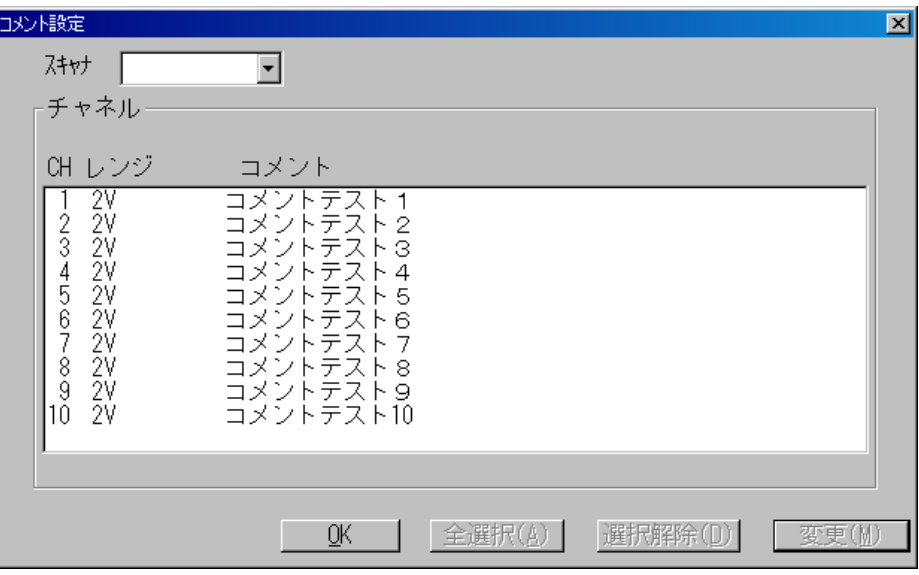

② 設定変更するチャネルの選択

設定を変更したいチャネルの行をクリックすると、そのチャネルが選択され、反転表示 します。

入力種類が同一の別のチャネルをクリックすると、そのチャネルも選択され同時に同じ 変更が行えます。 入力種類が違うチャネルを選択することはできません。

入力種類が1つ以上選択された状態で 全選択(A) をクリックすると同一タイプの 入力が全て選択されます。

選択されたチャネルをもう一度クリックすると表示は元に戻り、選択が解除されます。 また、 選択解除**(D)** ボタンをクリックすると選択は全て解除されます。

③ コメント設定の変更

変更**(M)** ボタンをクリックすると、信号コメントダイアログボックスが表示され、 コメントの入力を行うことができます。

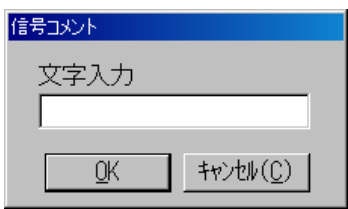

 文字入力ボックスをクリックし、文字入力が可能になったらキーボードよりコメントを 入力します

**OK** ボタンをクリックすると入力したコメントを設定します。 中止の場合は キャンセル**(C)** ボタンをクリックします。

④ **OK** ボタンをクリックするとコメント設定ダイアログを終了します。

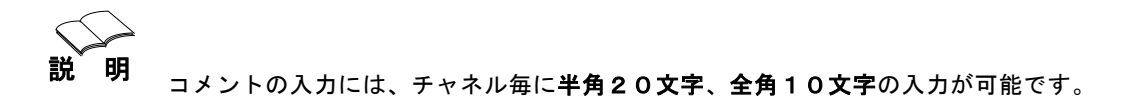

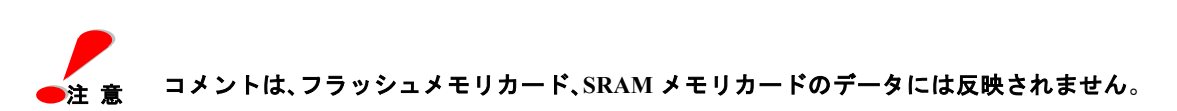

次に入力設定のバランス設定について説明します。

◆ バランス 機能

<sup>能</sup> 各ユニット毎にひずみ入力チャネルのイニシャルバランスの測定および、表示を行います。 入力種類設定でひずみを選択したチャネルのみ有効になります。 ひずみ以外の入力種類では使用しません。

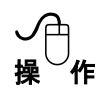

① 入力種類設定ダイアログボックスで バランス ボタンをクリックするとバランスの ダイアログボックスを表示します。

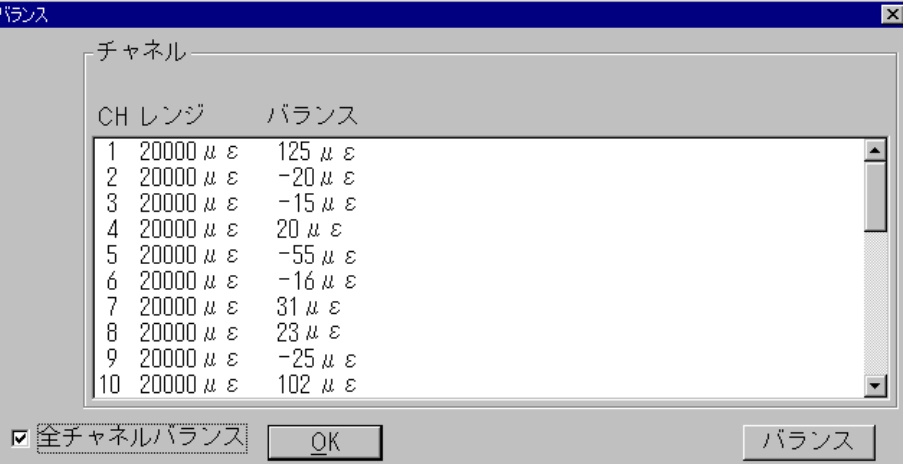

② 設定変更するチャネルの選択

変更したいチャネルの行をクリックすると、そのチャネルが選択され反転表示します。

入力種類が同一の別のチャネルをクリックすると、そのチャネルも選択され同時に同じ 変更が行えます。入力種類が違うチャネルを選択することはできません。

全チャネルバランスのチェックボックスをクリックし、チェックマーク"レ" が表示される と、接続しているケースの中のひずみチャネルを全て選択したことになります。 選択されたチャネルをもう一度クリックすると表示は元に戻り、選択が解除されます。

③ バランス設定

バランス ボタンをクリックすると選択されているチャネルに対してイニシャルバランス の測定を行い、その結果を表示します。

④ **OK** ボタンをクリックするとバランスダイアログを終了します。

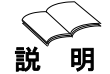

バランスデータは、条件ファイル上に格納されます。従ってデータ収録後その条件ファイル をロードするとバランスデータも読み込まれ更新されます。

なお、収録プログラムで操作中にスキャナ本体を初期化すると本体の設定およびバランス データ等はすべて初期値になってしまいます。その場合は入力種類設定後に、イニシャル バランスを取り直してください。

次に入力設定の演算について説明します。

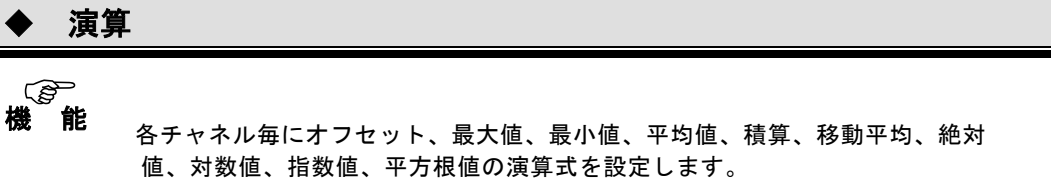

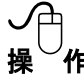

**i**<br>「 ① 入力種類設定ダイアログボックスで<mark> 演算 </mark>ボタンをクリックすると演算設定 ダイアログボックスを表示します。

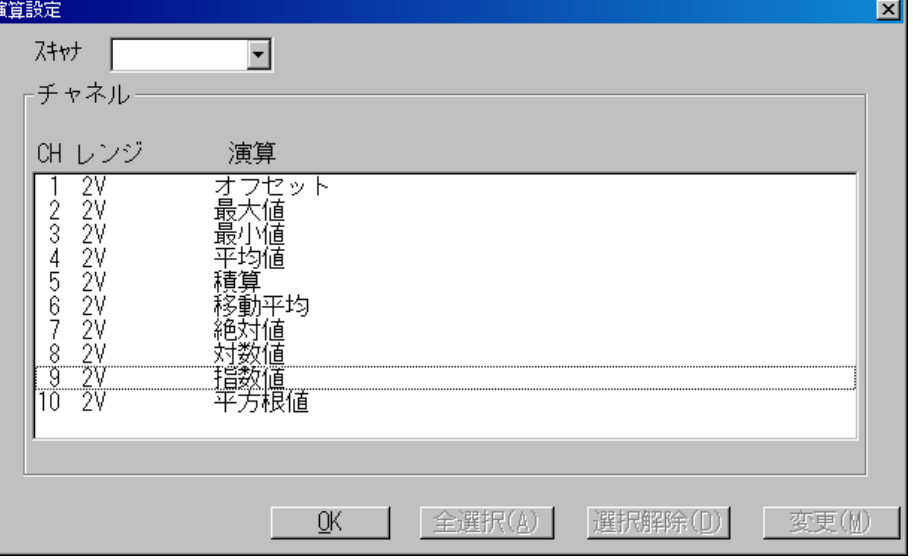

② 設定変更するチャネルの選択

変更したいチャネルの行をクリックすると、そのチャネルが選択され、反転表示します。

入力種類が同一の別チャネルをクリックすると、そのチャネルも選択され、同時に同じ 変更が行えます。入力種類が違うチャネルを選択することはできません。

チャネルが1つ以上選択された状態で 全選択**(A)** をクリックすると同一タイプのチ ャネルが全て選択されます。

選択されたチャネルをもう一度クリックすると表示は元に戻り、選択が解除されます。 また、 選択解除**(D)** ボタンをクリックすると選択は全て解除されます。

③ 演算設定

変更**(M)** ボタンをクリックすると、演算入力ダイアログボックスが表示され演算の 設定を行うことができます。

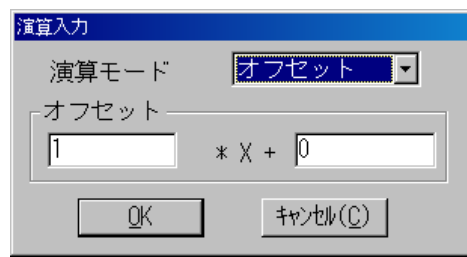

 演算モードをリストボックスより選択し、それぞれの設定範囲に従って設定を行います。 **OK** ボタンをクリックすると演算を設定し終了します。 中止の場合は キャンセル**(C)** ボタンをクリックします。

④ **OK** ボタンをクリックすると演算ダイアログを終了します。

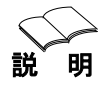

説 明 演算に対する設定範囲を以下に示します。

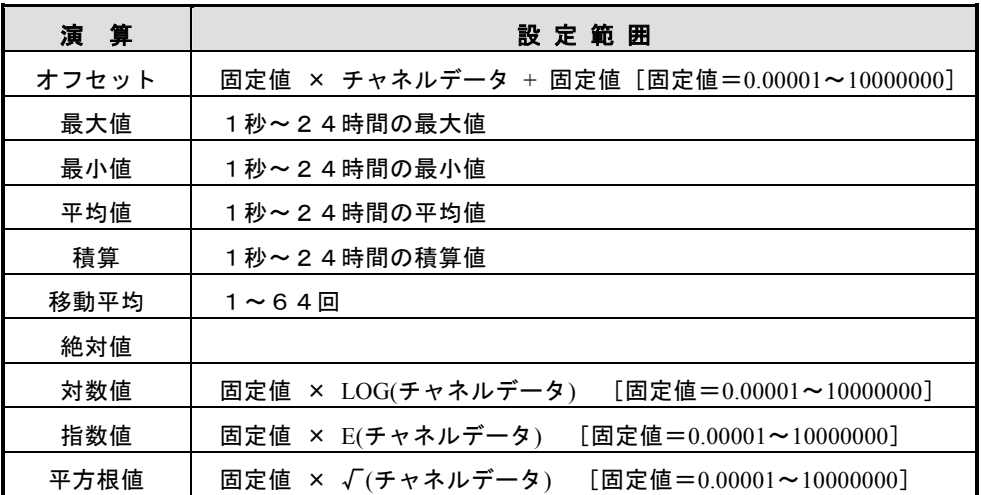

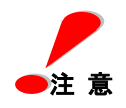

対数値とは常用対数値であり、自然対数値ではありません。 演算設定値に大きな値を設定した場合設定範囲内でも、出力される演算データがデータ エラーになることがありますので、値を小さくするなどの調整をしてください。

演算は、フラッシュメモリカード、**SRAM** メモリカードのデータには反映されません。

 **Skip** を選択したチャネルは、演算機能の設定はできません。

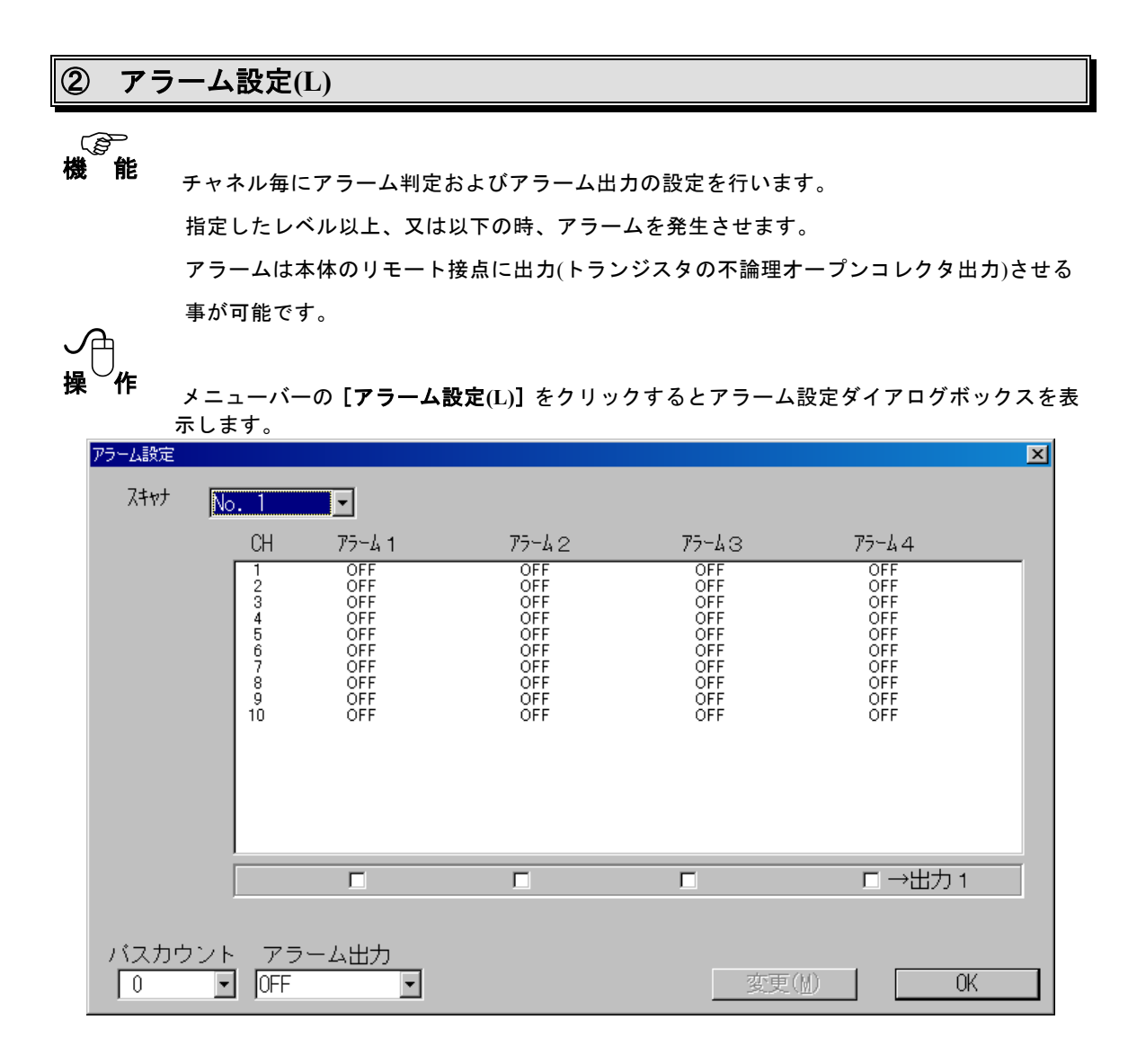

①スキャナよりアラーム設定するスキャナユニットを選択します。

②出力 1 のチェックボックスは、本体リモート端子のアラーム出力のポートを指定 します。

設定内容の変更は任意のチャネルの位置でダブルクリックするか、任意のチャネル をクリック選択し 変更**(M)** ボタンをクリックすると次の設定ダイアログを表示し ます。

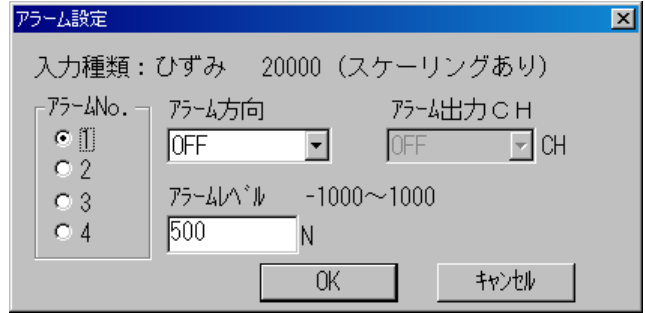

- 3アラーム No. : 各チャネル 4 レベルまでの設定が可能です。
- ④アラーム方向 :OFF/↑以上(上限値)/↓以下(下限値)
- ⑤アラームレベル :チャネル毎の入力範囲内でアラーム判定値を設定します。

**OK** ボタンをクリックすると設定内容を有効として終了します。

⑥パスカウント :アラーム発生時、アラーム出力をパスする(出力しない)回数を指 定します。(アラーム発生で直後にアラーム出力を行わない設定)

⑦アラーム出力 :アラームのリレー出力の設定を行います。 以下の中より選択します。 ・OFF :設定無し(特別な処理は行わない) · AND : AND 条件にてアラーム出力します。

·OR : OR 条件にてアラーム出力します。 ・AND(LATCH) :AND 条件にてアラーム出力しリセットまで アラーム出力を保持します。 ・OR(LATCH) :OR 条件にてアラーム出力しリセットまで

アラーム出力を保持します。

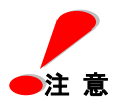

#### アラームを設定している場合、入力設定を変更した後は、アラームレベルの値が 注 意 レンジにより換算されてしまう為、再度アラーム設定を行なって下さい。

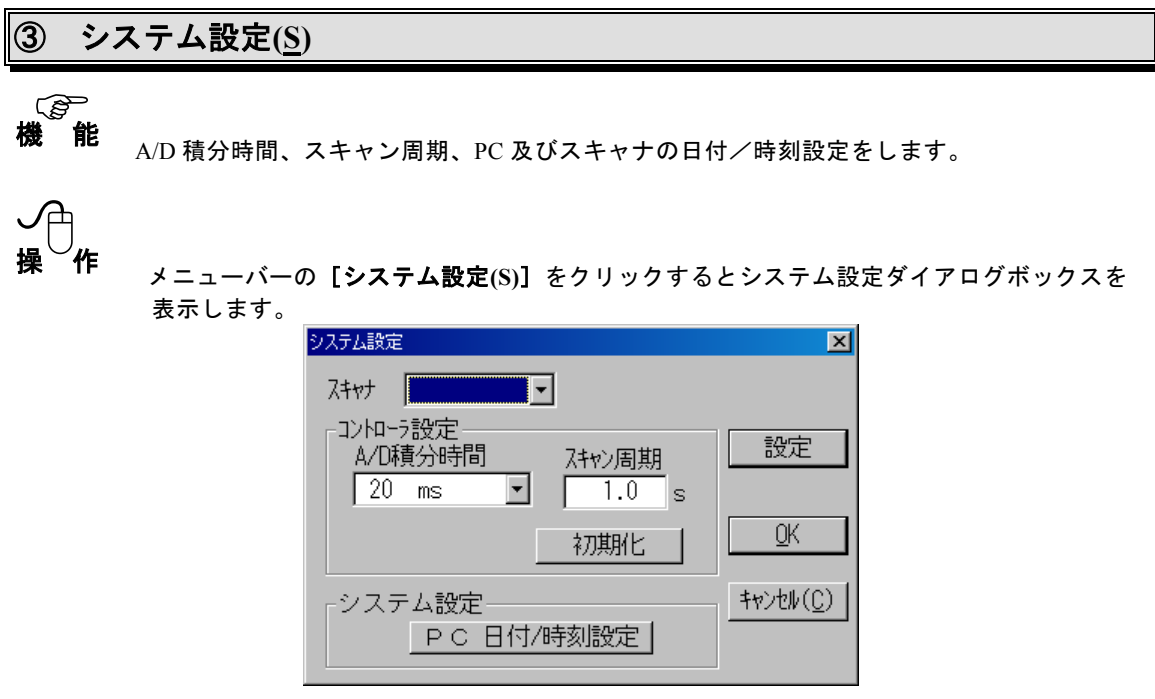

① A/D 積分時間とスキャン周期の設定

スキャナの A/D 積分時間とデータスキャン(入力)周期を設定します。 A/D 積分時間とスキャン周期の設定は以下の関係があります。

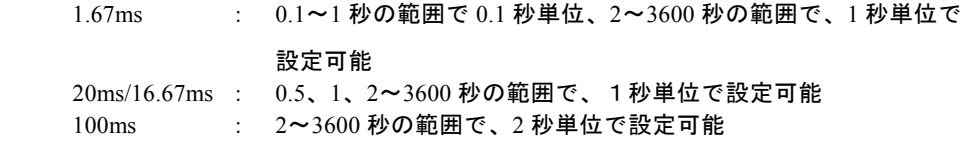

スキャン周期と収録インターバルの関係は、「6.3-①-(2)収録条件設定」参照。

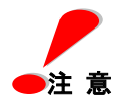

複数台同時収録時にはスキャン周期は **1** 秒以上のみ対応しています。

**0.5** 秒以下のスキャン周期には対応していません。

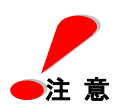

収録条件一収録インターバルは、スキャン周期の整数倍でないと正常に動作できない為、 スキャン周期を変更した場合、及び **A/D** 積分時間を **20ms** ⇒ **100ms** 等に変更した場合に、 スキャン周期 > 収録インターバル という条件になる場合があります。その時は、以下 のメッセージボックスが表示されて、 収録インターバル = スキャン周期 で強制的に 変更されます。

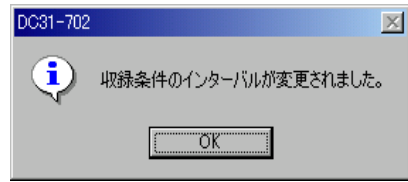

② 初期化

初期化 ボタンをクリックするとスキャナを初期化します。

初期化する内容は以下の通りです。

A/D 積分時間 : 20ms スキャン周期 : 1 秒 入力種類 : すべて SKIP

#### ③ PC 日付/時刻設定

パソコン(PC)及び、DC3100 の時刻の設定を行います。

**PC** 日付/時刻設定 ボタンをクリックすると次の画面を表示します。

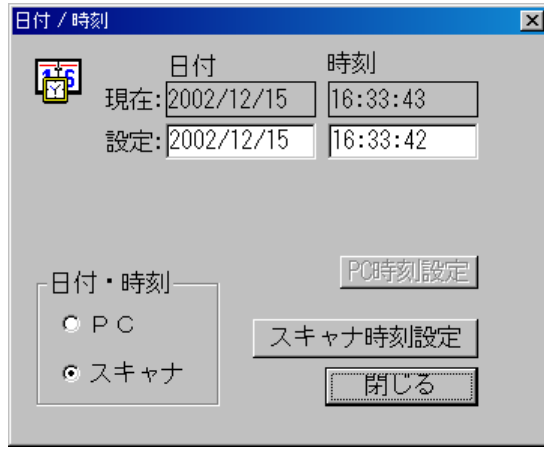

日付、時刻の「現在」値は、PC 又はスキャナの時刻を読み取り、表示します。 (PC、スキャナの指定は、日付・時刻欄のオプションボックスの設定により行います。)

日付、時刻を変更する場合は、「設定」欄のデータをキー入力にて変更し、 **PC** 時刻設定 又は、スキャナ時刻設定 ボタンを押すことにより行います。

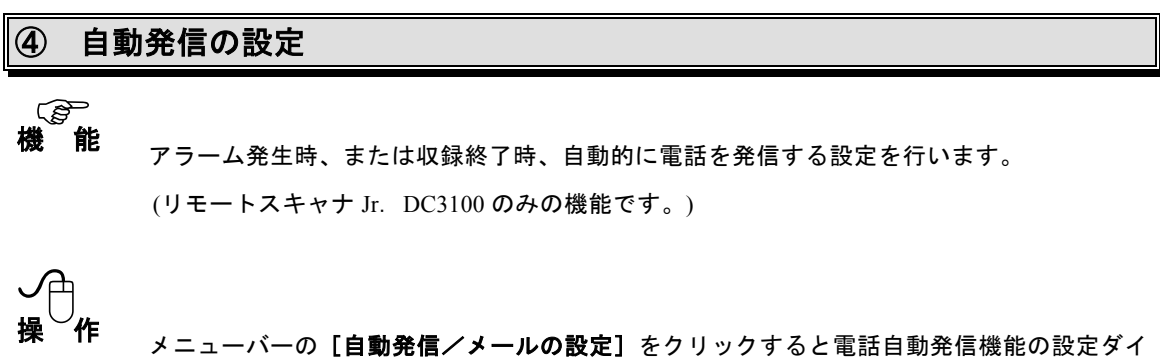

アログ(「自動発信/メールの設定」画面)を表示します。

画面内で、自動発信のオプションボタンを選択し、自動発信のパラメータを入力します。

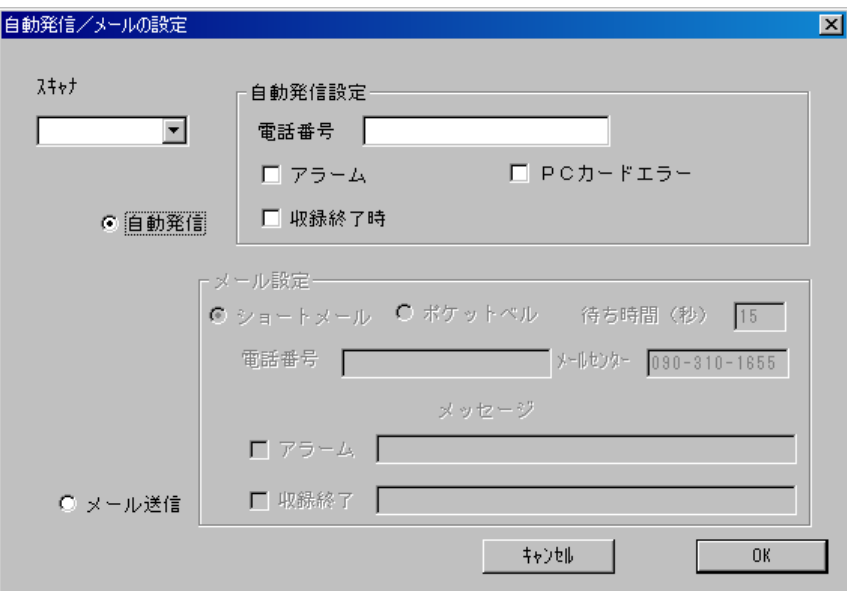

- ① 電話番号 :送信先の電話番号を設定します。
- ② アラーム :アラーム発生時送信する場合、チェックします。
- ③ 収録終了時 :収録終了時送信する場合、チェックします。
- ④ PC カードエラー :PC カードへのアクセスエラー時送信する場合、チェックします。

自動発信の条件が成立すると、DC3100 は設定されている電話番号へ電話をかけ、PC 側の データ収録プログラムが起動している場合、DC3100 の状態(収録中/停止中)をステイタ スバーに表示します。

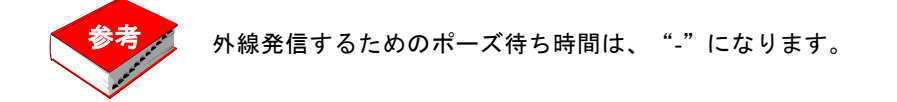

#### ⑤ メールの設定

## 機

- <sup>能</sup> アラーム発生時または収録終了時、ショートメールサービスの設定を行います。 (リモートスキャナ Jr. DC3100 のみの機能です。)
	- 注意! ショートメール機能は電話回線状況やショートメールセンターの応答状況によって 設定メッセージが送られないことがあります。

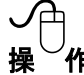

メニューバーの[自動発信/メールの設定]をクリックするとメール送信機能のダイアログ (「自動発信/メールの設定」画面)を表示します。

画面内で、メール送信のオプションボタンを選択し、パラメータを入力します。

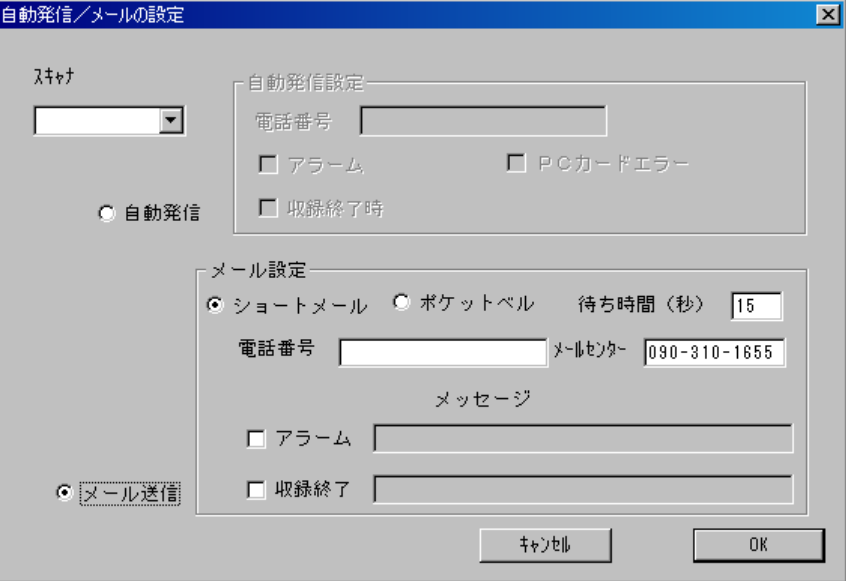

- ① ショートメール :NTT ドコモのショートメール送信の場合、チェックします。
- ② ポケットベル : ポケットベルへの送信の場合、チェックします。
- ③ 電話番号 : 送信先の電話番号を設定。
- ④ メールセンター :送信先へ電話できなかった時(通話中、電源断)メールは NTT ドコモのメールセンターに一時保存されます。 メールセンターの電話番号を設定します。 (72 時間、20 件までメールは保存されます。)
- ⑤ アラーム :アラーム発生時送信する場合、チェックします。 コメントを送信する場合、コメント欄に入力します。 (半角で最大 50 文字、全角の場合 25 文字)
- ⑥ 収録終了 :収録終了時送信する場合、チェックします。 コメントを送信する場合、コメント欄に入力します。 (半角で最大 50 文字、全角の場合 25 文字)

⑦メッセージ :NTT ドコモのショートメールは半角カタカナで 50 文字までです。 漢字、ひらがなは全角で 25 文字までです。 漢字、ひらがなは区点コードへ変換して送られます。 文字によって一部変換できないことがあります。

⑧待ち時間 :ショートメール送信時に、メールセンターに接続してから相手の電話 番号への送信までの待ち時間を設定します。

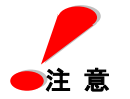

待ち時間の設定は、何度かメールセンターへ直接電話をして待ち時間を確認後、そ の値を目安として一度設定し、さらに **DC3100** へ設定後、接続モデムからの音声で 接続の確認を行ってください。 ただし、メール機能は、電話回線状況やメールセンターの応答状況によって設定メ

ッセージが送信されないことがありますので、ご使用時には十分ご注意ください。

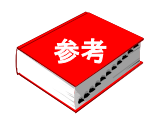

外線発信するためのポーズ待ち時間は、"-"になります。

メール送信の処理フローの参考図を以下に示します。

メール送信処理フロー

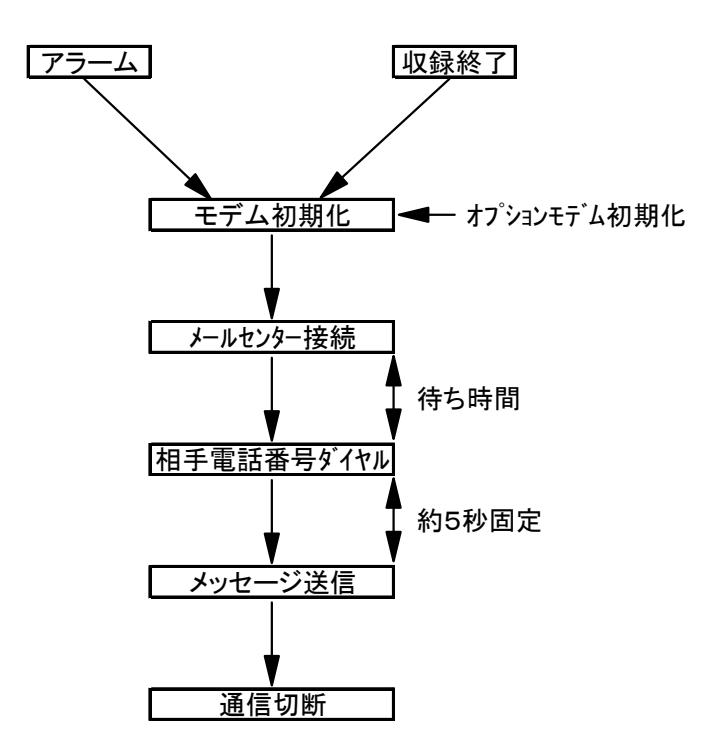
# ⑥ 通信設定**…**/通信切断

の<br>機能 <sup>能</sup> 通信設定により、USB 複数台同時収録、USB 複数台接続、COM ポートモデム接続が可能です。 通信切断により、USB 複数台同時収録、USB 複数台接続の機能時にソフトを終了せずに切断 することが可能です。

メニューバーの[通信設定…][通信切断]により通信の接続/切断が行えます。 通信接続は第 4 章 通信インタフェース を参照して下さい。 通信切断を押すと以下のダイアログボックスを表示します。

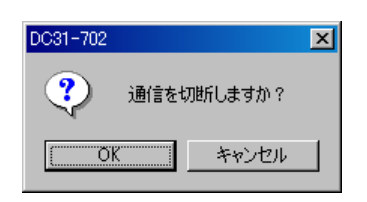

 OK を押すと通信を切断します。 キャンセル を押すと通信切断をキャンセルします。

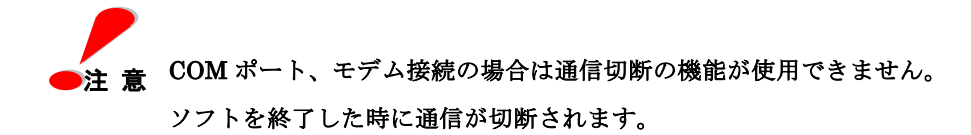

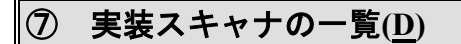

(写)<br>機能

<sup>能</sup> 実装されているスキャナユニットを一覧表示します。

メニューバーの [実装スキャナの一覧(D)] をクリックするとリモートスキャナに実装されて いるスキャナユニット一覧のダイアログボックスを表示します。

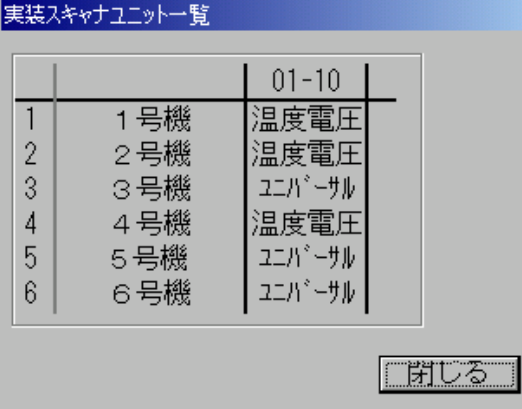

閉じる ボタンをクリックすると実装スキャナユニット一覧ダイアログを終了します。

### ⑧ オプション設定

# 機

*〔@*<br>**幾 能** バーグラフ、デジタル表示の指定色の設定、及びモデム接続時の設定を行います。 (モデムの接続は、リモートスキャナ JR.DC3100 のみの機能です)

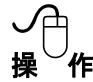

メニューバーの[オプション設定]をクリックすると以下の設定ダイアログボックスを 表示します。

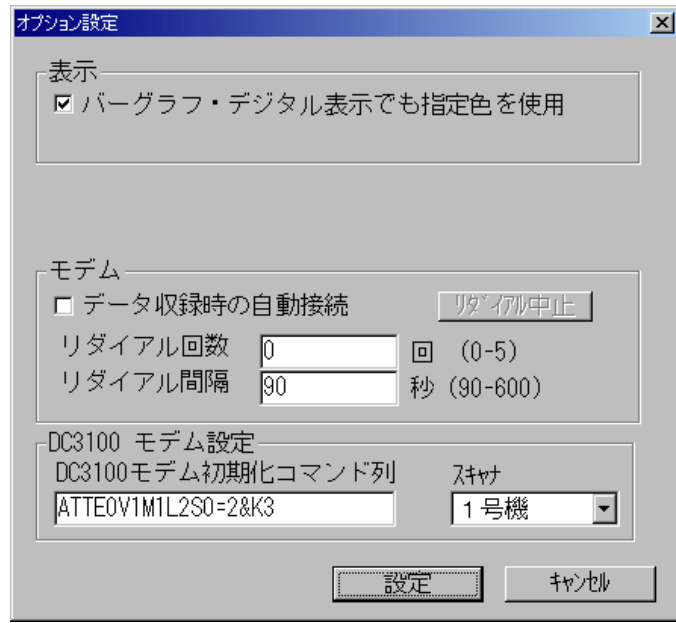

① 表示設定

バーグラフ・デジタル表示でも指定色を使用 データ収録の表示でバーグラフ、又はデジタルの場合、表示色を既定値(黄色)とするか、 チャンネル色設定で設定した色とするかを指定します。 チェックボックスをクリックすると、チャンネル色設定で設定した色で表示します。

② モデム設定

モデムを使用してデータ収録を行う場合、回線を接続する時のリダイアル回数の設定を 行います。

- ③ リダイアル中止 リダイアル中に、リダイアルを中止する場合、リダイアル中止 ボタンを押します。
- ④ DC31 モデム設定(オプションモデムの初期化) モデムを使って自動発信又は、メール送信をする場合、DC3100 に接続するモデムへの 初期化コマンド(18 文字まで)を設定します。 以下の設定例を参考にご使用のモデムの取扱説明書の初期化コマンドを設定します。

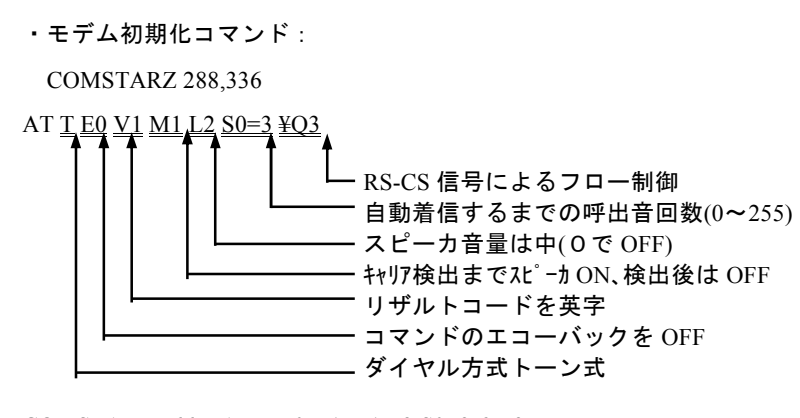

COMSTARZ  $566 = AT$  T E0 V1 M1 L2 S0=3 &K3 同上

RS-CS 信号によるフロー制御

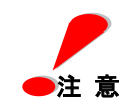

**(1)**電気事業法の端末設備既定により、話し中だった相手にリダイアルを行う場合、 最初のダイヤル発信から3分間に2回までと定められていますので、リダイアル の回数、間隔はこれを考慮して設定ください。 なお既定値は、3回、90秒としています。

- **(2) DC3100** とモデムとの接続は専用のケーブルで接続ください。 **RS232C** のクロスケーブルでは通信することができません。 間違えて接続すると、モデム及び **DC3100** を故障させることがあります。
- **(3)**モデム自動着信機能を使用する場合は以下の条件を満たしていることが必要です。
	- ・モデムは推奨品をお勧めします。**( NEC COMSTAR** シリーズ**)** また、送信側モデムとの機能が著しく異なる場合は通信できない場合があります。 エラーフリーなどの機能を確認してください。
	- ・エラーフリーは、**ON** 状態での使用をお勧めします。
	- ・キャッチホンなど途中で通信が途切れる可能性がある回線は使用しないで下さい。
	- ・初期化内容はバックアップされています。
	- ・フロー制御は、**RTS**/**CTS** の設定とします。 **XON** コマンドによる **XON**/**XOFF** 制御にすると、不具合が発生する可能性があり ます。
	- ・通信の各設定は、モデム及び送信側もともに **DC3100** に合わせてください。 **DC3100** の設定は、以下の内容です。

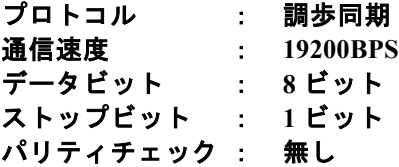

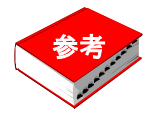

モデムを接続して初期化コマンドが送られ、リザルトコードにより"ERROR"が返った時は DC3100 の ALARM ランプが点滅します。この場合は初期化コマンドを間違えて設定している 場合がありますので、コマンドを変更して ALARM ランプが点滅しないようにしてください。

# **.3** データ収録

収録設定(C)...

イニンシャルパランス(S)...

メモリデータ収録/転送(M)... データ収録(R)...

メニューバーの [データ収録(C)] をクリックすると左図に示す コマンドメニューを表示します。

このメニューにはデータ収録関連のコマンドが並べられていま す。

# ① 収録条件設定**(C)**

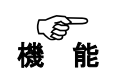

収録開始条件(日付時刻、入力レベル他)、収録条件、収録終了条件(日付時刻、入力レベル他) の各条件を設定します。

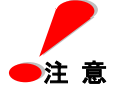

DC3100 の PC カードでメモリ収録を行う場合、DC3100 の時刻をあらかじめ設定しておく必 要があります。 設定は、条件設定-システム設定画面の PC 日付/時刻設定で行います。

し<br>操<br>作

メニューの[収録条件設定**(C)**]をクリックすると以下のダイアログを表示します。

目的の収録条件に合わせてメニュータグをクリックすると、収録条件別ダイアログボックス を表示します。

## **(1)**収録開始条件

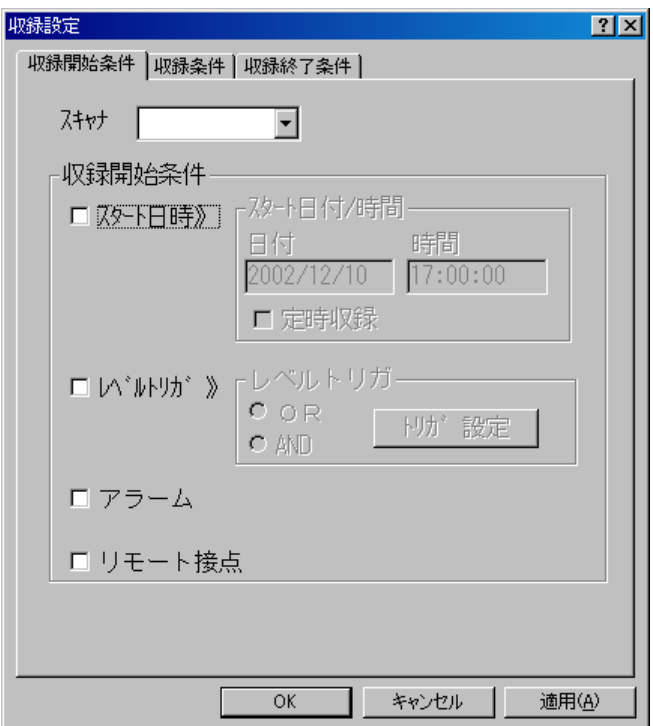

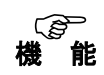

日付時刻、各チャネルの入力レベルによる収録開始条件を設定します。

2 つの条件を同時に設定した場合、いずれかの条件が成立した時に収録を開始します。

## ① 日付時間による設定 し<br>操<br>作

収録開始の条件を日付時間により設定します。

スタート日時のチェックボックスをクリックし、チェックマーク"レ"が表示されると日付時 間による収録開始条件の設定が有効になります。

日付/時間ボックスをクリックし、収録開始希望時間をキーボードから入力します。

また、毎日同じ時刻に同じデータ回数を収録する場合は、定時収録チェックボックスをク リックします。 開始時間より収録インターバル回数分収録され、繰り返し回数分の日数収録されます。

注 意

定時収録はフラッシュメモリカード、または **SRAM** メモリカードによる収録のみ有効です。

#### ② トリガによる設定

収録終了条件の設定は無効です。

収録開始の条件を各チャネルの入力レベルにより設定します。

トリガのチェックボックスをクリックし、チェックマーク"レ"が表示されると各チャネルの 入力レベルによる収録開始条件の設定が有効になります。

複数チャネルに対して OR モードと AND モードの切り換えは、各モードのチェックボッ クスをクリックし、チェックマーク"レ"が表示されている方が設定されます。

│ トリガ設定 │ボタンをクリックすると下のトリガ設定ダイアログボックスが表示されます。

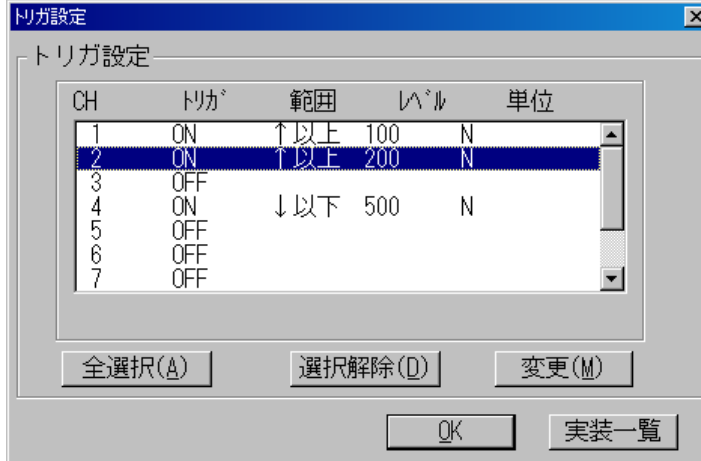

全選択**(A)** ボタンをクリックすると全てのチャネルが選択され、同時に変更が行えます。

選択されたチャネルをもう一度クリックすると表示は元に戻り、選択が解除されます。 また、 選択解除**(D)** ボタンをクリックすると選択は全て解除されます。

変更**(M)** ボタンをクリックすると、下のトリガ設定ダイアログボックスが表示されます。

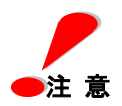

トリガによる設定は、入力の異なるチャネルを同時に設定することはできません。

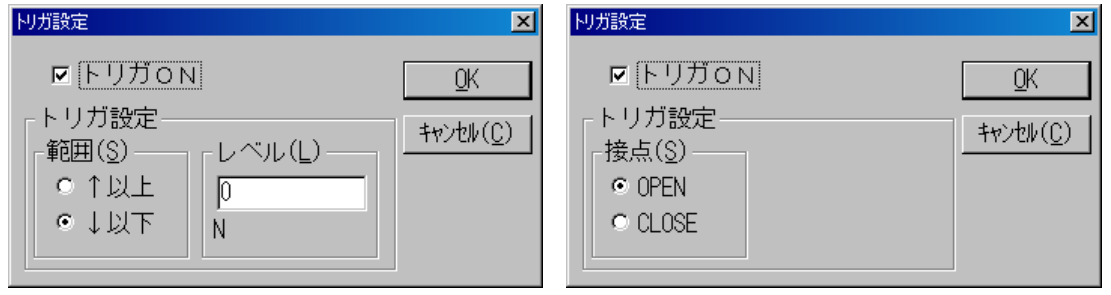

(接点入力以外の設定) (接点入力の場合の設定)

トリガ ON のチェックボックスをクリックし、チェックマーク"レ"でトリガ設定が有効にな ります。

スロープ設定は、"↑(設定値以上)"あるいは"↓(設定値以下)"どちらかのチェックボタン をクリックして設定します。

レベル設定は、レベルボックスをクリックし、希望の入力レベル値をキーボードから入力 します。

接点入力の場合は、OPEN 又は CLOSE の指定となります。

**OK** ボタンをクリックするとトリガ設定ダイアログの内容を設定します。 中止する場合は キャンセル**(C)** ボタンをクリックして下さい。

日付/時間ボックスをクリックし、収録開始希望時間をキーボードから入力します。

③ アラームによる設定 収録開始の条件をスキャナのアラーム発生により設定します。

トリガのチェックボックスをクリックし、チェックマーク"レ"が表示されるとアラーム発生 による収録開始条件の設定が有効になります。

④ リモート接点による設定

収録開始の条件をスキャナのリモート接点からの信号入力(または外部トリガ入力)により 設定します。

トリガのチェックボックスをクリックし、チェックマーク"レ"が表示されるとリモート接点 信号入力による収録開始条件の設定が有効になります。

## **(2)**収録条件

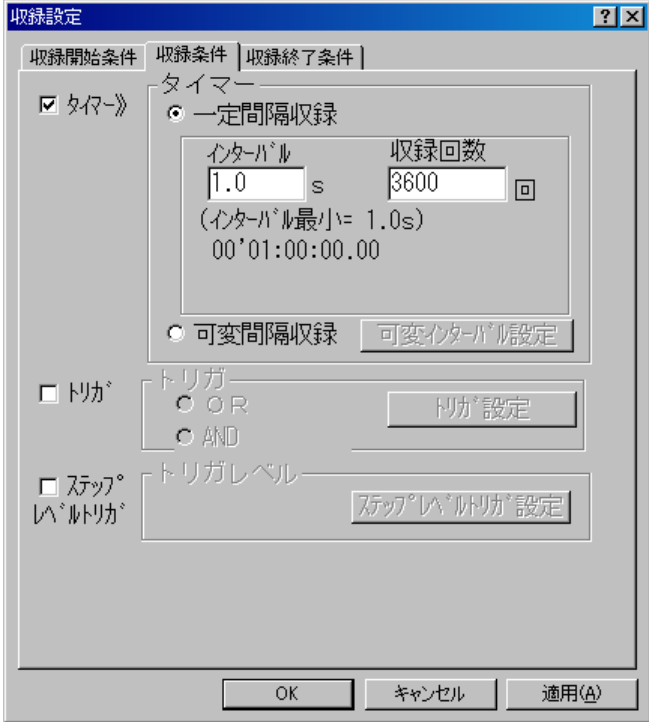

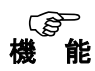

タイマーによるインターバル収録および入力レベルトリガによる収録条件設定を行います。

# ① タイマー設定 プ<br>操 作

インターバルで設定した時間間隔で、指定回数分データを収録する方法を設定します。 タイマーのチェックボックスをクリックし、チェックマーク"レ"でタイマー設定が有効にな ります。

回数設定は、回数ボックスをクリックし、**1**~**31536000** 回(1S 周期で 1 年間)の値をキーボー ドから入力します。

インターバル値は、スキャン周期の整数倍で設定します。(整数倍以外設定不可) なお、インターバル値は、A/D 積分時間により以下の設定となります。

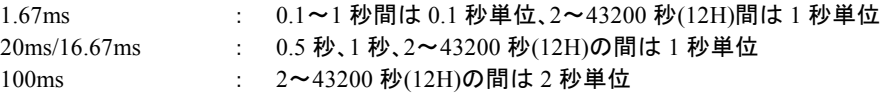

② 可変インターバルの設定

収録開始の時間間隔を、秒単位で変更可能に設定します。 なお、最初の収録開始のタイミングは、収録開始条件で設定されたイベントの発生、又は DC3100 の場合、本体の TRIG.ボタン押下により行われます。

可変間隔収録を選択し、収録間隔は 可変インターバル設定 のボタンで設定します。

ボタンを押すと以下の画面が表示されパラメータを入力します。

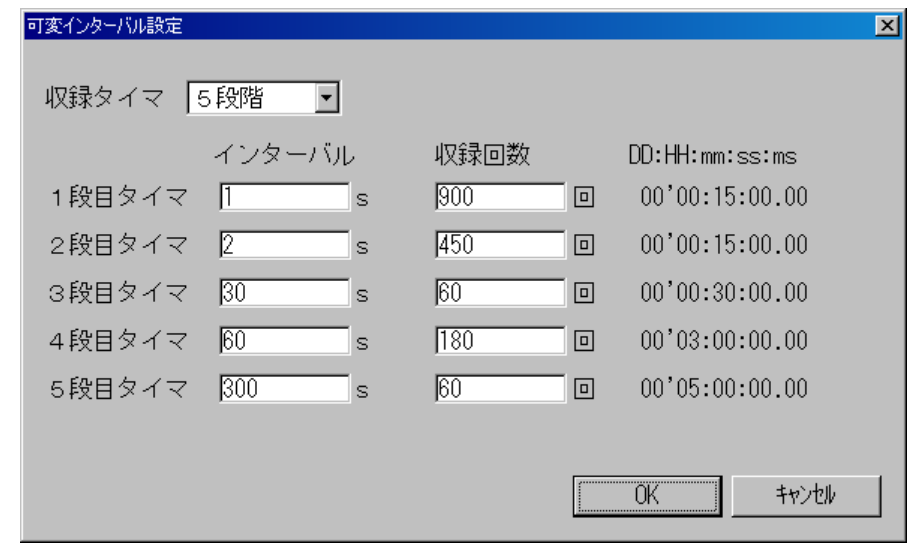

収録タイマ :5 段階まで設定できます。 インターバル :収録の間隔を秒単位で設定します。 収録回数 :各段の収録回数を指定します。

インターバル、収録回数を設定するとN段目の収録の合計時間が右側に自動的に表示されま す。なお、1 段目のタイマ間隔で収録回数分の処理が終了してから、2 段目のタイマ処理に 移る方式で、タイマが終了するまで収録を継続して行います。

③ トリガ設定

入力レベルトリガ条件成立時にデータを収録するためのトリガ設定を行います。 チェックボックスをクリックし、チェックマーク"レ"でトリガ設定が有効になります。

トリガ設定 ボタンの操作方法は収録開始条件設定の ②トリガによる設定を参照下さい。

④ ステップレベルトリガ設定

チャネルの入力レベルに合わせた収録の設定を行うことができます。

ステップレベルトリガのチェックボックスをクリックし、 ステップレベルトリガ設定 の ボタンにてパラメータを設定します。

ボタンをクリックすると以下のトリガレベルの設定ダイアログボックスが表示されます。

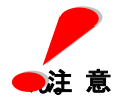

ステップレベルトリガ設定は、他の収録に関する条件の設定と併用することはできませ

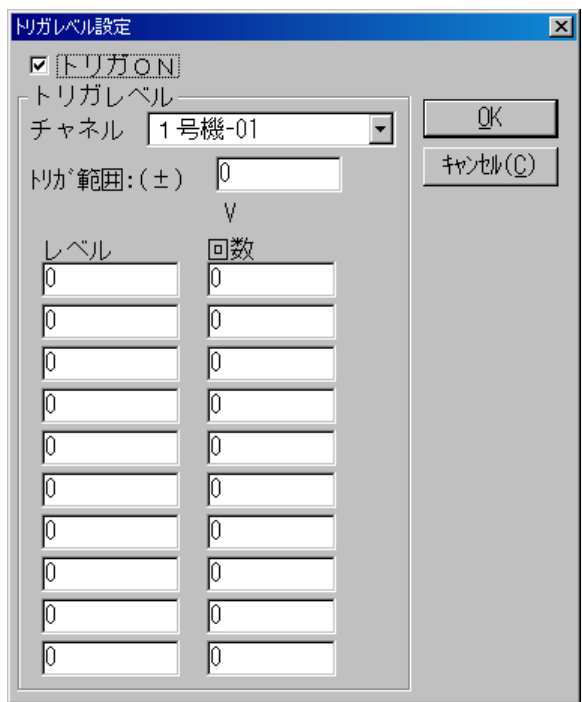

チャネルボックスの中からチャネルを選択します。

トリガ範囲テキストボックスをクリックするとキーボードよりトリガ範囲を入力できます。 レベル/回数テキストボックスをクリックするとキーボードより値を入力できます。

**OK** ボタンをクリックするとトリガレベル設定ダイアログの内容を設定します。 中止する場合は キャンセル**(C)** ボタンをクリックして下さい。

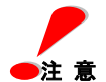

ステップレベルトリガによる収録は、DC3100 単体では行えません。 また、DC3100 単体で行えるステップレベルトリガ収録と一部仕様が異なります。

説 明

図の場合チャネル 1 のレベルが 50±5N の範囲の時、設定したスキャン周期の間隔で 10 回 収録します。例えば、次のレベル 100±5N の範囲で 10 回の設定を追加すると、100±5N で 10 回収録後、次の条件の、15V±2V の範囲になるまで待機し、その条件を満たしたときに 収録します。

スキャン周期と収録インターバルの関係について スキャン周期は、本体がスキャナからデータを読み込む間隔であり、アラームチェック 等データをモニタし様々なデータ処理を行う時間間隔に対し、収録インターバルはデータ 収集する場合の間隔です。このため、収録インターバルはスキャン周期の整数倍に設定す る必要があります。整数倍でない場合、入力値より小さい整数倍に設定されます。

**(3)**収録終了条件

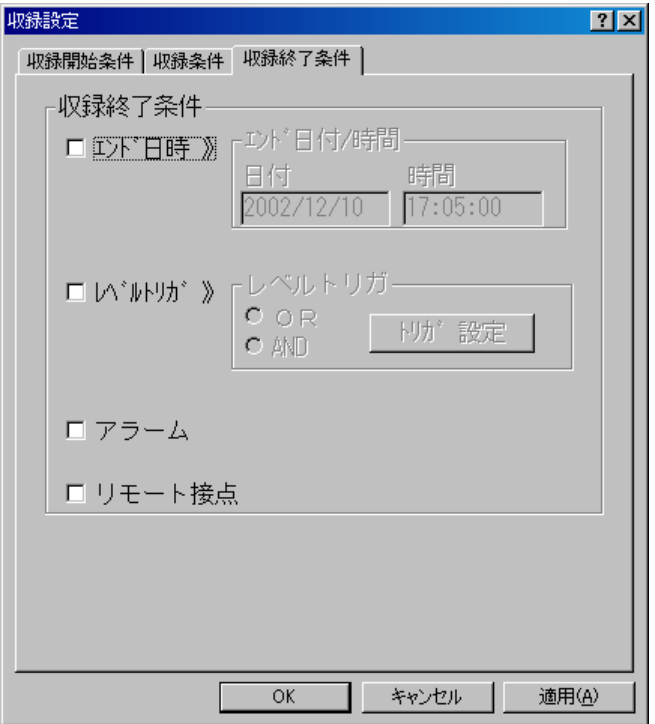

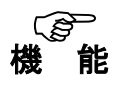

日付時刻、各チャネルの入力レベルによる収録終了条件を設定します。 2 つの条件を同時に設定した場合、いずれかの条件が成立した時に収録を終了します。

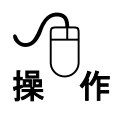

① 日付時間による設定

収録終了の条件を日付時間により設定します。 エンド日時のチェックボックスをクリックし、チェックマーク"レ"で日付時刻による収録 終了条件の設定が有効になります。 日付/時間ボックスをクリックし、収録終了希望時間をキーボードから入力します。

② トリガによる設定 収録終了の条件を各チャネルの入力レベルにより設定します。

トリガのチェックボックスをクリックし、チェックマーク"レ"で各チャネルの入力レベルに よる収録終了条件の設定が有効になります。

複数チャネルに対しての OR と AND モードの切り換えは、各モードのチェックボックスを クリックし、チェックマーク"レ"の方が設定されます。 リガレベルの設定方法は、前ページの収録開始条件の②トリガ設定をご参照下さい。

③ アラームによる設定

収録終了の条件をスキャナのアラーム発生により設定します。

アラームのチェックボックスをクリックし、チェックマーク"レ"でアラーム発生による 収録終了条件の設定が有効になります。

- ④ リモート接点による設定 収録終了の条件をスキャナのリモート接点からの信号入力により設定します。 トリガのチェックボックスをクリックし、チェックマーク"レ"が表示されるとリモート接点 信号入力による収録終了条件の設定が有効になります。
- ⑤ **OK** ボタンをクリックすると収録終了条件ダイアログの内容を設定します。 中止する場合は キャンセル**(C)** ボタンをクリックして下さい。

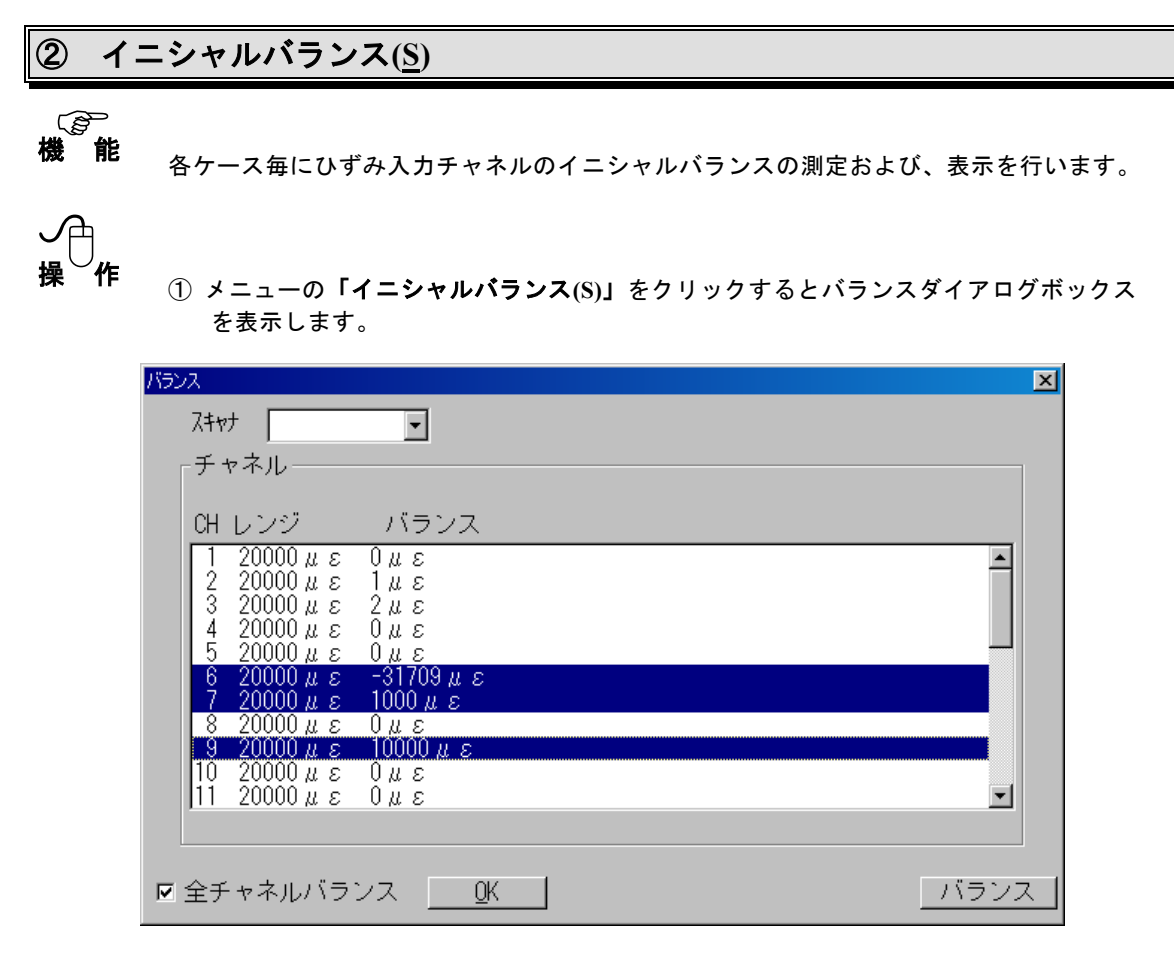

② 設定変更するチャネルの選択 変更したいチャネルの行をクリックすると、そのチャネルが選択され反転表示します。

入力種類が同一の別のチャネルをクリックすると、そのチャネルも選択され同時に同じ 変更が行えます。入力種類が違うチャネルを選択することはできません。

全チャネルバランスのチェックボックスをクリックし、チェックマーク"レ" でひずみ チャネルを全て選択したことになります。 選択されたチャネルをもう一度クリックすると表示は元に戻り、選択が解除されます。

③ バランス設定

バランス ボタンをクリックすると選択されているチャネルに対してイニシャルバ ランスの測定を行い、その結果を表示します。

④ **OK** ボタンをクリックするとバランスダイアログを終了します。

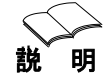

バランスデータは条件ファイル上に格納されます。従って、データ収録後その条件ファイ

をロードするとバランスデータも読み込まれ更新されます。 なお収録プログラムで操作中にスキャナ本体を初期化すると、本体の設定およびバランス データ等はすべて初期値になってしまいます。その場合は再度本プログラムを立ち上げ直 すかイニシャルバランスを取り直してください。

### ③ メモリデータ収録/転送**(M)**

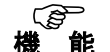

スキャナの PC カードへのメモリ収録を設定します。

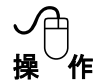

メニューバーの [メモリデータ収録/転送(M)] をクリックすると以下の設定ダイアログ ボックスを表示します。

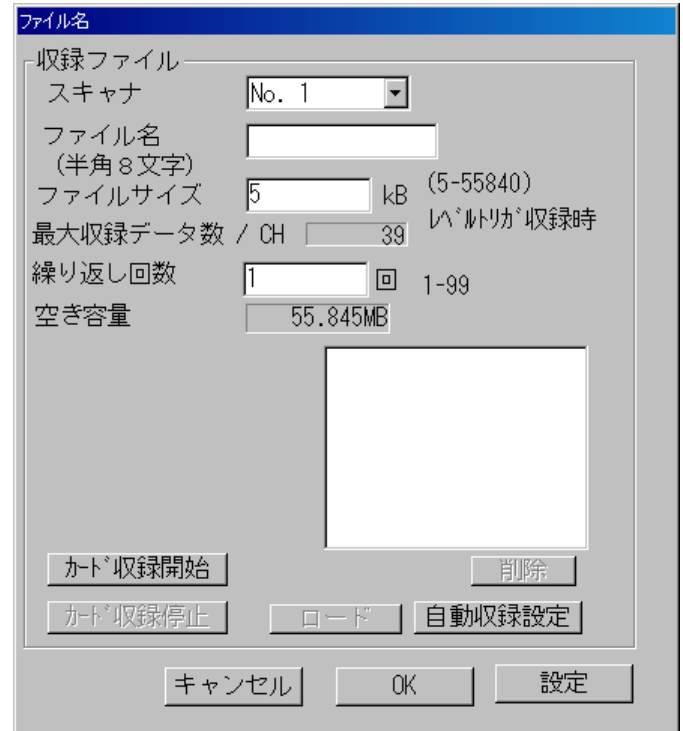

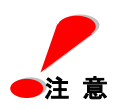

#### メモリ収録する前には、必ず条件設定-システム設定の **PC** 日付/時刻の設定で スキャナの時計を確認してからメモリ収録して下さい。

① ファイル名 :半角 8 文字までのアルファベットまたは数字。 繰り返し収録を行う場合、DC3100 はファイル名 8 文字の下 2 桁を削っ

て01~99の連番を自動的に付加したファイルが作成されます。ただし、

ファイル名を 6 文字以内までしか設定されていない場合は、そのファイ

ル名の後に 01~99 の連番を付加したファイルが作成されます。

- ② ファイルサイズ :使用するメモリカードのデータファイル容量を 1KW 単位で設定。 データ収録 1 回あたりのファイルの MAX 容量を設定。 ファイルサイズを超える場合、その時点で 1 回の収録は終了します。
- ③ 繰り返し回数 : 繰り返し収録を行う場合の回数を設定。
- ④ 空き容量 :カードスロットで設定した媒体の空き容量。
- ⑤ 収録データ数 :空き容量、収録チャネル数から計算した収録件数の MAX 値。
- ⑥ カード収録開始 :メモリ収録(データ収録)の開始を指示します。
- ⑦ カード収録停止 :メモリ収録(データ収録)の停止を指示します。
- ⑧ ロード :ファイルリストボックス内の指定したメモリカードのデータを通信経由 で PC に読み込みます。[ロード]ボタンをクリックすると、読み込ん だデータのファイルセーブダイアログが以下のように表示されます。 ファイル名を指定して [セーブ]ボタンをクリックします。

(PC カード上のファイルのプロパティを読み取り専用に設定すると、DC3100 に 挿入した時、PC カード上のファイル名は表示されませんのでご注意下さい。)

⑨ 削除 :ファイルリストボックスよりカード内の任意のファイルを選択し削除 します。

⑩ 自動収録設定 :設定したデータ収録条件を自動収録設定ファイルに書き込みます。 (ファイル名は、AUTOEXE.CND )(リモートスキャナ JR.DC3100 のみの機能です。) 自動収録設定ファイルの削除は、「削除」ボタンにより行います。 自動収録設定ファイルは、DC3100 を上位 PC と接続せずに単独で動作 させる場合のデータ収録条件ファイルです。

ファイルが存在すると、ファイルの設定条件でデータ収録を開始します。

「自動収録設定」ボタンを押すと、以下の確認メッセージが表示されます。

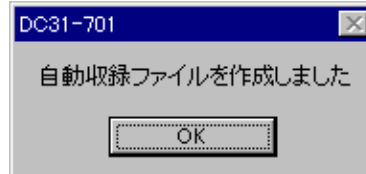

自動収録設定について**(**リモートスキャナ **JR.DC3100** のみの機能**)**

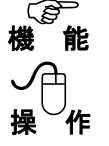

あらかじめ設定した収録条件で電源投入後、自動的に PC カードにメモリ収録します。

メモリ収録設定の自動収録設定ボタンを押すと PC カード上に自動収録ファイル(ファイ ル名:AUTOEXEC.CND)を作成します。この自動収録ファイルには、入力設定、アラー ム設定、システム設定及びメモリ収録設定による自動収録で実行されるデータ収録ファ イル名、データ収録の開始条件/収録条件/終了条件などが含まれています。

1 つの PC カードに 1 つの自動収録ファイルを作成します。

リモートスキャナに電源が投入されるとイニシャライズ動作終了後に PC カード上の自

動収録ファイルを探しに行きます。 PC カード上にこのファイルがあると DC3100 はファイルを自動読込みし、設定します。 次に START ボタンが押されたのと同様にメモリ収録に入り、収録条件成立後から終了 条件までデータを収録し続けます。

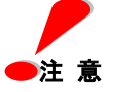

**PC** カードに自動収録ファイルがあるとき、複数回電源が投入されるその度に **PC** カー ド上のデータファイルが上書きされます。

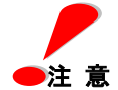

**PC** カードの残容量が表示されることより、本体でカードを認識していることを確認した うえで、収録開始するようにしてください。

 残容量が **0K** バイトと表示されている場合、収録できません。別のカードをご使用くださ い。

説 明

リモート指示によるメモリ収録処理手順について

リモート(PC との通信接続によるコントロール)により、DC の PC カード、又は内部メモリ のファイルに収録を行う場合の手順について、以下に説明します。

(1)メモリ収録ファイルの設定

「データ収録(C)」メニューから「メモリデータ収録/転送」の画面を選択し表示します。画面より、PC カードの番号を指定し、ファイル名、ファイルサイズ、繰り返し回数を指定します。

(2) 録条件設定

「データ収録(C)」メニューから「収録条件設定」を選択し、「収録開始条件」「収録条件」、「収録終了 条件」を設定します。

(3) 録開始指示

、○/ *「……」*<br>メニューバーの「カード収録開始」ボタン ◇ │ 又は、「メモリデータ収録/転送」画面のカード収録開 始ボタンにより、データの収録を開始します。

メモリカードへのデータ収録後は、以下の手順によりカードの収録データを画面に表示します。

(4) メモリカードの収録データのパソコンへのロード

「データ収録(C)」メニューから「メモリデータ収録/転送」の画面を選択し表示します。画面より、PC カードの番号を指定し、ファイル名を指定して「ロード」ボタンを押します。 ファイルのロード先の指定画面が表示されますので、ロード先を指定し、データをPC上にロード(コピー) します。

(5)データビュー処理でロードしたパソコン上のファイルを指定し、表示を行います

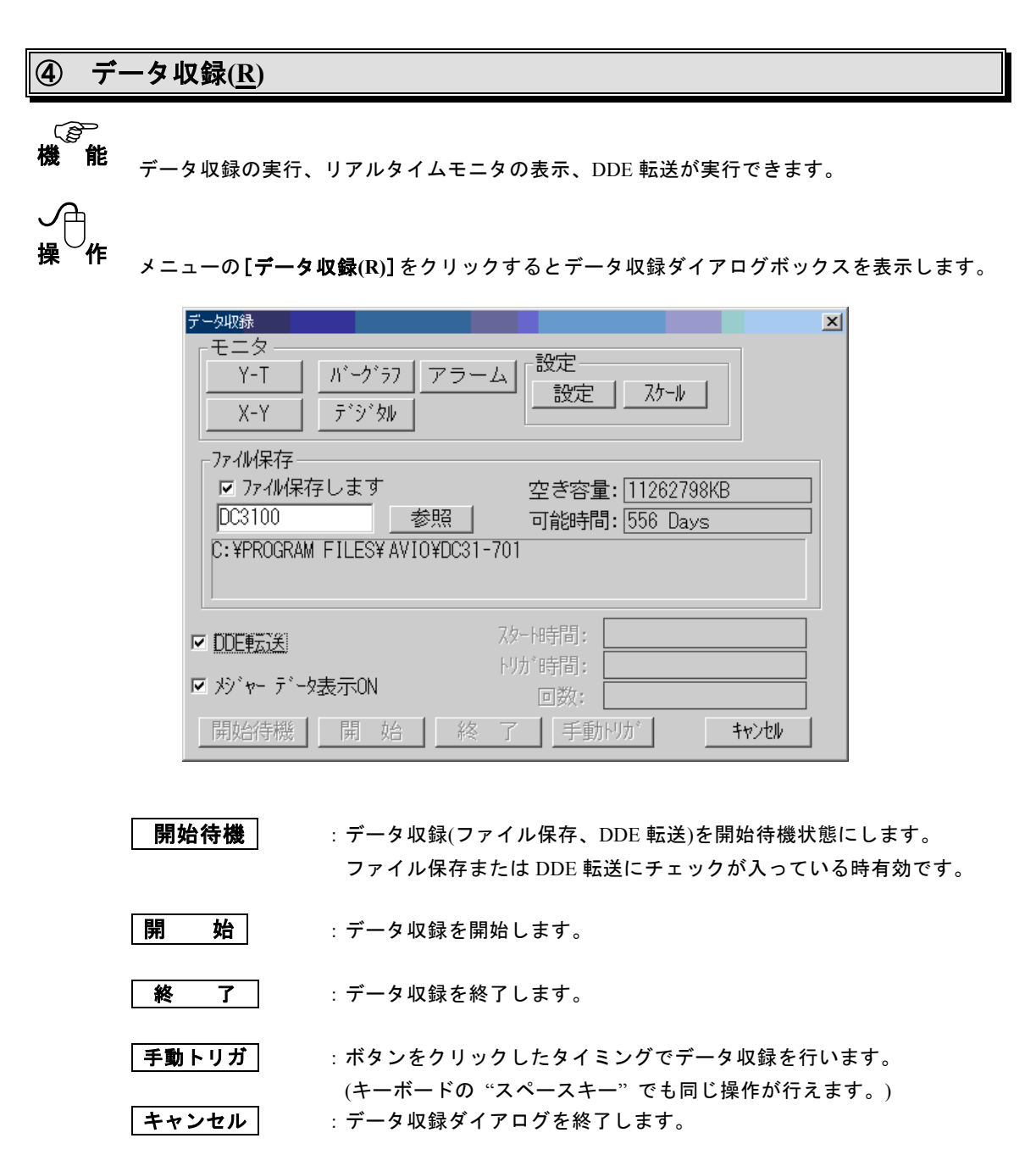

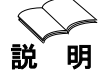

データ収録(データファイル保存)を行いながら、リアルタイムモニタおよび DDE 転送を 同時に実行することができます。

モニタ表示周期はスキャン周期と同じ速度でデータ収録周期とは別設定です。タイマー収 録周期等はスキャン周期の整数倍となります。

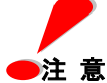

 データ収録中に"タイマー設定"および、"インターバル設定"は変更できません。 収録チャネル数や **PC** の速度およびメモリの空き状態等により希にデータの取りこぼしが 発生することがありますので、なるべく動作クロックの速い **Pentium** プロセッサで大容量 メモリの **PC** をお使いください。

# **(1)**データ収録設定

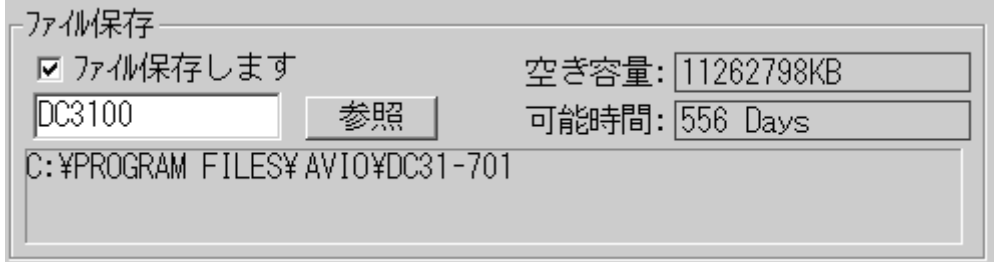

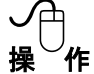

① ファイル保存しますのチェックボックスをクリックし、チェックマーク"レ"が表示される とデータ収録のファイル保存が有効になります。

- ② データ収録ファイル名を変更する場合は、ファイルテキストボックスをクリックしキー ボードにより希望のファイル名を入力します。 (ファイル名は、半角 8 文字までの英数字で設定下さい。)
- 3 データ収録ファイルの保存先ディレクトリを変更する場合には、参照 ボタンをクリック し、ディレクトリ変更ダイアログボックスでディレクトリの変更が行えます。 ファイル名の下にカレントディレクトリが表示されます。

ディレクトリを設定すると、指定したディレクトリの空き容量および収録可能時間が表示 されます。

④ 開始待機 ボタンをクリックし、収録開始条件が満たされると収録を開始し、データファ イルを保存します。

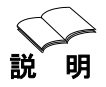

手動トリガは、キーボードの "スペースキー" および、データ収録ダイアログボックス内 の 手動トリガ ボタンで行うことができます。

これはトリガの瞬間にデータ収録を行うのものでなく、トリガが入った次のデータスキャ ン時に収録を行います。

#### **(2)**リアルタイムモニタ表示

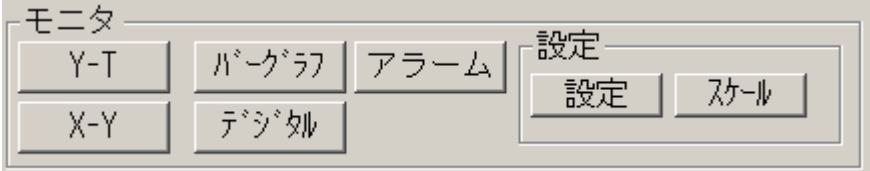

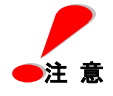

し<br>操<br>作

 モニタ表示はデジタルモニタ以外は最大 **30CH** 表示になります。 スキャン周期が **1** 秒未満の場合、各モニタ**(Y**-**T**、**X**-**Y**、バーグラフ、デジタル**)**は、 **1** 秒毎にデータが表示されます。**(**なお、モデム接続の場合は、最高 **2** 秒です。**)** 複数台同時収録の場合は1秒以上のスキャン周期のみ有効です。

#### ① モニタ設定

ボタンをクリックすると、モニタ設定ダイアログを表示します。各モニタ画面の表示する チャネルを設定します。

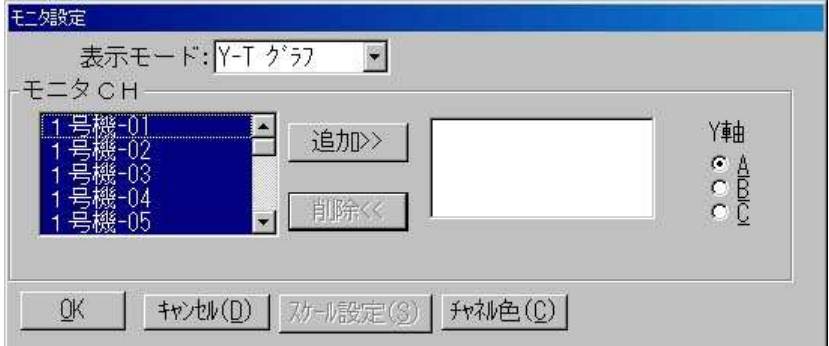

表示モード選択ボックスからモニタモード(Y-T グラフ、X-Y グラフ、バーグラフ、デジタ ル)を選択します。

Y-T グラフの Y 軸および、X-Y グラフの Y 軸の表示は、3 つのグループ(A,B,C)に 別れており、それぞれ最大 10CH 分を表示することができます。 バーグラフは選択したチャネルを選択順に 10CH ずつ 3 グループに分けて表示します。

表示チャネルを設定するには、右側のチャネルボックスにチャネルを追加します。 左側のチャネルリストボックスのチャネルをクリックし、反転表示させます。

追加**>>** ボタンをクリックすると、反転表示していたチャネルが右側のチャネルボックス に追加されます。

表示チャネルを削除する場合は、右側チャネルボックスのチャネルをクリックし反転表示 している状態で 削除**<<** ボタンをクリックすると右側チャネルボックスから削除されます。

スケール設定**(S)** ボタンをクリックするとモニタスケール設定ダイアログを表示します。

モニタするチャネルの設定が終了したら **OK** ボタンをクリックし設定を終了します。 中止する場合は キャンセル**(D)** ボタンをクリックして下さい。

② モニタスケール設定

スケール設定**(S)** ボタンをクリックすると、モニタスケール設定ダイアログボックスを 表示します。

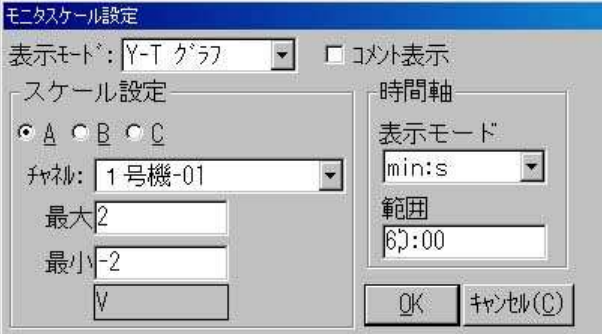

表示モード選択リストボックスからモニタモード(Y-T グラフ、X-Y グラフ、バーグラフ、 デジタル)を選択します。

A,B,C いずれかのグループをクリックし、選択します。

チャネルボックスからスケール変更をするチャネルを選択します。

最大値/最小値テキストボックスをクリックし、キーボードから希望の値を入力します。 表示モードボックスから時間軸(MIN:S, H:MIN, DAY, NOW TIME)の表示を選択します。 ( NOW TIME ;絶対時間の意味) 範囲テキストボックスをクリックし、キーボードから希望の値を入力します。

コメント表示のチェックボックスをクリックし、チェックマーク"レ"が表示されると表示 モードで選択したモニタ表示時にコメントが表示されます。

③ モニタチャネルカラー設定

チャネル色**(C)** ボタンをクリックすると、チャネル色設定ダイアログボックスを表示 します。

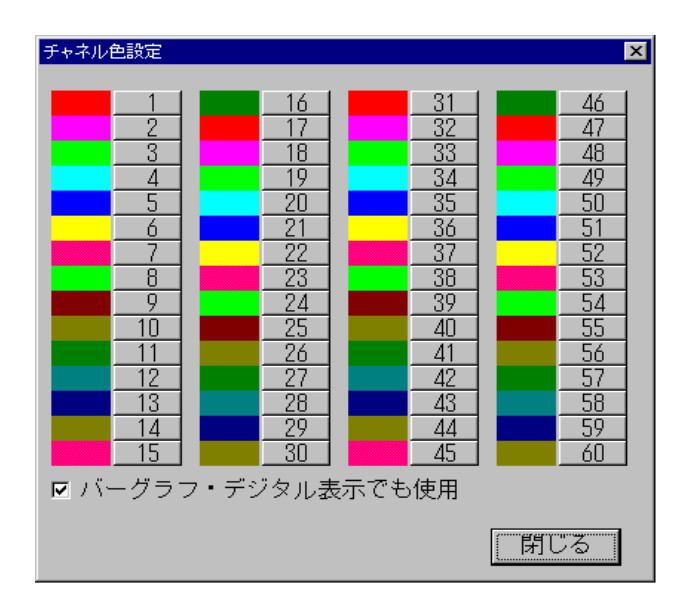

番号ボタンをクリックするとカラーパレットにより色選択が可能となります。ここでの番 号はチャネル番号ではなく、それぞれのモニタで選択する選択順の先頭から 60 チャネル分 に振り当てます。

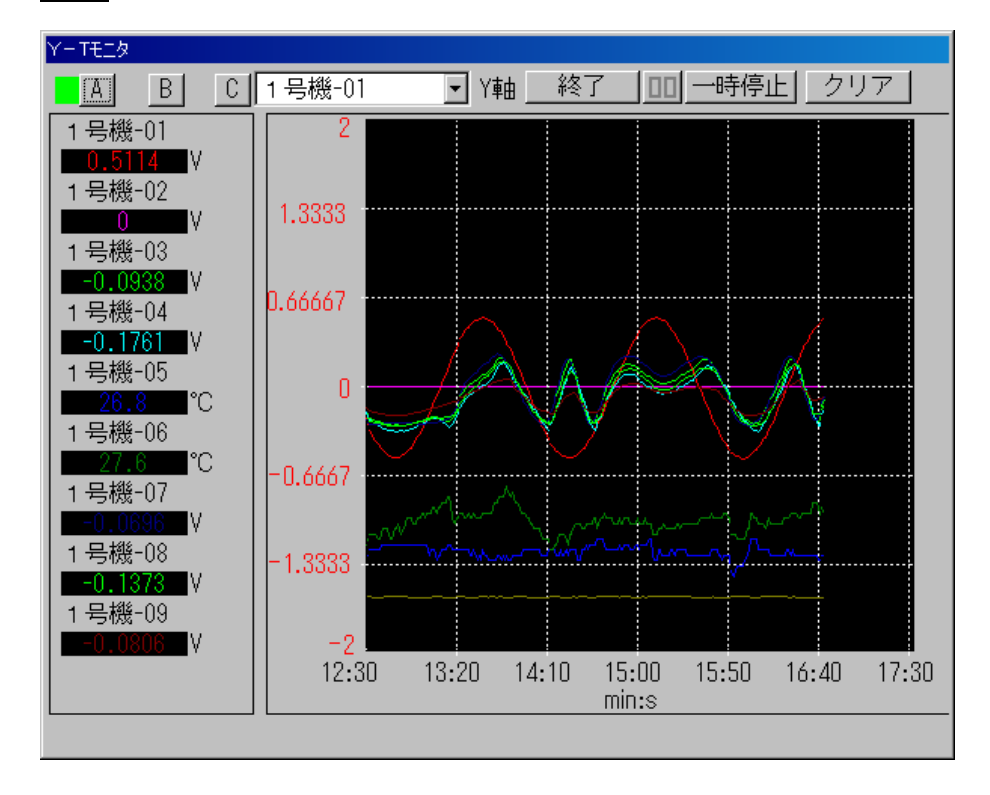

④ **Y-T** ボタンをクリックすると設定したチャネルのリアルタイム Y-T モニタを表示します。

A、B、C からモニタするチャネルのグループを選択します。

Y 軸リストボックスから Y 軸スケールの選択をします。

クリア ボタンをクリックすると、表示している波形を全て消去し、初めから描画します。

一時停止 ボタンをクリックすると、描画を停止します。

再描画をするには、 継続 ボタンをクリックします。

終了 ボタンをクリックすると、波形モニタを終了します。

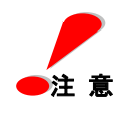

 波形およびデータ数値の表示色は、**DATAVIEW** 処理において設定変更すると、その設定 内容を反映した色になります。

 モニタサイズを縮小した場合、デジタル表示部がサイズにより表示されない事があります。 サイズを変更する際にはご注意ください。

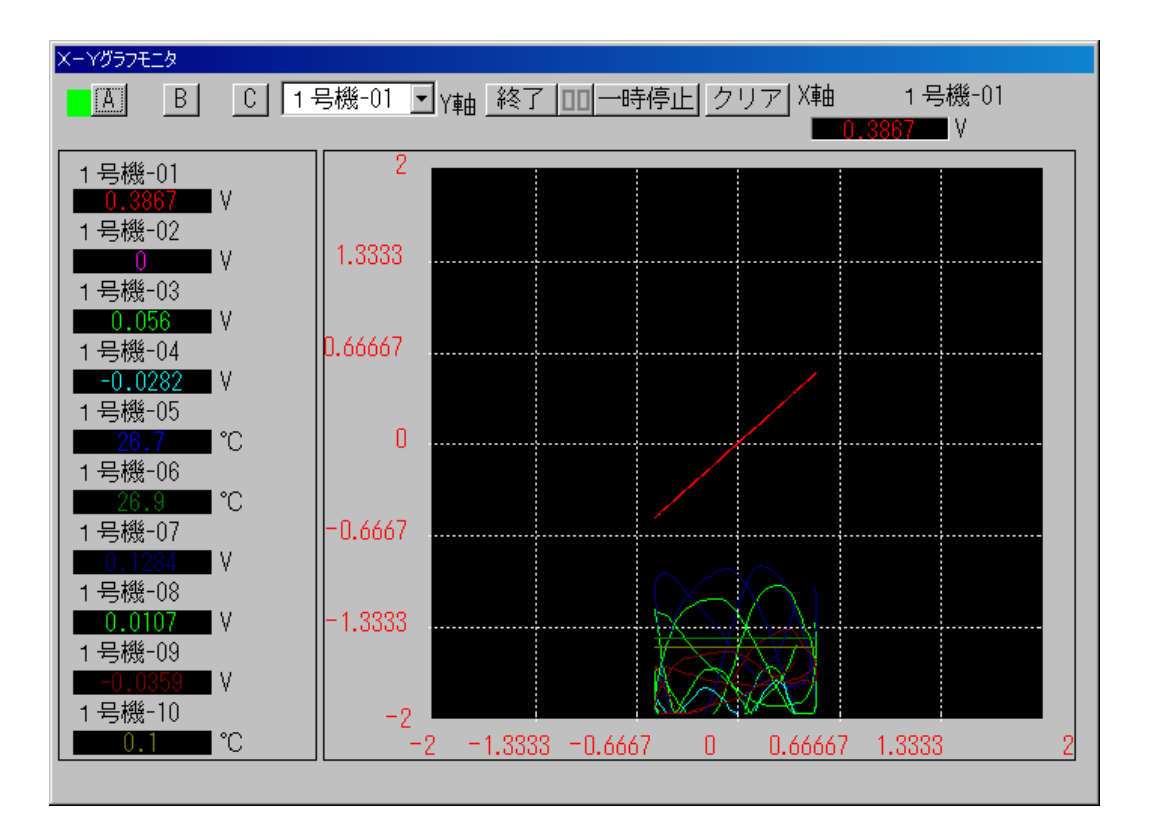

⑤ **X-Y** ボタンをクリックすると設定したチャネルのリアルタイム X-Y モニタを表示します。

A、B、C からモニタするグループを選択します。

Y 軸リストボックスから Y 軸スケールの選択をします。

ボタンをクリックすると描画を全て消去し、初めから描画します。

一時停止 ボタンをクリックすると、描画を停止します。

再描画をするには、 継続 ボタンをクリックします。

終了 ボタンをクリックすると、X-Y モニタを終了します。

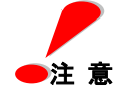

波形およびデータ数値の表示色は、**DATAVIEW** 処理において設定変更するとその設定内 容を反映した色になります。 モニタサイズを縮小した場合、デジタル表示部がサイズにより表示されない事があります。 サイズを変更する際にはご注意ください。

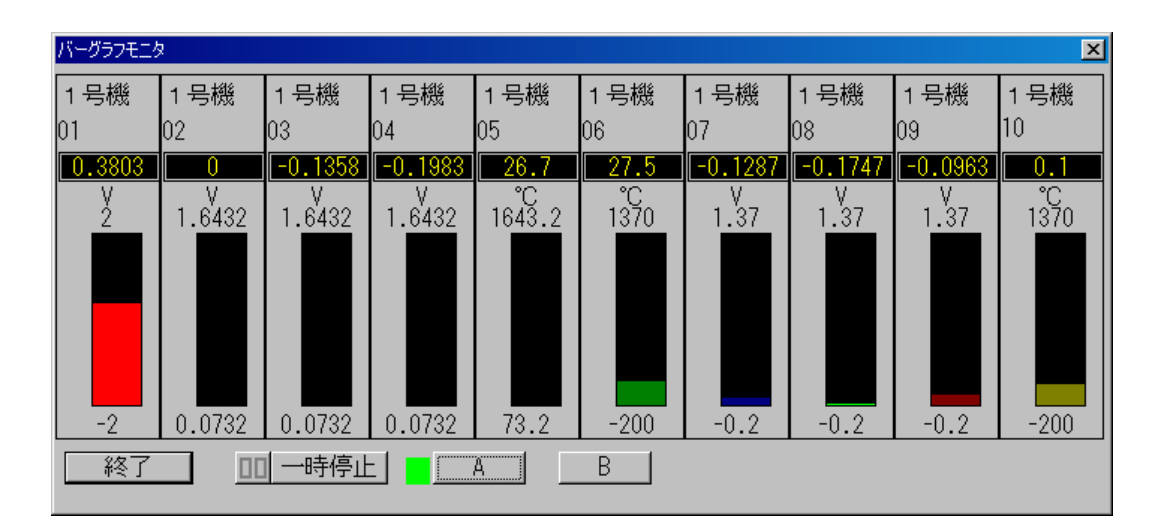

⑥ バーグラフ ボタンをクリックすると設定したチャネルのリアルタイムバーグラフを表示 します。

一時停止 ボタンをクリックすると、表示を停止します。

再表示をするには、 <sup>継続 ポタンをクリックします。</sup>

終了 ボタンをクリックすると、バーグラフモニタを終了します。

⑦ デジタル ボタンをクリックすると設定したチャネルのリアルタイムデジタルグラフを 表示します。

各チャネルの右下には、1~4 レベルのアラーム状況を表示します。

アラーム発生時、色が変わります(赤に変化)。

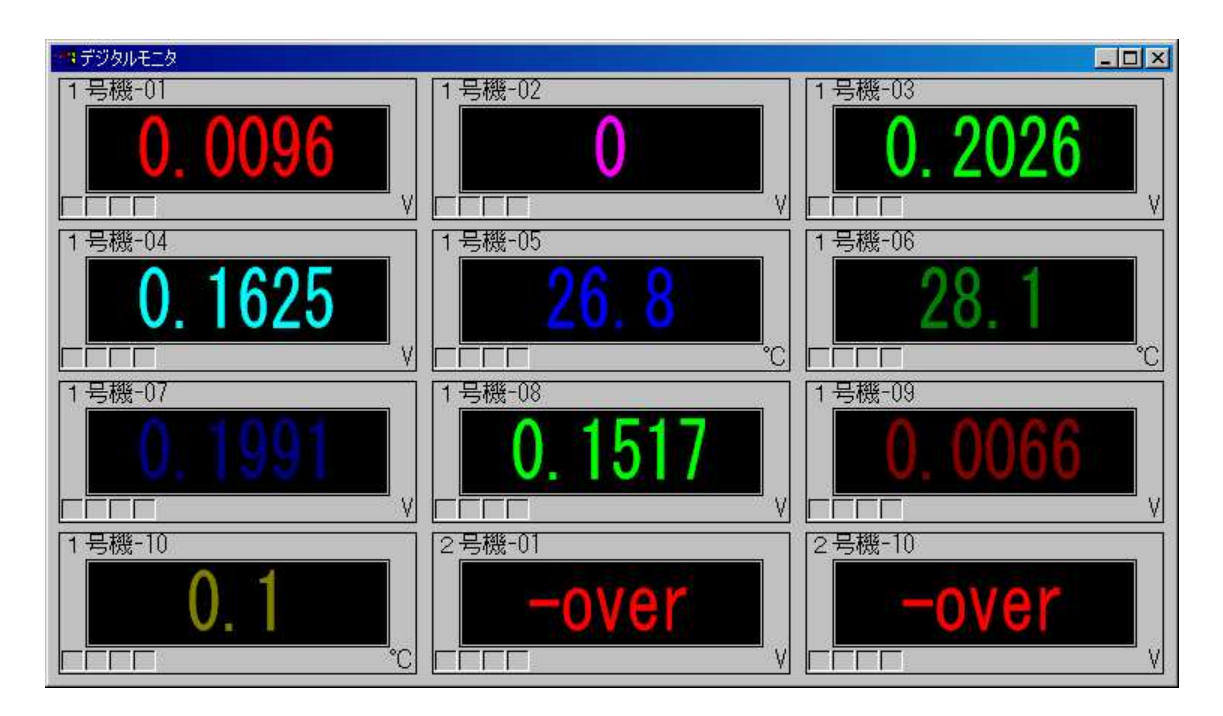

デジタルモニタを停止する場合には、コントロールメニューボックスをクリックし、 メニューの [一時停止] をクリックします。 一時停止を解除する場合には、もう一度メニューの[√ 一時停止]をクリックします。

デジタルモニタを終了する場合には、コントロールメニューボックスをクリックし、 メニューの[閉じる**(C)**]をクリックします。

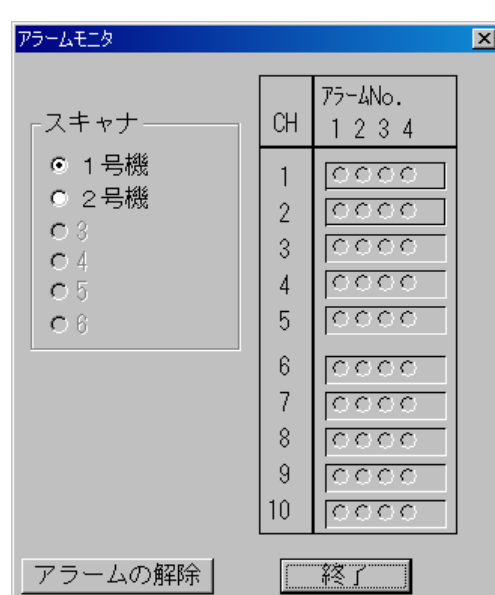

8 アラーム ボタンをクリックすると現在のアラーム発生状況を表示します。

スキャナのラジオボタンにより、接続しているスキャナユニットを選択します。

アラームの解除 ボタンをクリックすると、現在発生中のラッチアラームを解除します。

終了 ボタンをクリックすると、アラームモニタを終了します。

**(3)DDE** 転送設定

**☑** DDE軸

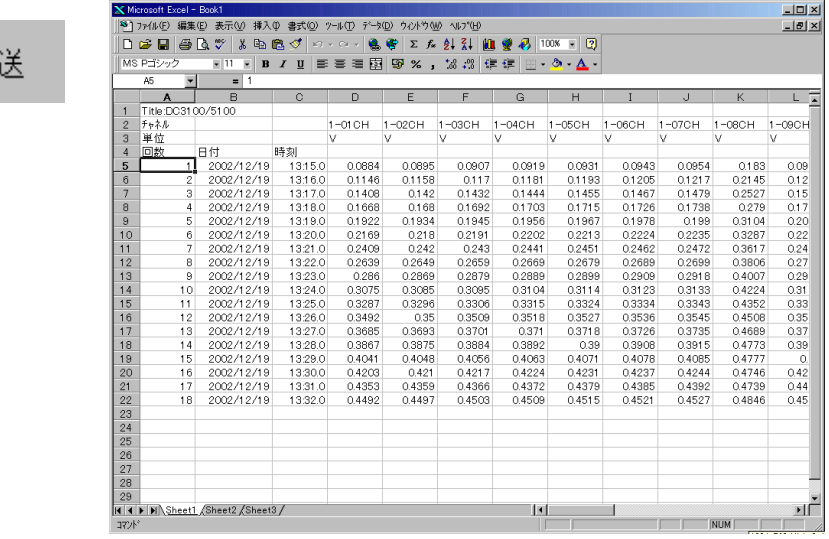

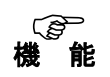

収録中のデータを、DDE 機能をサポートする表計算ソフトへの転送を設定します。

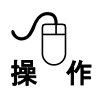

注 意

DDE 転送のチェックボックスをクリックし、チェックマーク"レ"で DDE 転送の設定が有効 になります。

ご使用の **PC** の **CPU** クロック周波数により **DDE** 転送速度が異なります。

**(4)**メジャーデータ表示設定

☑ 炒\*ャーデータ表示ON

メジャーデータ表示 ON のチェックボックスをクリックし、チェックマーク"レ"にすると、モ ニタ表示されるデータは、測定値よりイニシャルバランス値を差し引いた値になります。

## ⑤ エラーデータ一覧

DDE 転送時に入力データがエラーデータの場合、特定の数値データとなります。 エラーデータの一覧を次に示します。

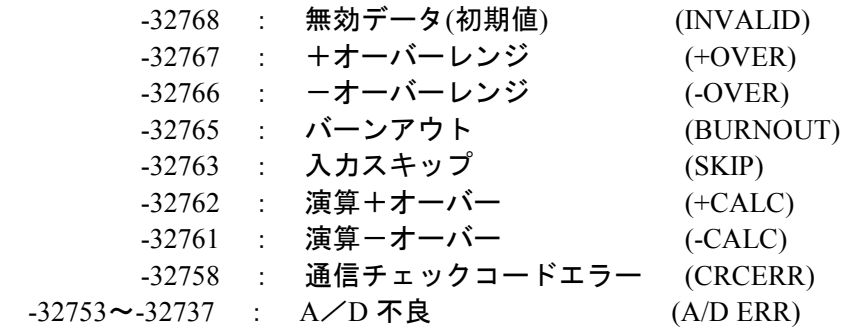

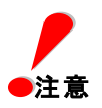

#### **DDE** 転送時の注意事項

 **EXCEL97** を使用して収録データを転送する際、**EXCEL** 側でグラフ表示を設定し収録 データを転送・表示させる場合、以下の操作を行ってください。 表示設定したグラフチャート又はグラフシートをアクティブ状態にせず、転送先シート **(SHEET1)**をアクティブ状態にして、**DDE** 転送を行ってください。

# **6.4** ウィンドウ

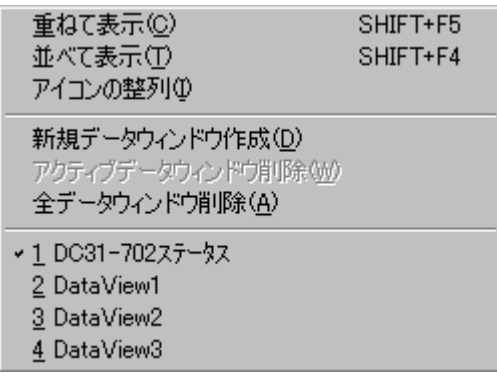

メニューバーの[ウィンドウ**(W)**]をクリックすると上図に示すコマンドメニューが表示されます。

このメニューにはウィンドウの制御関連のコマンドが並べられています。

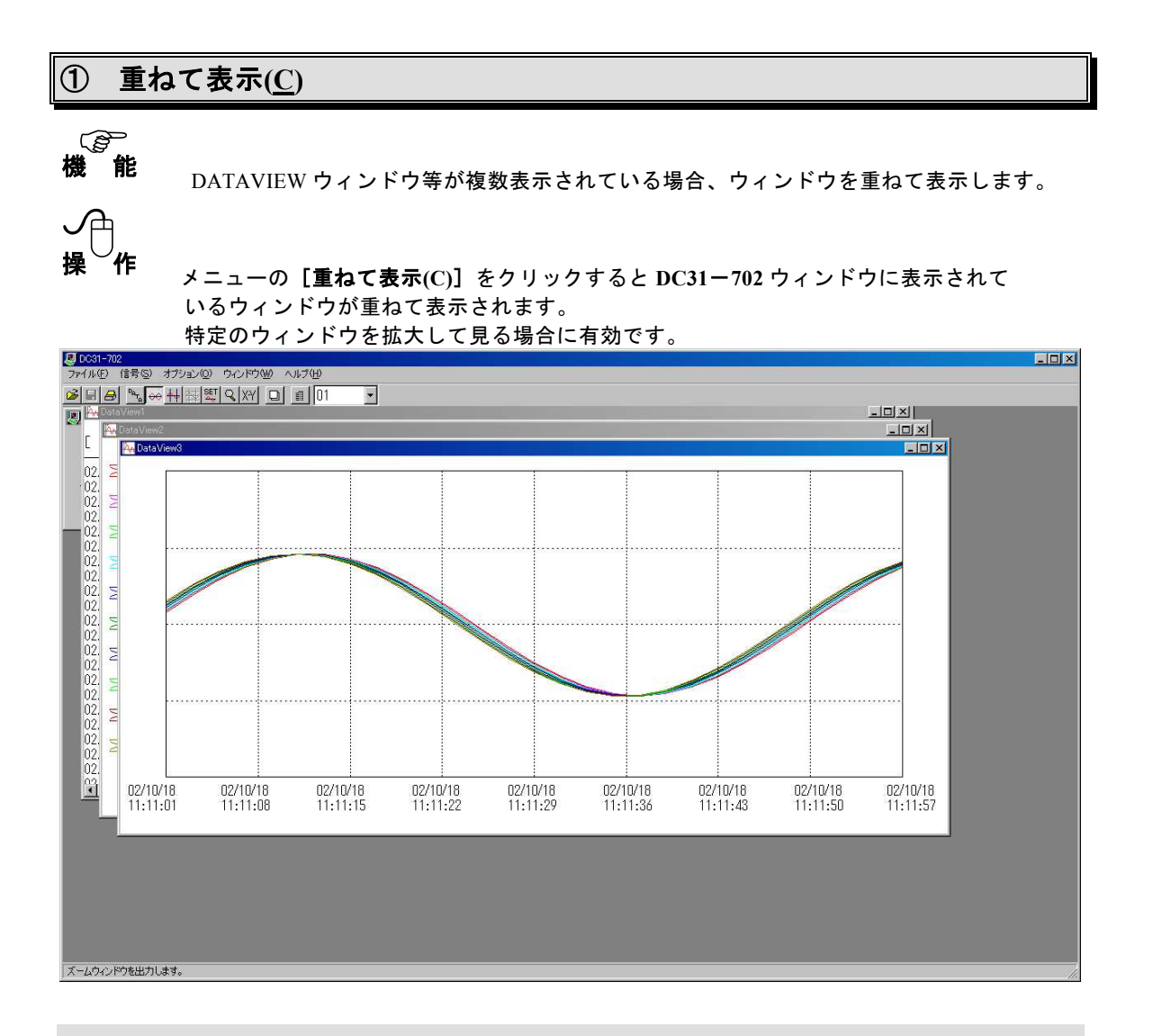

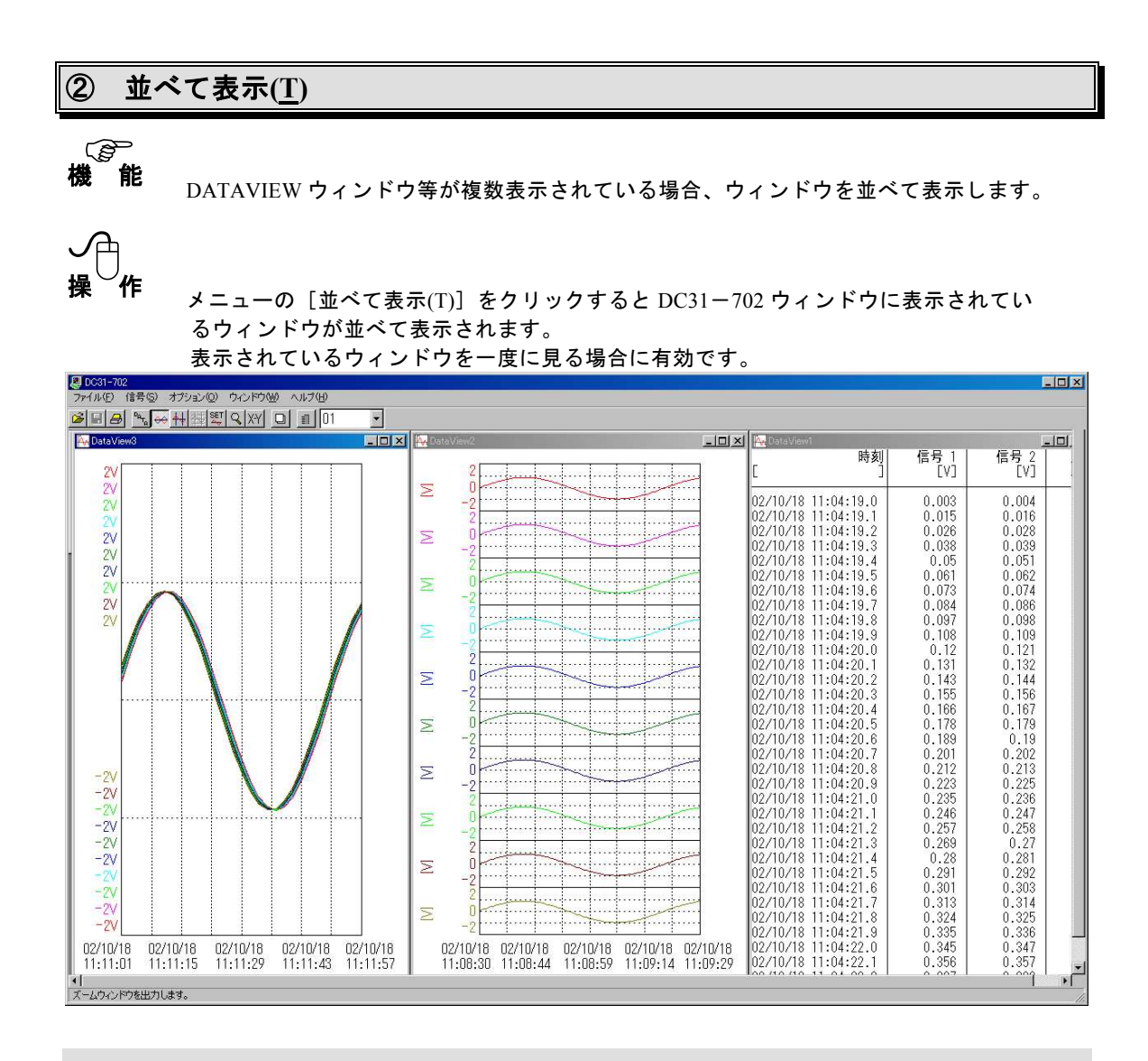

# ③ アイコンの整列**(I)**

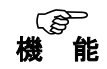

DATAVIEW ウィンドウ等をアイコン化している場合、そのアイコンを DC31-702 ウィ ンドウの左下に整列させます。

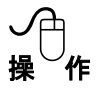

メニューの [アイコン整列(I)] をクリックすると DC31-702 ウィンドウに表示されて いるアイコンが左下に整列します。

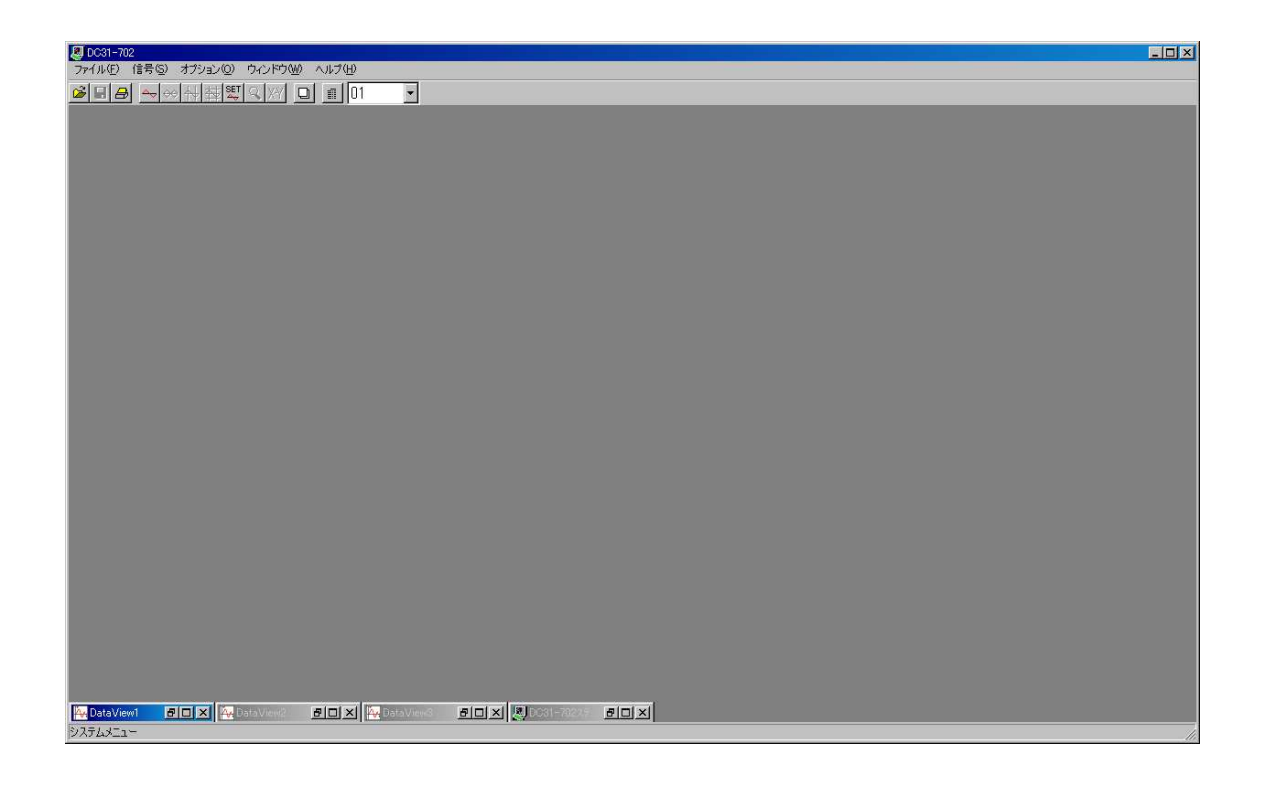

参考 ウィンドウのアイコン化は、各ウィンドウの右上にあるチェックボタンのクリック操作で行 います。ウィンドウサイズ変更、アイコン化等の操作は WINDOWS95/98 標準と同様です。

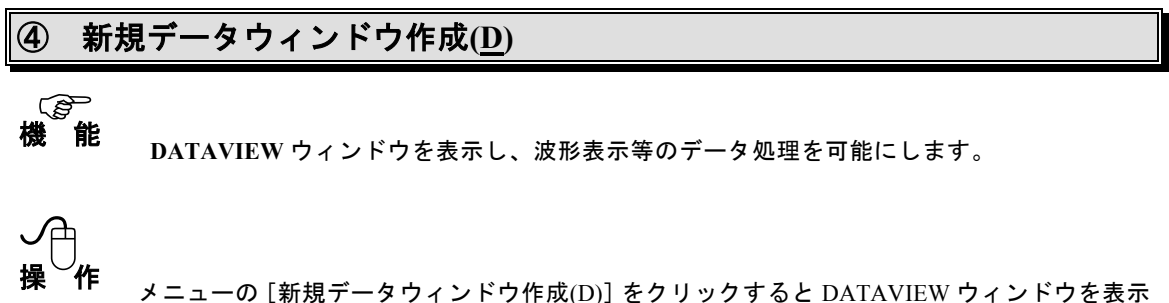

し、波形表示等のデータ処理が可能になります。 **DATAVIEW** ウィンドウの機能に関しては 「**6.6 DATAVIEW** ウィンドウのコマンド」を参照下さい。

⑤ アクティブデータウィンドウ削除**(W)**

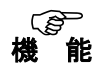

<sup>能</sup> アクティブな **DATAVIEW** ウィンドウを削除します。

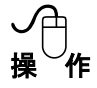

メニューの [アクティブデータウィンドウ削除(W)] をクリックするとその時アクティブに なっている **DATAVIEW** ウィンドウを削除します。

# ⑥ 全データウィンドウ削除**(A)**

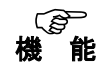

<sup>能</sup> 表示されている全ての **DATAVIEW** ウィンドウを削除します。

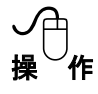

メニューの [全データウィンドウ削除(A)] をクリックすると表示されている全ての **DATAVIEW** ウィンドウを削除します。

**6.5** ヘルプ

→ツールバー表示(S) ▼ステータスバー表示(S) DC31-702について(A)... メニューバーの[ヘルプ**(H)**]をクリックすると、左図に示すコマンド メニューが表示されます。

このメニューにはツールバー、ステータスバーの表示制御があります。

# ① ツールバー表示**(T)**

スキャンビューア **DC31-702** ウィンドウの、ツールバーの表示の制御をします。 機 <sup>能</sup>

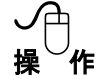

メニューの[ツールバー表示**(T)**]をクリックするたびにウィンドウのツールバーの表示が 交互に ON/OFF します。

ツールバーを表示しておくと、操作が簡単になります。 また、画面を少しでも大きく使いたい場合はツールバーを OFF にすることをお勧めします。

# ② ステータスバー表示**(S)**

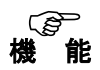

スキャンビューア **DC31-702** ウィンドウの下部に表示されているステータスバーの 表 示の制御をします。

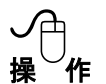

メニューの[ステータスバー表示**(S)**]をクリックするたびにウィンドウのステータスバー の表示が交互に ON/OFF します。

ステータスバーを表示しておくと、ツールバーのボタンの説明などが表示され操作が 分かりやすくなります。 また、画面を少しでも大きく使いたい場合はステータスバーを OFF にするといいでしょう。

# ③ **DC31-702** について**(A)**

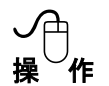

メニューの[**DC31-702** について**(A)**]をクリックすると、スキャンビューア **DC31-702** のバージョン番号、スキャナユニットのバージョン番号を表示します。

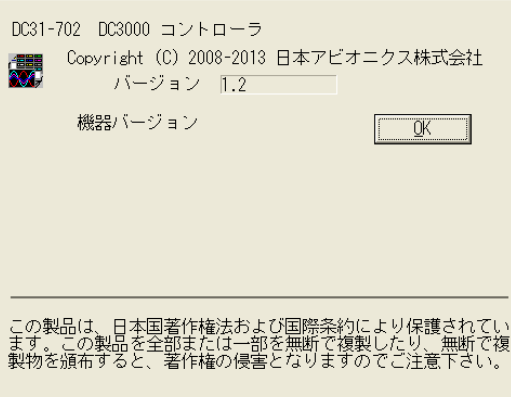

#### **6.6 DATAVIEW** ウィンドウのコマンド

DATAVIEW ウィンドウは[ウィンドウ**(W)**]-[新規データウィンドウ作成**(D)**]コマンド、またはツ →ルバーの □ ボタンにより実行される波形表示ウィンドウです。

**DATAVIEW** ウィンドウの機能としては次のようなものがあります。

- ① Y-T 波形表示/X-Y 波形表示/データ表示
- ② カーソルを 2 本まで表示させ、カーソル位置のデータ、カーソル間の最大値/最小値/差分等を 表示
- ③ 波形のオーバーラップ表示/セパレート表示
- ④ 波形表示のズーム機能
- ⑤ EXCEL,LOTUS 等、他のアプリケーションで扱えるようにデータ変換
- ⑥ 表示波形のプリンタ出力(カラープリンタ対応)
- ⑦ 波形の表示色の指定可能

**DATAVIEW** ウィンドウを表示させると、メニューバー、ツールバーは DATAVIEW 用のメニューに変 更され、波形表示の機能やデータ変換機能が有効になります。

ここでは **DATAVIEW** ウィンドウのコマンド説明をメニューバーに従って行います。

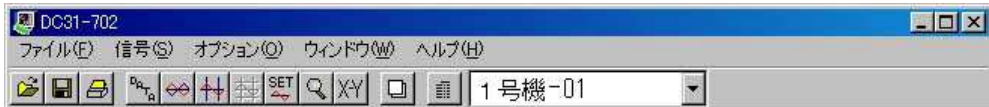

#### **6.6.1** ファイル

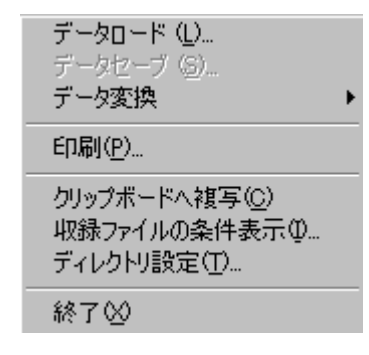

メニューバーの[ファイル**(F)**]をクリックすると左図に示 すコマンドメニューが表示されます。

このメニューにはリモートスキャナで収録したデータをロ ードし、**DATAVIEW** ウィンドウへ表示したり、逆に表示波 形をファイルにセーブ、表示波形のプリンタ出力、クリップ ボードへの複写、セーブされたファイルの収録条件の表示な どのコマンドが並べられています。

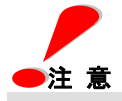

 ファイル名は、半角 **8** 文字以内の英数字で扱います。 ファイル作成時は、半角 **8** 文字以内の英数字で設定下さい。

## ① データロード**(L)**

スキャンビューア DC31-702 で保存したデータファイル(拡張子が .DAT)又は、リモート スキャナで PC カードに保存したデータをロードし、**DATAVIEW** ウィンドウへ表示します。 <sup>能</sup>

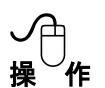

機

メニューの[データロード**(L)**]をクリックするとデータファイル選択ダイアログボックス

が表示されます。ツールバーの ニ ボタンでも同様の処理を行います。

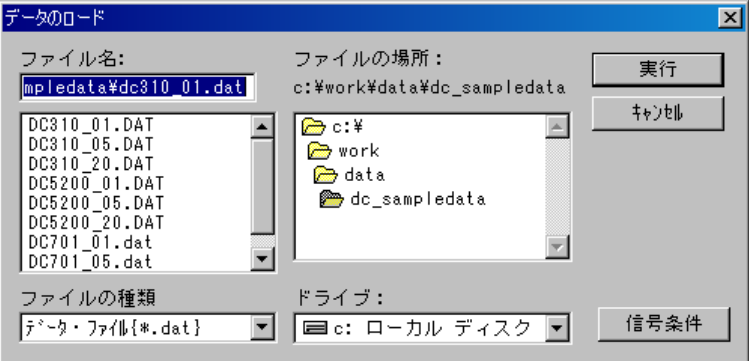

① ファイル

ファイルリストはデータファイルのあるディレクトリを表示しています。 ファイルリストボックスには対象となるファイルの一覧が表示されています。 (この場合は \*.DAT ファイル)

② ファイルの選択

ドライブ、及びディレクトリを選択し、ファイルリストからロードしたい(表示したい) ファイルをクリックすると、そのファイル名が反転表示され選択されたことを示します。 選択されたファイル名は上のファイル名ボックスに表示されます。

ここで、そのファイルの内容を確認したい場合は 信号条件 ボタンをクリックするとその ファイルのセーブ時の条件が表示されます。

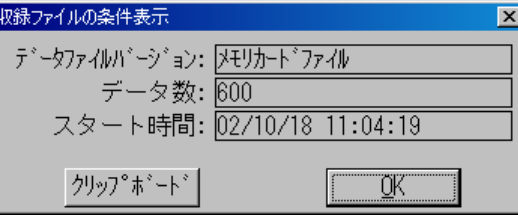

データファイル選択ダイアログボックスの クリップボード ボタンをクリックすると、 データロード(.DAT)ダイアログボックスが表示されます。

中止する場合は キャンセル ボタンをクリックして下さい。

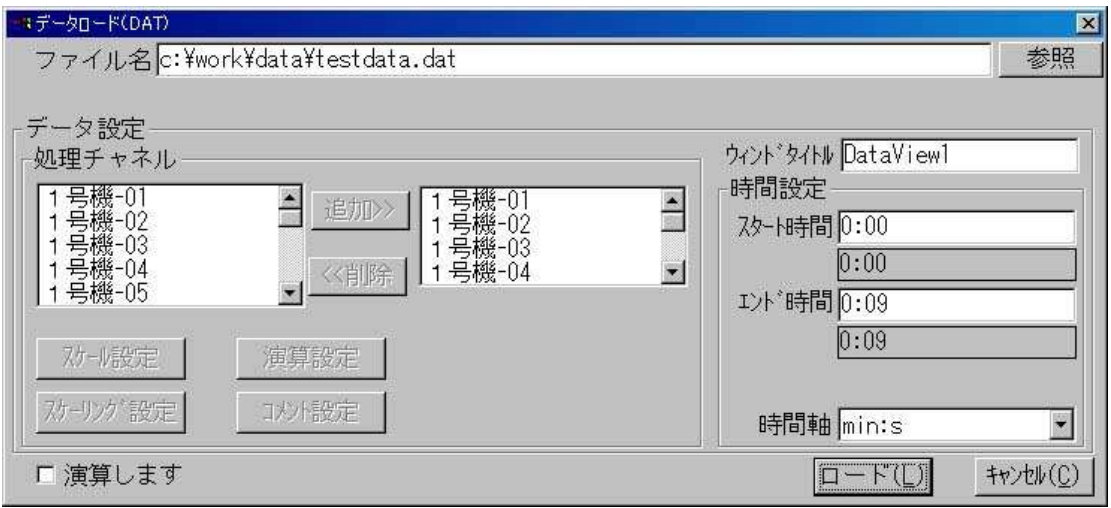

データロードダイアログの 参照 ボタンをクリックすると再度読み出すファイルの 選択ができます。

③ ウィンドウタイトル

ウィンドウタイトルは **DATAVIEW** のタイトルバーに表示するウィンドウのタイトルです。 通常は新しくウィンドウを開く度に「DATAVIEW1」「DATAVIEW2」…というように番号 が付けられていきます。 ウィンドウタイトルに、例えば「実験波形 1」というような名称を付けると、DATAVIEW ウィンドウを複数表示している場合に区別がつきやすくなります。 ウィンドウタイトルに入力可能な文字数は全角 10 文字(半角 20 文字)以内です。

④ 時間設定

**DATAVIEW** に表示するスタート/エンド/時間軸の設定を行います。 スタート時間/エンド時間テキストボックスをクリックすると、希望の時間がキーボード より入力可能となります。時間軸は **MIN:S**,**H:MIN**,**DAY**,**NOW TIME** から選択でき ます。

⑤ 処理チャネル

左側のチャネルリストボックスのチャネルをクリックすると、チャネルの表示が反転され 追加**>>** ボタンが有効になります。 追加**>>** ボタンをクリックすると反転表示している チャネルが右側のチャネルリストボックスに追加されます。

最大処理チャネル数は、DATAVIEW 画面が 1 画面につき 30CH までです。処理チャネルが 30CH を越える場合には複数の DATAVIEW 画面にて処理します。

右側チャネルリストボックスのチャネルをクリックすると、チャネルが反転表示され、 **│≪削除 │ スケール設定 │ │演算設定 │ │スケーリング設定 │ │ コメント設定 │**ボタンが 有効になり、それぞれの設定が可能となります。

**<<**削除 ボタンをクリックすると反転表示しているチャネルが削除されます。

⑥ スケール設定

スケール設定 ボタンをクリックするとスケール設定ダイアログボックスを表示します。

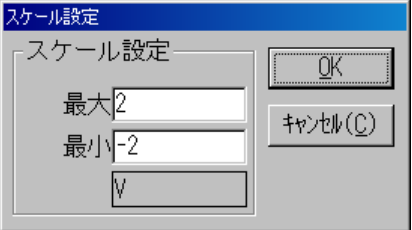

最大/最小テキストボックスをクリックすると希望のスケール値がキーボードより入力可

能

となります。

**OK** ボタンをクリックするとスケール設定ダイアログの内容を設定します。 中止する場合は キャンセル**(C)** ボタンをクリックして下さい。

⑦ スケーリング設定

スケーリング設定 ボタンをクリックすると次のダイアログボックスを表示します。

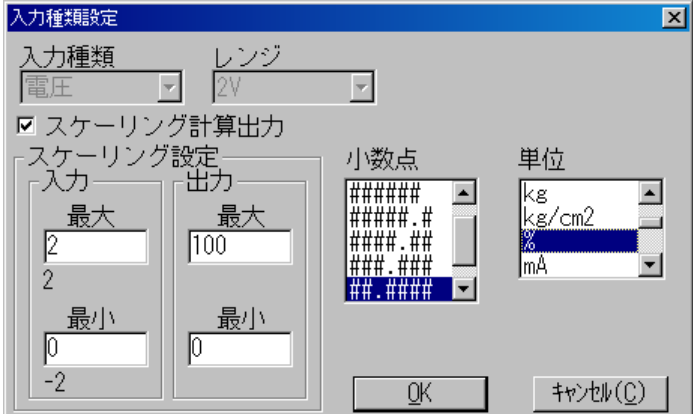

る

ド

スケーリング計算出力のチェックボックスをクリックし、チェックマーク "レ"が表示され

とスケーリング設定が有効になります。

入力、出力の最大/最小テキストボックスをクリックすると希望のスケール値をキーボー

より入力可能となります。小数点リストボックスの中から有効桁数を選択します。

単位リストボックスの中から単位を選択します。 リストの任意設定を選択するとユーザー単位の入力が可能になります。 ユーザー単位には半角 6 文字、全角 3 文字の入力が可能です。

**OK** ボタンをクリックすると入力種類設定ダイアログの内容が設定されます。 中止する場合は キャンセル**(C)** ボタンをクリックして下さい。
⑧ 演算設定

演算設定 ボタンをクリックすると演算入力ダイアログボックスが表示されます。 演算についての詳細は、「**6.2** ①入力設定-演算」を参照して下さい。

「演算します」のチェックマーク"レ"をつけると、データロード時、演算設定で指定した 演算を行いながらデータロードします。

⑨ コメント設定

コメント設定 ボタンをクリックすると信号コメントダイアログボックスが表示されます。 コメントについての詳細は、「**6.2** ①入力設定-コメント」を参照して下さい。

ロードファイル名の設定が完了したら ロード**(L)** ボタンをクリックします。 ファイルからデータをロードし、DATAVIEW ウィンドウへ波形が表示されます。 キャンセル**(C)** ボタンをクリックすると、データのロードを中止します。

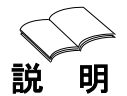

データファイルには生データが収録されており、データロード時にその生データに対して スケーリング計算や演算を行いながらロードします。演算の設定を変更する場合は、設定 変更後再ロードを行ってください。

また、そのデータをセーブする際は演算後のデータではなく生データのままセーブを行い ます。

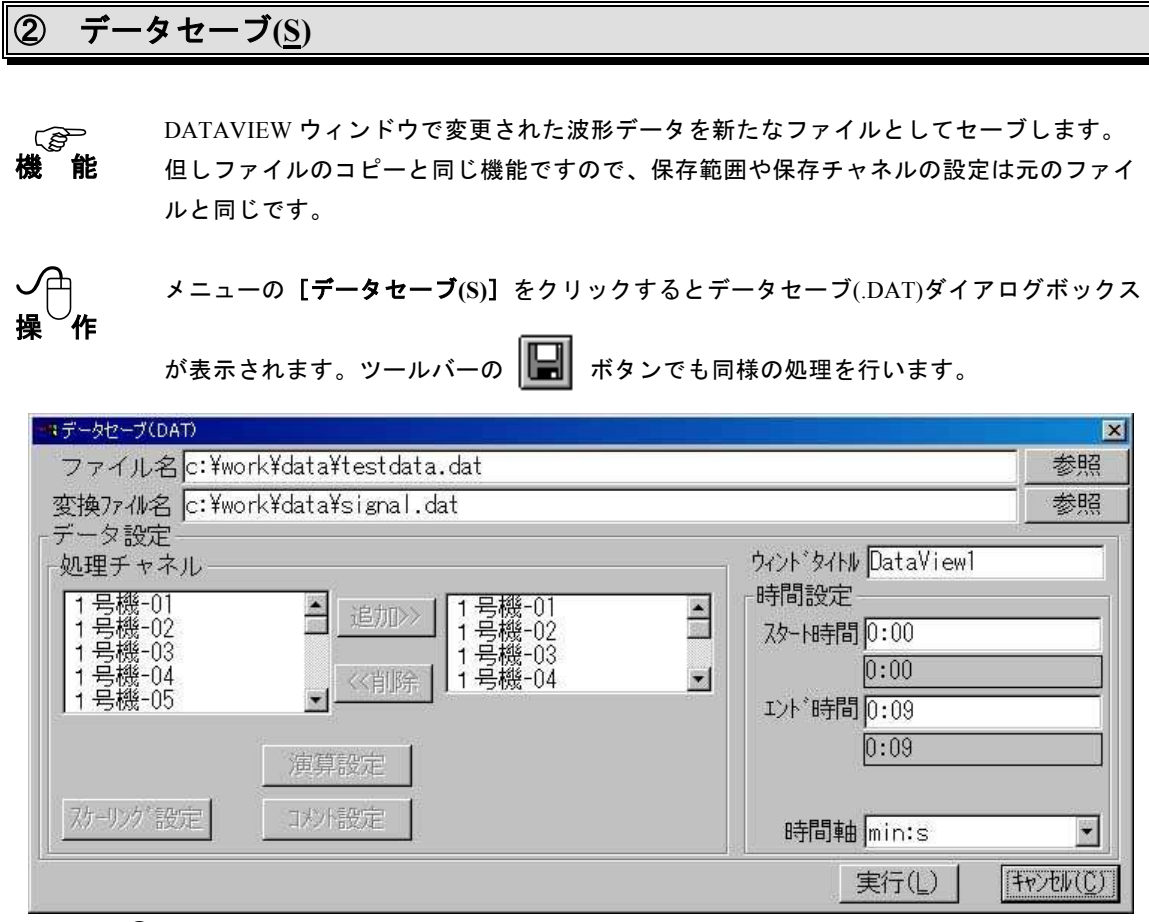

① ファイル名

ファイル名テキストボックスには、現在のアクティブ DATAVIEW ウィンドウにロードした ファイル名が表示されています。

② 変換ファイル名

変換ファイル名テキストボックスには、変換後のデフォルト(SIGNAL.DAT)ファイル名が 表示されています。ファイル名を変更する場合には、テキストボックスをクリックすると、 希望のファイル名をキーボードより入力可能となります。

- ③ ウィンドウタイトル ウィンドウタイトルは DATAVIEW ウィンドウのタイトルバーに表示されるウィンドウの タイトルを設定します。
- ④ 時間設定

データ処理範囲の設定、および時間軸の設定を行います。 スタート時間/エンド時間テキストボックスをクリックすると、希望の時間がキーボード より入力可能となります。時間軸は **MIN:S**,**H:MIN**,**DAY**,**NOW TIME** から選択でき ます。

 ファイル名は、半角 **8** 文字以内の英数字で扱います。 ファイル作成時は、半角 **8** 文字以内の英数字で設定下さい。 ■注 意

 また、データセーブが可能なファイルは **PC** より収録したファイルのみとなります。 メモリカードへ収録したデータ、及び **DC5000** 本体へ収録したデータはセーブできません。 ⑤ 処理チャネル

左側チャネルリストボックスのチャネルをクリックすると、チャネルが反転表示され、 追加**>>** ボタンが有効になります。

追加**>>** ボタンをクリックすると反転表示しているチャネルが右側チャネルリスト ボックスに追加されデータ処理対象となります。

右側チャネルリストボックスのチャネルをクリックすると、チャネルが反転表示され、 **<<**削除 ボタンが有効になります。

**【<<削除 おタンをクリックすると反転表示しているチャネルが削除されます。** 

- ⑥ スケーリング/演算/コメント設定 スケーリング/演算/コメントの設定については、「**6.6.1** ①データロード」を参照下さい。
- ⑦ データセーブ 実行**(L)** ボタンをクリックすると、設定したチャネルをファイルにセーブします。
- ⑧ 終了 キャンセル**(C)** ボタンをクリックすると、終了します。

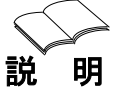

DATAVIEW にロードせずに、演算処理等を行ってデータをセーブするには、ファイル名 テキストボックスの右の 参照 ボタンをクリックして処理対象のファイルを指定します。

データファイルには生データが収録されており、データロード時にその生データに対して スケーリング計算や演算を行いながらロードします。演算の設定を変更する場合は、設定 変更後再ロードを行ってください。

また、そのデータをセーブする際は演算後のデータではなく生データのままセーブを行い ます。

## ③ データ変換

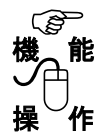

**DATAVIEW**に表示されている波形データをEXCEL,LOTUSで扱えるファイルに変換します。 メニューの[データ変換]をクリックするとアプリケーション選択のサブメニューが表示

されます。

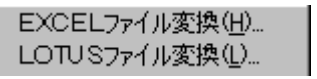

目的のアプリケーションに合わせて、メニューコマン ドをクリックすると、アプリケーション別変換ダイア ログボックスが表示されます。

## (**1**)**EXCEL** ファイル変換

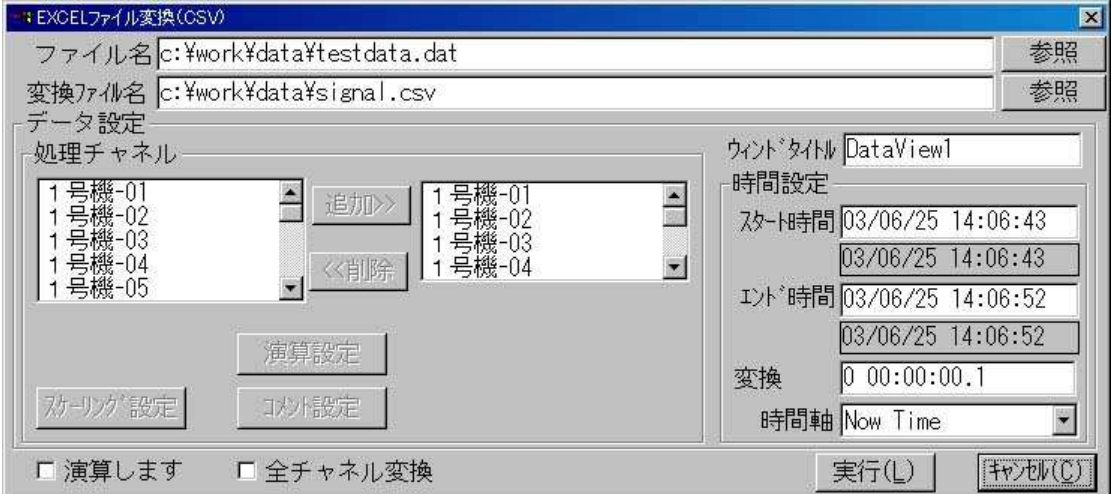

① ファイル名設定

ファイル名テキストボックスには、現在のアクティブ **DATAVIEW** ウィンドウにロードした ファイル名を表示します。

② 変換ファイル名設定 変換ファイル名テキストボックスには、変換後のデフォルト(SIGNAL.CSV)ファイル名が 表示されています。ファイル名を変更する場合には、テキストボックスをクリックすると、

希望のファイル名をキーボードより入力可能となります。

③ ウィンドウタイトル

ウィンドウタイトルは DATAVIEW ウィンドウのタイトルバーに表示されるウィンドウの タイトルを設定します。

④ 時間設定

データ変換範囲の設定、および時間軸の設定を行います。 スタート時間/エンド時間テキストボックスをクリックすると、希望の時間がキーボード より入力可能となります。 時間軸は **MIN:S**,**H:MIN**,**DAY**,**NOW TIME** から選択できま す。

⑤ 処理チャネル

左側チャネルリストボックスのチャネルをクリックすると、チャネルが反転表示され、 追加**>>** ボタンが有効になります。

追加**>>** ボタンをクリックすると反転表示しているチャネルが右側チャネルリスト

ボックスに追加され変換対象となります。

右側チャネルリストボックスのチャネルをクリックすると、チャネルが反転表示され、 **<<**削除 ボタンが有効になります。

**|<<削除 ポタンをクリックすると反転表示しているチャネルが削除されます。** 

- ⑥ スケーリング/演算/コメント設定 スケーリング/演算/コメントの設定については、「**6.6.1** ①データロード-⑦スケーリング」 /「**6.2** ①入力設定-演算」/「**6.2** ①入力設定-コメント」を参照下さい。
- ⑦ 演算しますのチェックボックスをクリックし、チェックマーク "レ"が表示されると演算設定 の内容が有効になります。 全チャネル変更のチェックボックスをクリックし、チェックマーク "レ"が表示されると処理 チャネルの左側チャネルボックスの全チャネル変換が有効になります。
- ⑧ データ変換 実行**(L)** ボタンをクリックすると、データ変換が実行されます。
- ⑨ 終了 キャンセル**(C)** ボタンをクリックすると、変換処理を終了し、ウィンドウを閉じます。

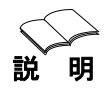

DATAVIEW にロードせずに、ファイル変換を行うには、ファイルテキストボックスの右の 説 明 参照 ボタンをクリックして変換対象のファイルを指定します。

# ◆ **EXCEL** 変換のフォーマット

```
ファイル名 =C:¥DC31-701¥DATA¥TEST.DAT
タイトル =DATAVIEW1
スタート時間 =98/08/22 14:51:48
チャネル, 1-01, 1-02, 1-03,
コメント, , , ,
時間 単位, MV, MV, MV,
0:00, 578.02, 444.1, 543.58,
0:01, 513, 466.35, 556.85,
0:02, 344.3, 434.54, 535.05,
0:03, 532.9, 332.1, 556.43,
0:04, 231.05, 333.3, 443.75,
0:05, 211.43, 432.2, 453.33,
・・・・・・・・・・・・
・・・・・・・・・・・・
```
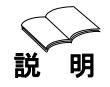

EXCEL で時刻を表示させたときに、セルのユーザー定義で HH:MM:SS にすると、0.1 秒 もしくは 0.5 秒間隔で収録した時刻を表示できます。

## (**2**)**LOTUS** ファイル変換

LOTUS ファイル変換は、変換後のファイルの拡張子が".PRN"になること以外、操作方法

は EXCEL 変換と同じです。

## ◆ **LOTUS** 変換のフォーマット

```
"ファイル名 = C:¥DC31-701¥DATA¥TEST.DAT"
"タイトル =DATAVIEW1"
"スタート時間 =98/08/22 14:51:48"
"チャネル" "1-01" "1-02" "1-03"
"コメント" ("" ("" """)
"時間 単位" "MV" "MV" "MV"
"0:00" "578.02" "444.1" "543.58"
"0:01" "513" "466.35" "556.85"
"0:02" "344.3" "434.54" "535.05"
"0:03" "532.9" "332.1" "556.43"
"0:04" "231.05" "333.3" "443.75"
"0:05" "211.43" "432.2" "453.33"
・・・・・・・・・・・・
・・・・・・・・・・・・
```
# ④ プリント(**P**)

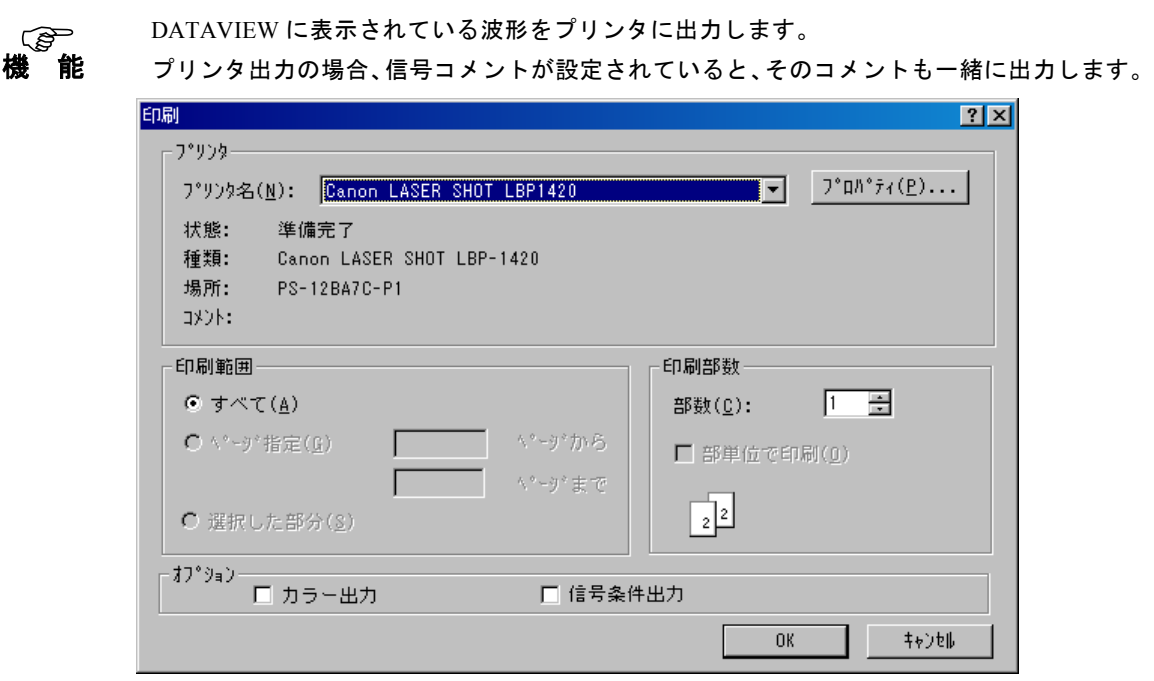

プロパティ**(P)…** ボタンをクリックするとプリンタ出力の詳細な設定ができます。 **OK** ボタンをクリックするとプリンタに出力します。

信号条件出力のチェックボックスをクリックし、チェックマーク"レ"が表示 されるとプリンタ出力時に信号条件も一緒に出力されます。

中止する場合は キャンセル ボタンをクリックして下さい。

# ⑤ クリップボードへ複写(**C**)

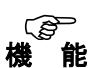

**DataView** ウィンドウに表示されている波形をクリップボードへコピーします。 クリップボードへコピーされた内容は他のアプリケーションで使用することができます。

# ⑥ 収録ファイルの条件表示(**I**)

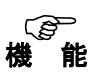

 スキャンビューア **DC31-702** で収録したデータファイル(\*.DAT)の内容を表示します。 「**6.1** データファイル条件表示」を参照下さい。

# ⑦ ディレクトリ設定(**T**)

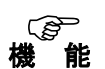

 スキャンビューア **DC31-702** の作業用カレントディレクトリを設定します。 「**6.1** ディレクトリ設定」を参照下さい。

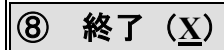

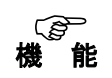

 スキャンビューア **DC31-702** を終了します。 「**6.1** 終了」を参照下さい。

## **6.6.2** 信号

```
信号条件表示(S)
信号コメント(C)
```
メニューバーの[信号**(S)**]をクリックすると左図に示すコマンドメニュー が表示されます。

このメニューには DATAVIEW ウィンドウに表示されている波形の収録条件の表示と、表示波形に対する信 号コメントの入力があります。

## ① 信号条件表示(**S**)

DATAVIEW ウィンドウに表示されている波形の収録条件を表示します。 機 <sup>能</sup>

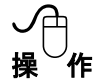

① 信号選択 ツールバーの信号選択ボックスで信号条件を表示させたい信号を選択します。

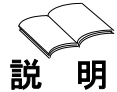

信号選択ボックスの番号は、データロード設定画面にて選択されたチャネルを連番に直した 表示番号であり、入力チャネル番号とは一致しません。

#### ② 信号条件の表示

メニューの [**信号条件表示**(S)] またはツールバーの | ■ をクリックすると、設定されてい るチャネルの収録時の条件を表示します。

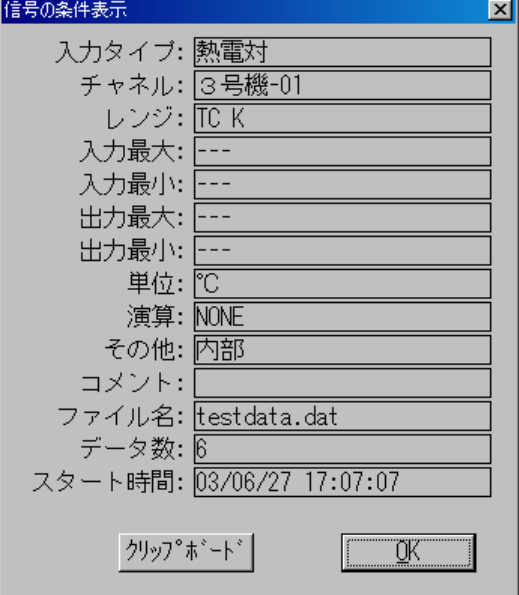

クリップボード ボタンをクリックすると、この信号条件表示の内容がクリックボードに

コピーされます。

**OK** ボタンをクリックすると、信号条件表示を終了します。

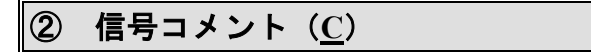

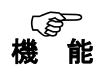

**DATAVIEW** ウィンドウに表示されている波形にコメントを付けることができます。 このコメントは **DATAVIEW** ウィンドウの波形をプリンタへ出力するとき、波形とともに 出力されます。

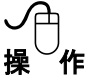

① 信号選択 ツールバーの信号選択ボックスで信号コメントを設定したい信号を選択します。

#### ② コメントの入力

メニューの[信号コメント**(C)**]をクリックすると次のダイアログボックスが表示されます。

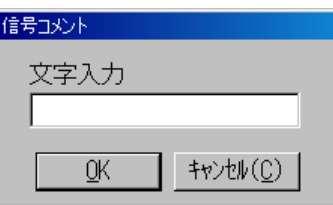

文字入力テキストボックスをクリックすると、希望のコメントがキーボードより入力可能 となります。

**OK** ボタンをクリックすると、信号コメントを設定し、終了します。

キャンセル**(C)** ボタンをクリックすると、信号コメントを終了します。

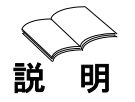

コメントの入力には、信号毎に半角 20 文字、全角 10 文字の入力が可能です。

# 6.6.3 オプション

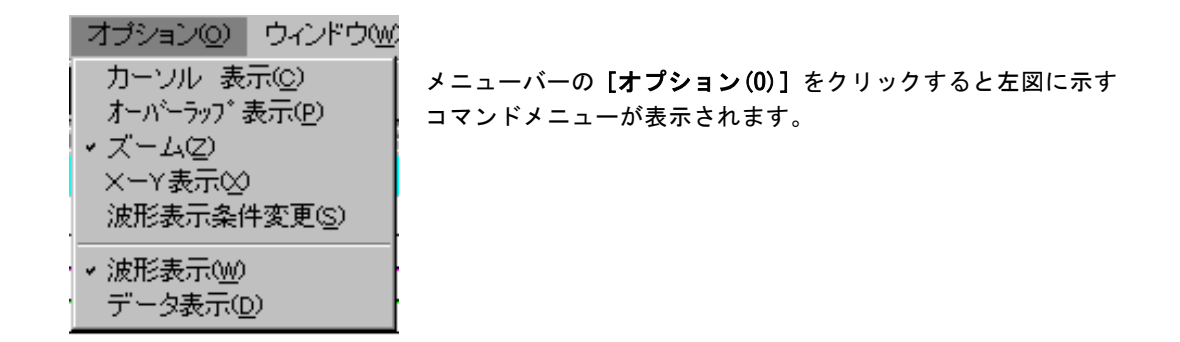

① カーソル表示(C)

機

DataView ウィンドウのカーソル表示のON/OFF設定を行います。 [カーソル表示(C)] メニューをクリックするとON/OFFが交互に設定され、メニュー の左にチェックマーク "レ" が表示されるとカーソルがONの状態です。

カーソルをONにすると、DataView ウィンドウに2本のカーソルを表示します。 また、カーソルウィンドウが表示され、2本のカーソル位置およびカーソル間の情報を表 示します。

カーソルの移動は、DataView ウィンドウがX-Y表示の場合はクロスカーソルになり、カ ーソルウィンドウにはクロスカーソル位置の情報を表示します。

ツールバーの トーボタンでもカーソルのON/OFF設定が行えます。

横カーソルの ON/OFF は Y-T でのみ有効で、ONにした場合横カーソルを移動すると波形に 連動してカーソル位置のデータを表示します。

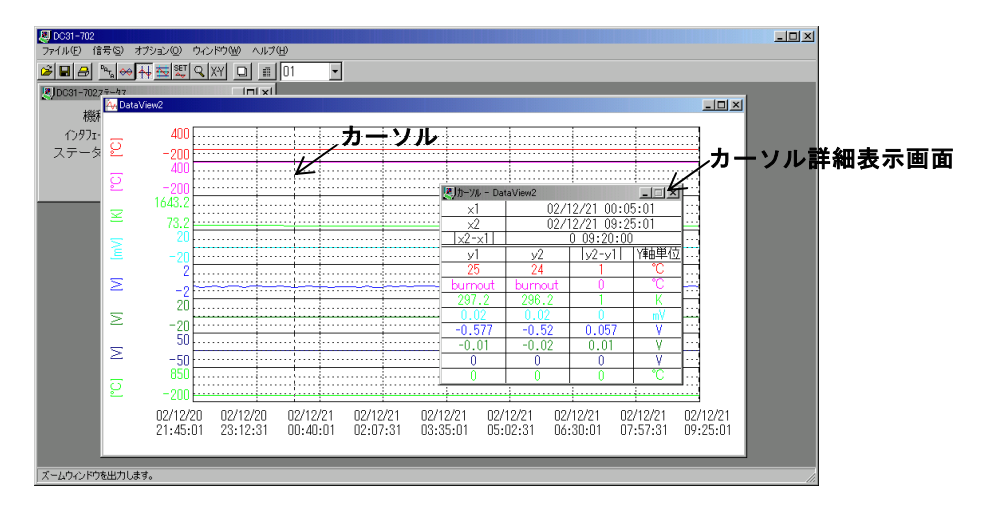

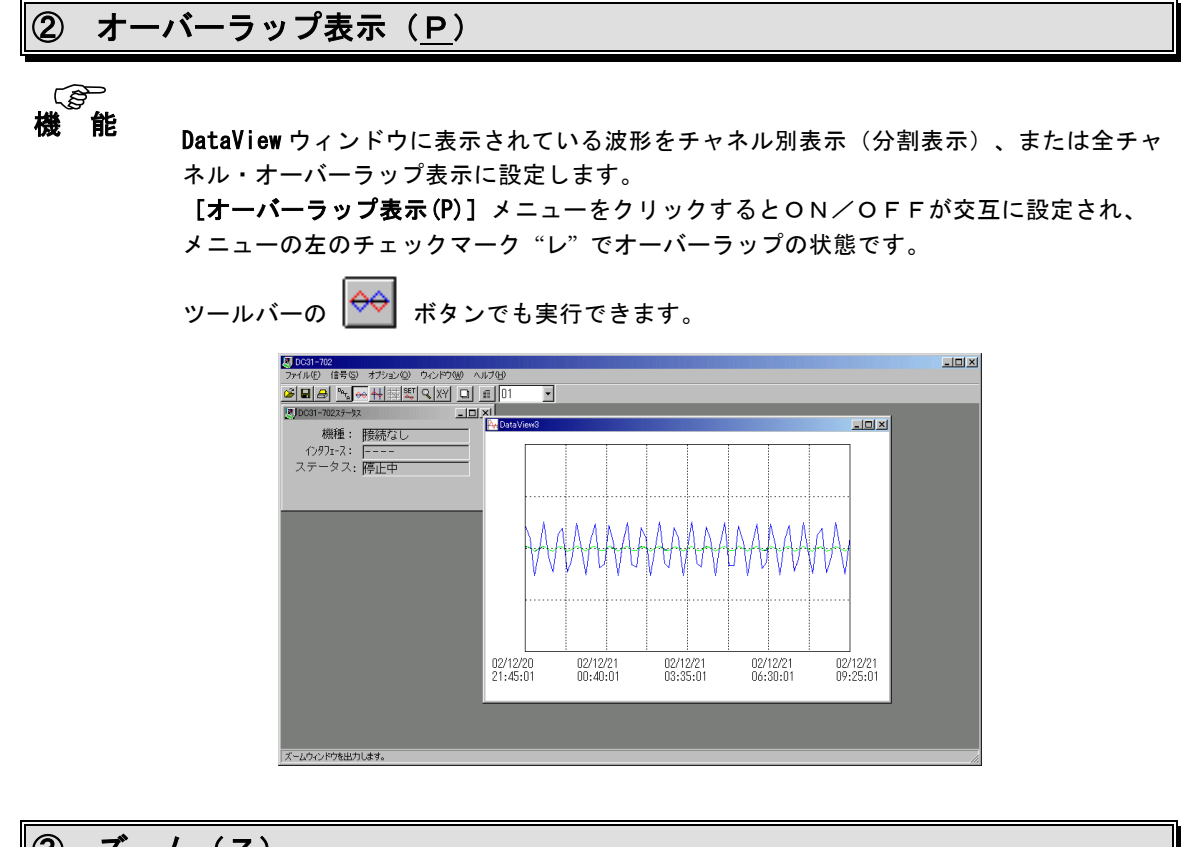

③ ズーム(Z)

像<br>機能

DataView ウィンドウに表示されている波形のズーム設定を行います。 [ズーム(Z)] をクリックするとズームウィンドウを開きます。メニューの左のチェック マーク "3" でズームの状態です。

ツールバーの ボタンでも実行できます。

DataView ウィンドウ内でドラッグすると、その指定した範囲がズームウィンドウに拡大さ れて表示されます。

また、ズームウィンドウ内をドラッグすると、その範囲がさらに拡大表示されます。

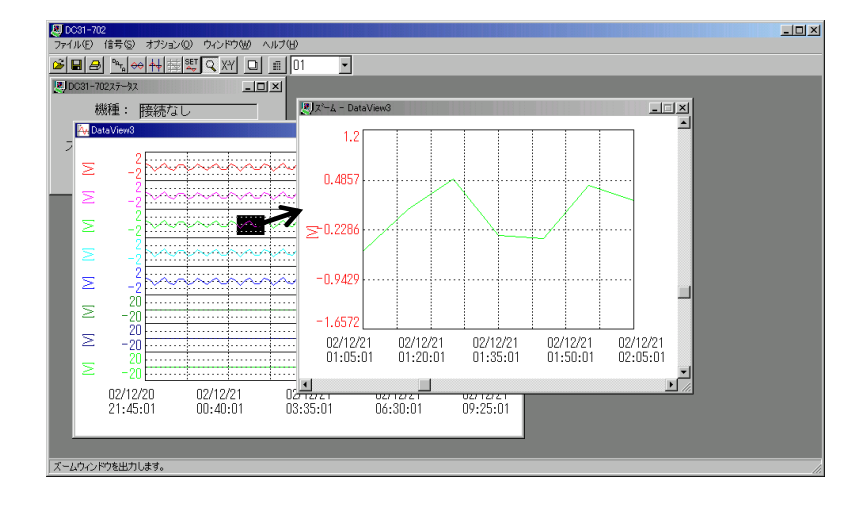

# ④ X-Y表示(X) 機

DataView ウィンドウをX-Y表示に変更します。

ツールバーの メイ ボタンでも実行できます。

X軸はch1に固定されます。

X-Y表示の場合、ズームウィンドウを表示すると、ズームウィンドウの表示もX-Y表 示となります。

カーソルを表示させると、カーソルはクロスカーソルとなり、カーソルウィンドウの表示 情報はクロスカーソルの位置の情報になります。

カーソルを移動すると、縦横クロスのカーソルが波形に連動して動きカーソル位置のデー タを表示します。

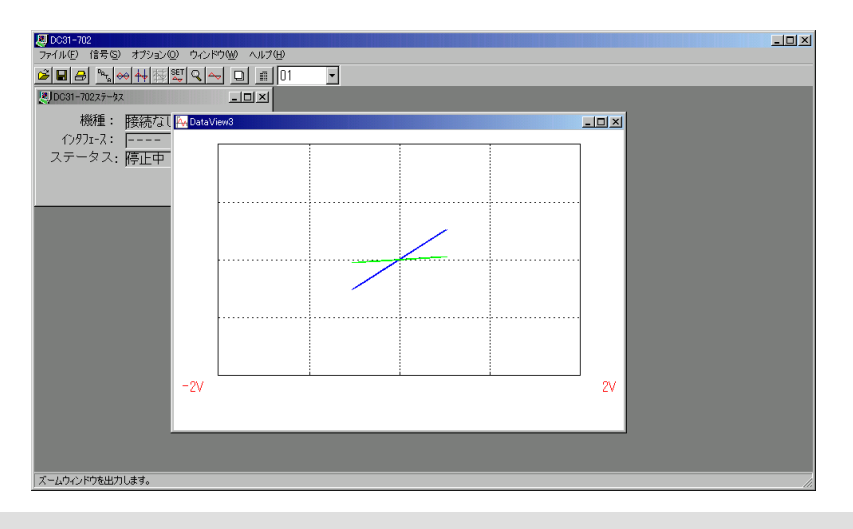

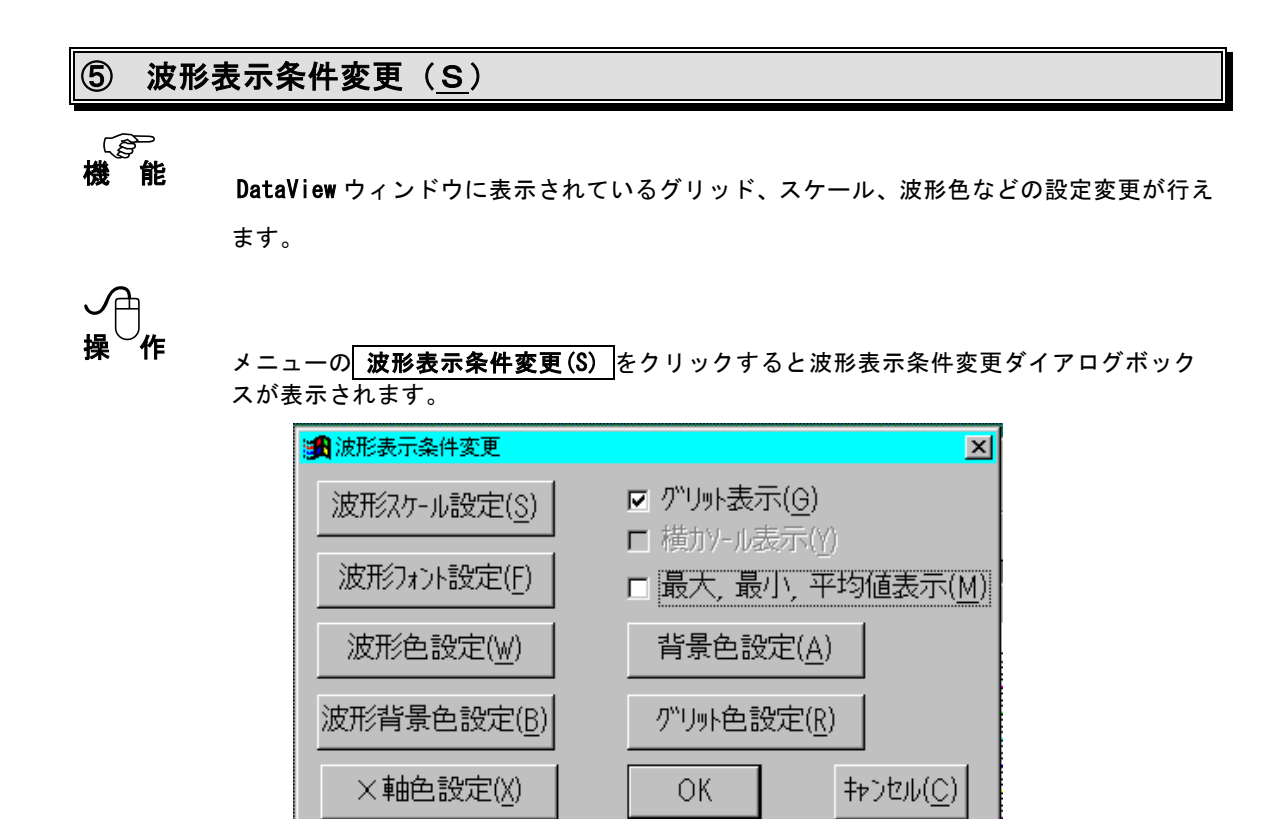

(1)グリッド表示(G)

〔*@*<br>**幾 能 <sub>Data</sub>View** ウィンドウのグリッド表示のON/OFF設定を行います。

機

チェックボックスをONにし、OK ボタンをクリックすると表示されている DataView ウィンドウにグリッドが表示されます。

(2)横カーソル表示(Y)

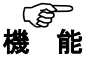

〔*@*<br>**き 能 DataView** ウィンドウの水平カーソル表示のON/OFF設定を行います。 カーソルがONの時に、有効になります。 波形がオーバーラップ表示の場合は無効です。また、X-Y表示の場合も無効になります。 ツールバーの 本 ボタンでも実行できます。

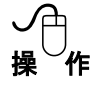

チェックボックスをONにし、OK ボタンをクリックすると表示されている DataView ウィンドウの通常の(垂直)カーソルと信号の交点位置に水平カーソルが表示されます。

- (3)最大、最小、平均値表示(M)
- の<br>機能

<sup>能</sup> カーソルがONの場合のカーソルウィンドウに表示されている情報を通常のカーソル位置 の値からカーソル間の最大値、最小値、平均値表示に変更します。

チェックボックスをONにし、OK ボタンをクリックするとカーソルウィンドウに表示 されている情報がカーソル間の最大値、最小値、平均値表示に変更されます。

(4)波形スケール設定(S)

(*合*<br>機能

DataView ウィンドウのX軸、Y軸の表示範囲、グリッド設定、およびX軸の単位の設定を 行います。

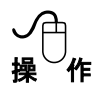

操 作 波形スケール設定(S) ボタンをクリックすると設定ダイアログボックスが表示されます。

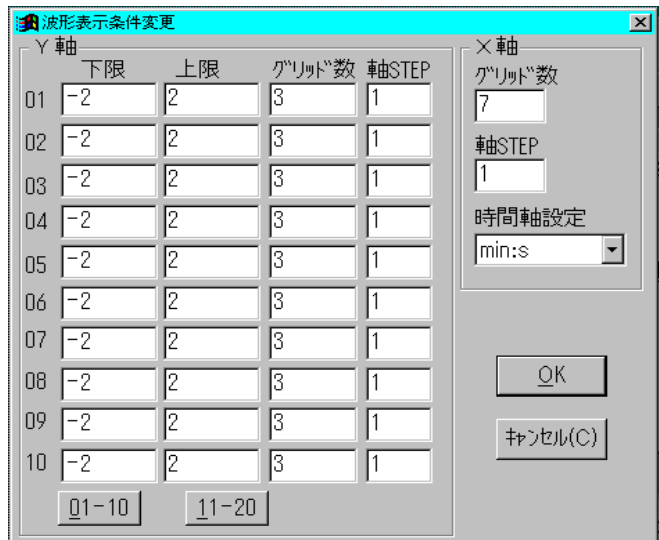

① X軸

- ・グリッド数は時間軸目盛の設定で、表示範囲内に表示する目盛の数を指定します。
- ・軸 STEP は時間軸目盛に対する垂直グリッドの表示間隔の設定です。
- ·時間軸設定は時間軸の単位の設定で、min:s, h:min, day, Now Time から設定します。
- ② Y軸

各チャネルの表示範囲とグリッドの設定を行います。

- ・Y軸方向の下限値と上限値を設定します。
- ・グリッド数はY軸目盛の設定で、表示範囲内に表示する目盛の数を指定します。
- ・軸 STEP はY軸目盛に対する水平グリッドの表示間隔の設定です。

 OK ボタンをクリックすると設定が完了します。 中止する場合は キャンセル(C) ボタンをクリックして下さい。 (5)波形フォント設定(F)

像能

DataView ウィンドウへ入力された文字のフォント、サイズの設定を行います。

√←)<br>操 作 <del>放形フォント設定(F) ポタンをクリックすると設定ダイアログボックスが表示されます。</del>

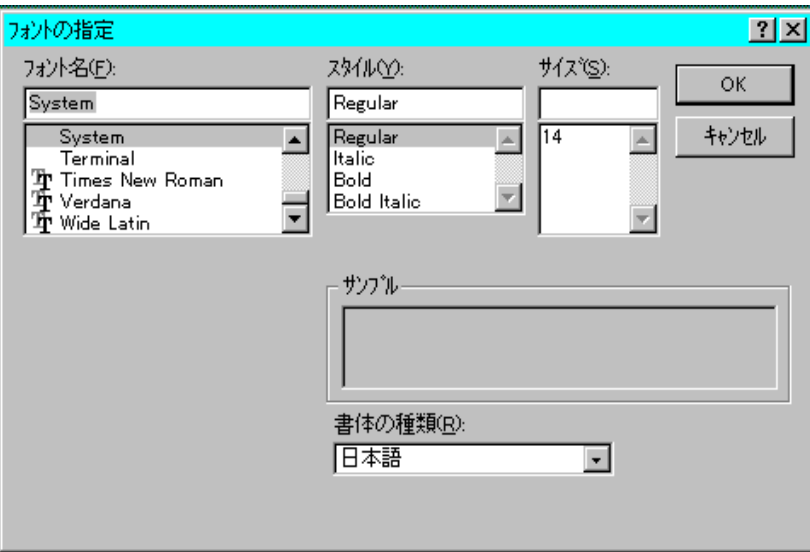

フォント名、スタイル、サイズを設定して下さい。 OK ボタンをクリックすると設定が完了します。 中止する場合は キャンセル(C) ボタンをクリックして下さい。

#### (6)波形色設定(W)

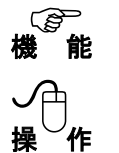

DataView ウィンドウへ表示されている波形の表示色の設定を行います。

操 作 波形色設定(W) ボタンをクリックするとチャンネル毎の色設定ダイアログボックスが表示 されます。

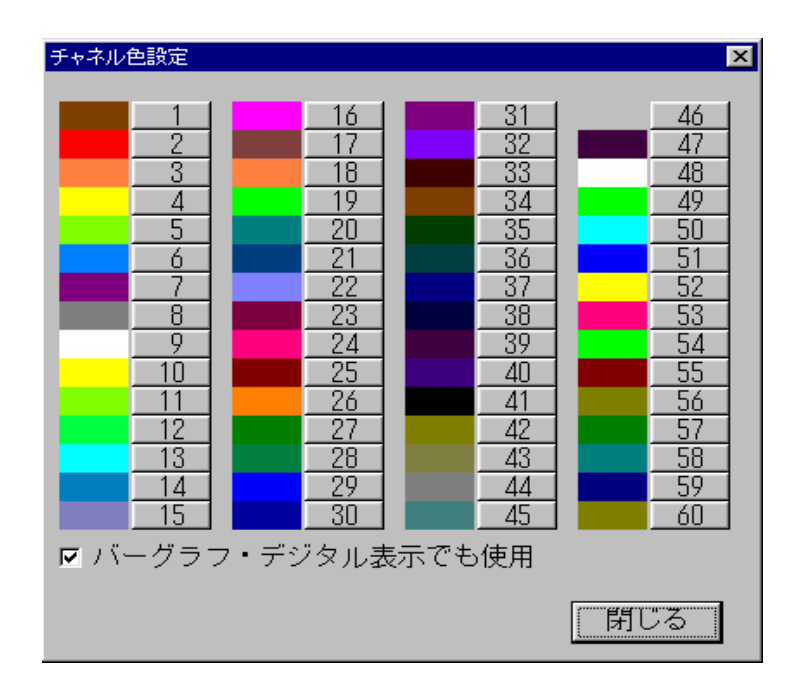

表示されているチャンネル毎の色はデータ収録のモニタ表示で設定される色と共通です。 データ収録で設定を変更すれば、こちらの設定も変更され、逆も同様です。

バーグラフ、又はデジタルの表示で、既定色(黄色)で表示するか、設定色を表示するかの 指定も変更できます。(チェックボックスをクリックします)

変更したいチャネルの番号をクリックすると、カラーパレットによる色選択が可能となり ます。

(7)波形背景色設定(B)

像能

<sup>能</sup> 波形表示領域(X軸、Y軸で囲まれている領域)の背景色の設定を行います。

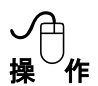

「波形背景色設定(B) ボタンをクリックすると色の設定ダイアログボックスが表示されま す。

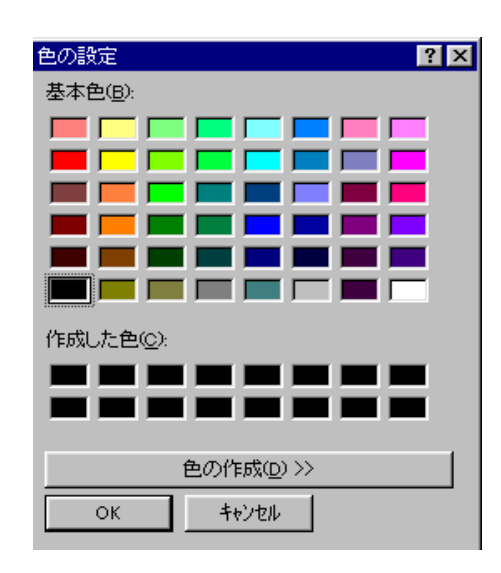

- ① 基本色から変更したい色を選びます。 基本色に設定したい色がない場合、色の作成が可能です。
- 2 色の作成は"作成した色(C)"の適当なボックスを選択し、 色の作成(D)>> ボタンをクリッ クすると次の画面となり右の色作成ウィンドウの適当な色を選択して行います。

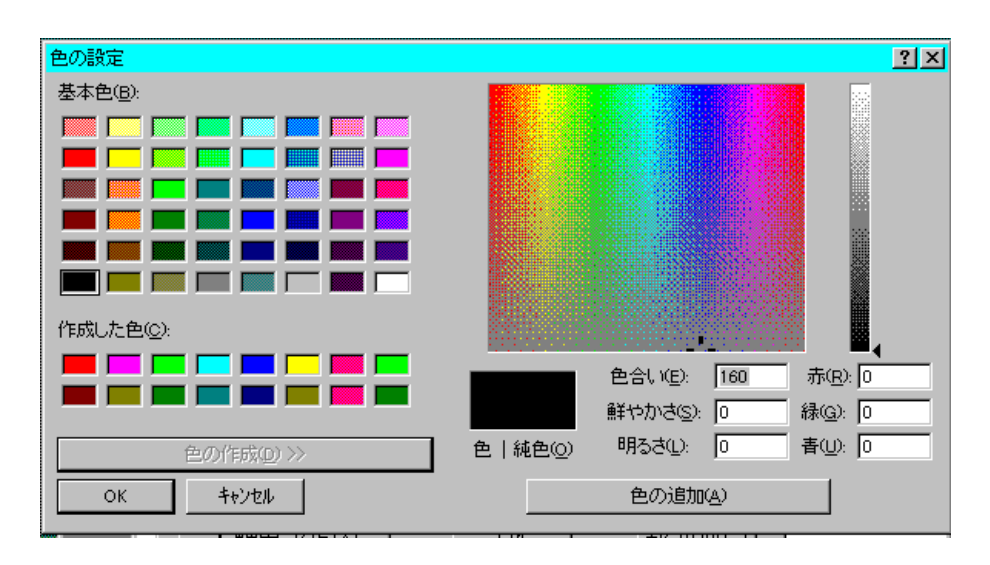

- 3 | 追加(A) ボタンをクリックすると、選択されている色を設定します。
- ④ OK ボタンをクリックすると色を設定して終了します。 キャンセル ボタンをクリックすると、設定を中止します。

(8)背景色設定(A)

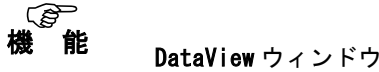

DataView ウィンドウの波形領域以外の背景色の設定を行います。

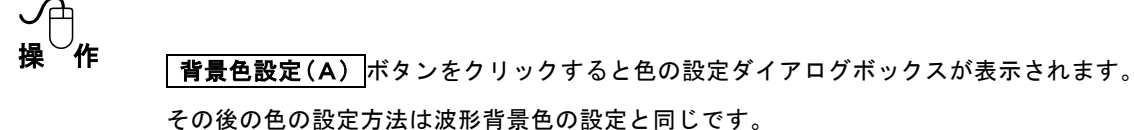

(9)X軸色設定(X)

〔*@*<br>**き 能 DataView** ウィンドウのX軸の色の設定を行います。

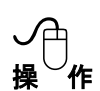

機

操 作 X軸色設定(X) ボタンをクリックすると色の設定ダイアログボックスが表示されます。 その後の色の設定方法は波形背景色の設定と同じです。

(10)グリッド色設定(R)

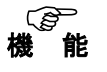

DataView ウィンドウのグリッドの色の設定を行います。

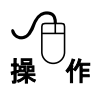

「グリッド色設定(R) ボタンをクリックすると色の設定ダイアログボックスが表示されま す。その後の色の設定方法は波形背景色の設定と同じです。

波形表示条件変更ダイアログの内容を設定する場合は OK ボタンをクリックして下さい。 中止する場合は キャンセル(C) ボタンをクリックして下さい。

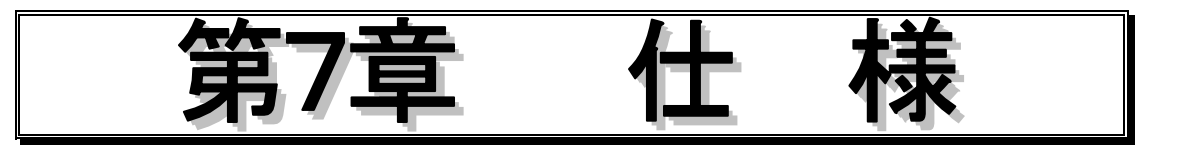

この章では、スキャンビューア (DC31-702) の仕様を説明します。

# **7.1** 通信インタフェース

① **RS-232C(**リモートスキャナ **Jr. DC3100** の単体接続対応**)**

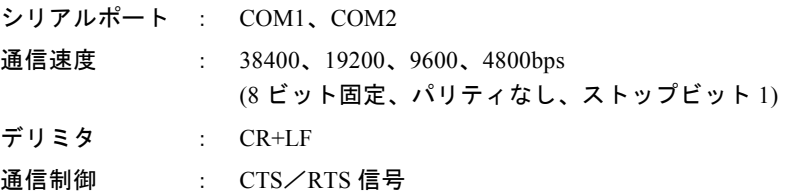

② **USB(**リモートスキャナ **Jr. DC3100** の単体 **or** 複数台接続対応**)**

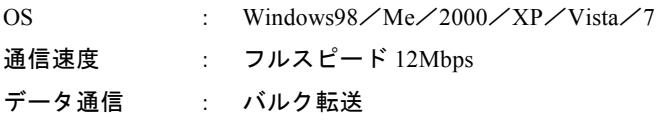

### ③ モデム設定・モデム経由のデータ収録**(DC3100** の単体接続対応**)**

DC3100 とモデムを組み合わせて電話回線を介してデータ収録が可能

ショートメールサービスの設定が可能(DC3100 のみ)

電話番号設定 : 相手先電話番号の設定(1 件)

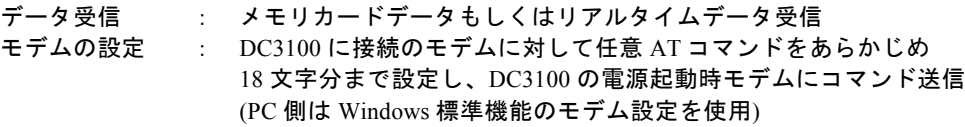

## **7.2** 動作環境

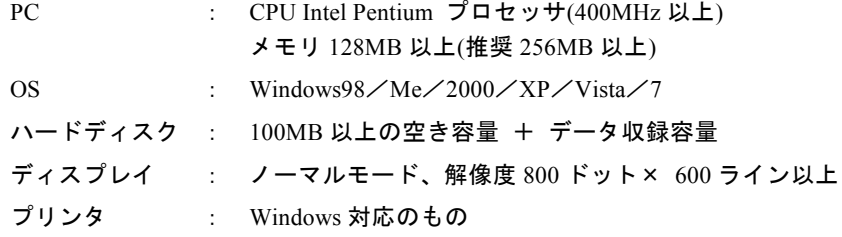

## **7.3** ファイル

#### ① 条件セーブ

現在の設定条件を条件ファイル(\*.SET)として保存

#### ② 条件ロード

条件ファイル(\*.SET)を読み込み、接続中のコントローラに入力種類を設定 接続機種の判別は行わないので、接続条件(スキャナ種類)を変えた場合は正常ロード不可

## ③ データファイル条件表示

収録済みデータファイルのデータ数、スタート時間を表示

#### ④ ディレクトリ設定

条件ファイルや収録ファイルをセーブするディレクトリ(フォルダ)を設定

## **7.4** 条件設定

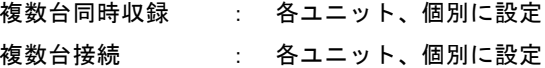

## **7.4.1** チャネルの設定

#### ① 入力種類設定

実装スキャナユニットに合わせた各チャネルの入力種類の設定

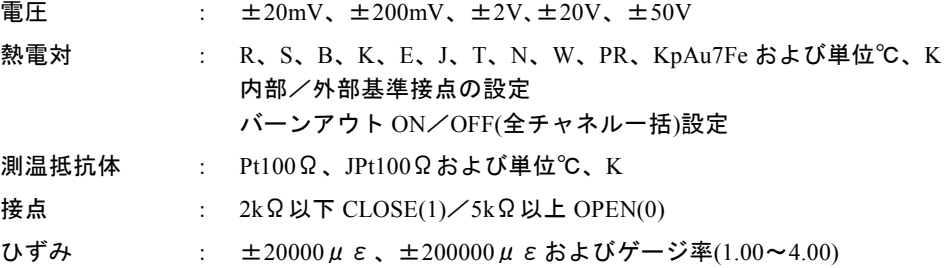

各入力種類に対してスケーリング設定および任意文字入力による単位の設定が可能 ひずみ変換器の係数と単位設定 同一種類のスキャナユニットに対して一括設定可能 スキャナユニット毎に設定

#### ② コメント設定

チャネル毎に任意の半角 20 文字までのコメント設定

#### ③ イニシャルバランス測定

ひずみ入力チャネルのイニシャルバランス値表示とイニシャルバランスの測定 (全チャネル一括バランス)

```
④ 演算
```
オフセット、最大値、最小値、平均値、積算、移動平均、絶対値、対数値、指数値、平方 根値の演算式をチャネル毎に設定

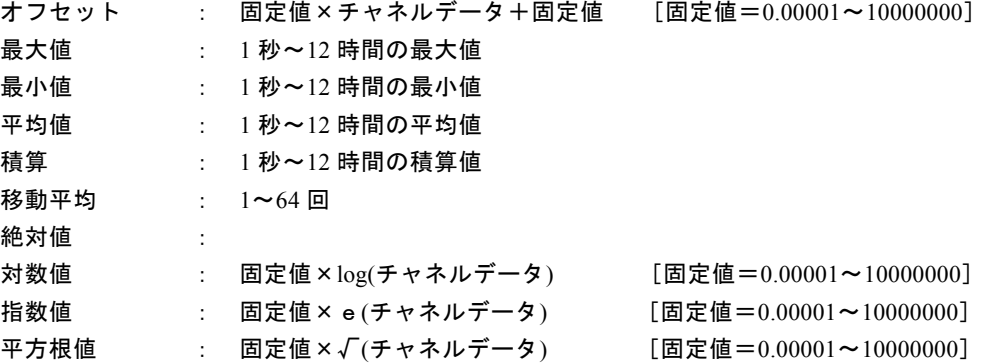

## ⑤ 実装スキャナユニット一覧

実装されているスキャナ種類を一覧表示

#### ⑥ アラーム設定

チャネル毎に 4 レベルまでのアラーム設定 NTT ドコモのショートメール発信可能(DC3100 対応)

## **7.4.2** システム設定

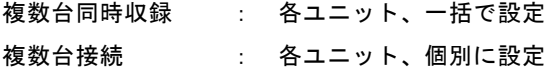

#### ① 積分時間とスキャン周期設定

スキャナの電源周波数あるいは入力信号源の電源周波数に合わせて設定可能

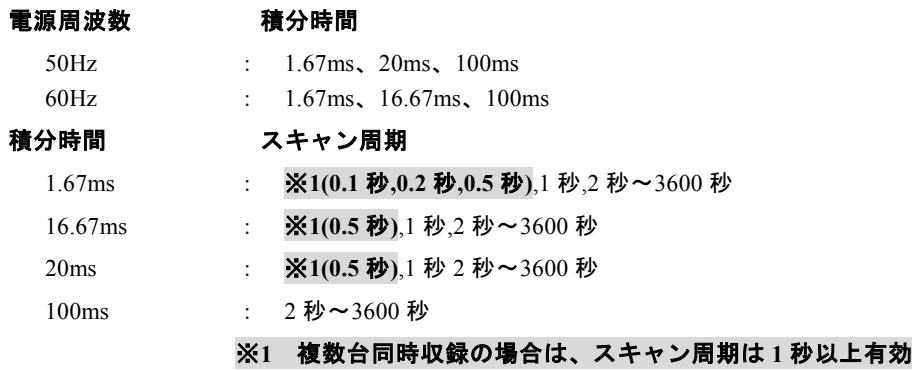

## ② 日付/時刻設定

PC 内蔵時計の日付および時刻を設定 (DC3100 の内蔵時計にも設定を反映) (複数台同時収録時、ソフトの起動時に DC3100 に一斉時刻設定)

# **7.5** データ収録

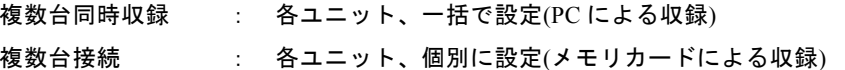

## ① 収録開始条件

日付時刻、各チャネルの入力レベルの何れかによる収録開始

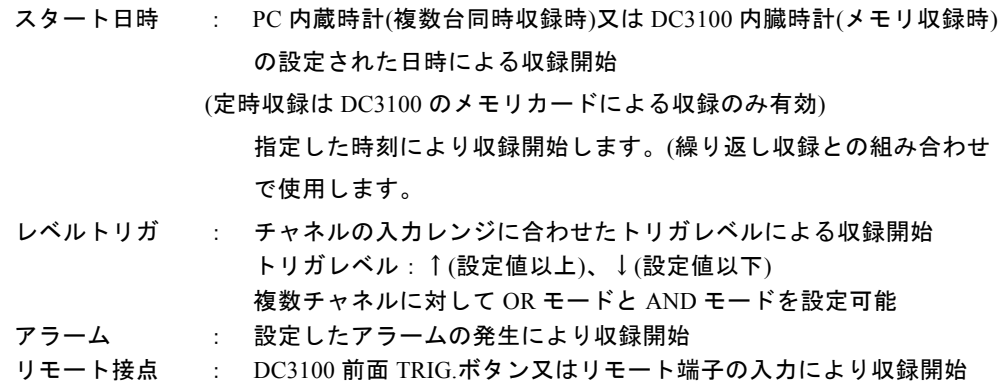

## ② 収録条件

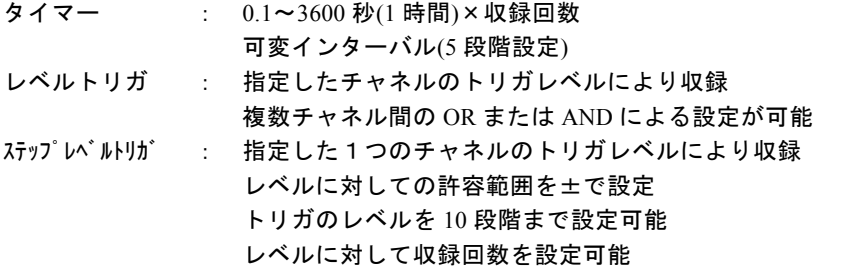

#### ③ 収録終了条件

日付時刻、各チャネルの入力レベルの何れかによる収録終了

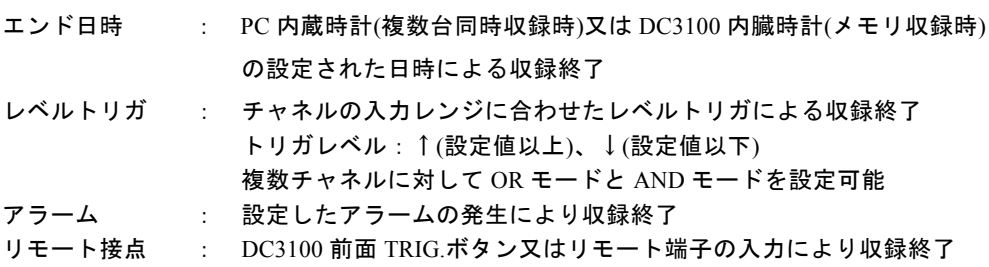

## ④ イニシャルバランス

ユニット毎にひずみ入力チャネルのイニシャルバランス値表示とイニシャルバランスの 測定

#### ⑤ データ収録

データ収録は Y-T、X-Y、バーグラフ、デジタルの4種類のモニタ方法で各ユニットの リアルタイムデータを表示しながら収録が可能 4種類のモニタは1画面に同時に表示可能 (チャネルコメント表示可能) 各モニタで表示する波形およびデジタルデータは任意の色を設定可能 また、Windows の DDE 機能で Microsoft Excel へ直接収録データを渡すことが可能

**Y-T** 波形モニタ : 任意ユニットから 30 チャネルまでを選択し、10 チャネル/グループ として Y-T 波形を1画面に表示 収録中も表示範囲、グループ単位の表示チャネルを変更可能 および、過去のデータをスクロールによりモニタ可能(収録中のみ) チャネル毎のリアルタイムデータを画面の左端にデジタル表示 Y 軸 チャネル毎に波形表示スケールの設定可能 T 軸 単位を min、h、day に対して、設定時間と実時刻の 何れかを選択し最大 365 日まで設定可能

- **X-Y** 波形モニタ : 任意ユニットから X 軸 1 チャネルと Y 軸 30 チャネルを選択し、 1 画面に 10 チャネル/グループとして X-Y 波形を表示 収録中もグループ単位で表示チャネルを変更可能 チャネル毎のリアルタイムデータを画面の左端にデジタル表示 X,Y 軸 表示チャネル毎に波形表示スケールの設定可能
- バーグラフ : 任意ユニットから 30 チャネルまでの表示チャネルを選択し、 1 画面に 10 チャネル単位で表示 収録中も 10 チャネル単位で表示チャネルを変更可能 表示チャネル毎にグラフスケールの設定可能
- デジタルモニタ : 任意ユニットから 60 チャネルまでを選択し、デジタル値を表示 アラーム表示機能付き
- **DDE** 転送 : 収録データを、DDE 機能をサポートする Microsoft Excel へ転送 転送内容 日付/時刻、回数、データ (データは生データ Sheet 1 またはアクティブシートへ転送) 転送速度 60ch/秒(Sheet への転送のみ) 転送回数 最大 65000 回 (65000 回に達した時点で DDE 転送を終了)

## **7.6** データ処理

本機能は、スキャナを接続していない状態でも動作可能 データ表示は 1 ウィンドウにつき最大 30CH まで表示可能

## **7-6-1** ファイルの設定

#### ① データファイルのロード

収録済みデータファイル(\*.DAT)を読み込み Data View ウィンドウへ波形表示

#### ② データファイルのセーブ

Data View ウィンドウでチャネル数を変更して新たなファイルとしてセーブ可能

#### ③ データ変換

収録済みのデータを他のアプリケーション用に変換可能 データ変換はチャネル、収録範囲とステップ(間引き)、入力種類設定の演算などを変更可能 変換先ファイル :Excel 用 CSV ファイル :Lotus 用 PRN ファイル

#### ④ プリント出力

表示されている Data View ウィンドウの波形をプリンタへ出力可能

#### ⑤ プリンタ設定

プリンタの設定は Windows にインストールされているプリンタドライバによる

## ⑥ 波形のコピー

表示されている Data View の波形をクリップボードへコピー

#### ⑦ 収録済みファイルの条件表示

収録済みの\*.DAT ファイルの収録時条件を表示

## **7-6-2** 収録条件

#### ① 入力条件表示

Data View ウィンドウに表示されている各チャネル毎の収録時の設定条件を表示

## ② コメント設定

プリント時に一緒に印刷する各チャネル毎のコメントを変更および設定可能

## **7-6-3** 波形出力表示

## ① カーソル表示

Y-T 表示でのカーソルはその位置の時刻およびデータ値を表示 X-Y 表示はカーソル交点の値を X, Y チャネルのデータ値を表示

#### ② 重ね表示

各波形を重ねて、または分割(チャネル数毎)して表示設定が可能

#### ③ 拡大表示

Y-T、X-Y の各表示で指定した範囲をズームウィンドウに拡大表示可能

## **7-6-4** 波形表示条件変更

① グリッド

Data View ウィンドウ内のグリッド表示を ON/OFF 設定可能

#### ② 横カーソル

カーソルと信号の交点に横カーソルを表示可能 信号軸の上下限設定 : 信号振幅方向の表示範囲を設定可能

#### ③ カーソル間演算

2 本のカーソル間の差分、最大値、最小値、平均値を表示可能

#### ④ 表示スケール

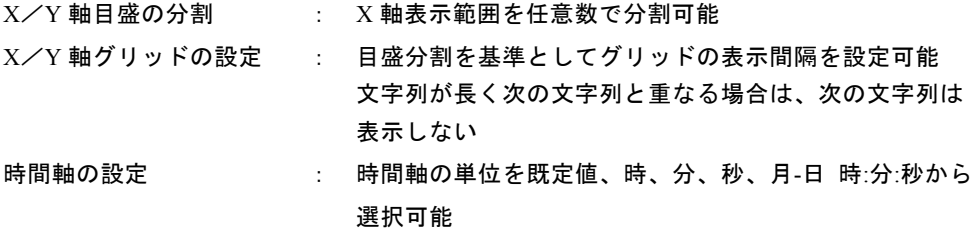

#### ⑤ 表示色

チャネル毎に表示色およびスケール文字色を設定可能 Data View ウィンドウ背景色を設定可能 枠の色、カーソル色を設定可能 指定した領域をクリア

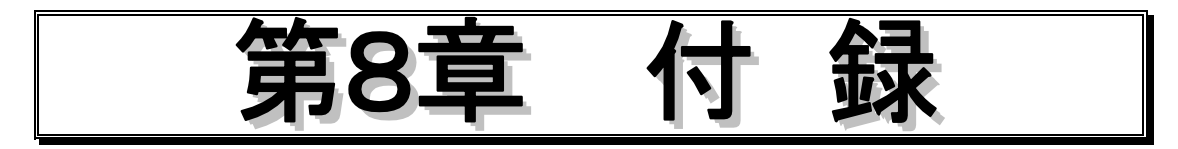

## **8.1** データ容量の計算式

#### **8.1.1 DC3100** によるタイマー収録のデータ容量

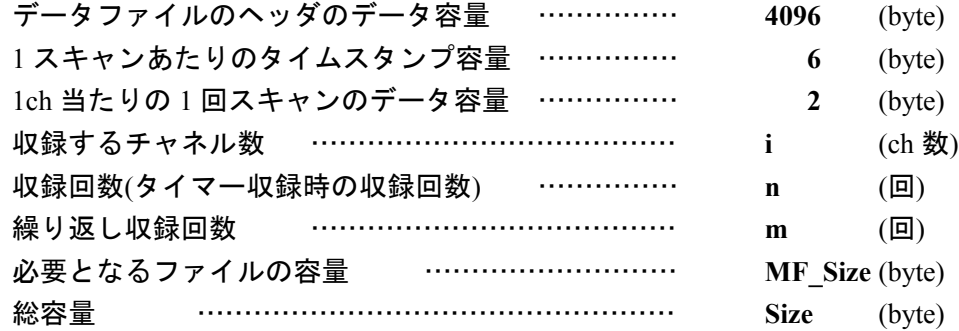

**MF** Size = {  $4096 + (6 + 2 \times i) \times n$ }

繰り返し収録は上の **MF\_Size** の繰り返し回数 **m** 回分、カードの空容量 **Size** が 必要になります。

 $Size = MF Size \times m$ 

 **DC3100** 単体のメモリカードへの収録は、あらかじめファイルの容量を確保 してから収録を開始する為、収録の途中で停止した場合は実際のデータ容量 とデータの保存点数とは異なります。 また収録回数を多めに取りすぎると、カードの空容量を越えてしまう為に、 収録が出来ない場合がありますのでご注意下さい。

- 容量計算例
- $($  例 1 )

10 チャネルデータを 1 秒サンプルで、1 時間収録する場合。 必要容量 =  ${4096(BYTE)+(6BYTE+2BYTE \times 10CH) \times 3600 \text{ } \square }$  × 1 回 = 97,696(BYTE) ⇒ 95.4…KB およそ 96KB 程度必要  $($  例  $2)$ 2 チャネルデータを 0.1 秒サンプルで、30 分、繰返し 10 回で収録する場合。 必要容量 =  ${4096(BYTE)+(6BYTE+2BYTE \times 2CH) \times 18000 \times 10 \text{ m}}$ = 1840960(BYTE) ⇒ 1.755…MB およそ 1.8MB 程度必要 ( 例 3 ) 5 チャネルデータを1時間サンプルで、30 日間収録する場合。 必要容量 =  ${4096(BYTE)+(6BYTE+2BYTE \times 5CH) \times 720 \square}$  × 1 回

= 15616(BYTE) ⇒ 15.25KB およそ 16KB 程度必要

**8.1.2 DC3100** によるトリガ収録のデータ数

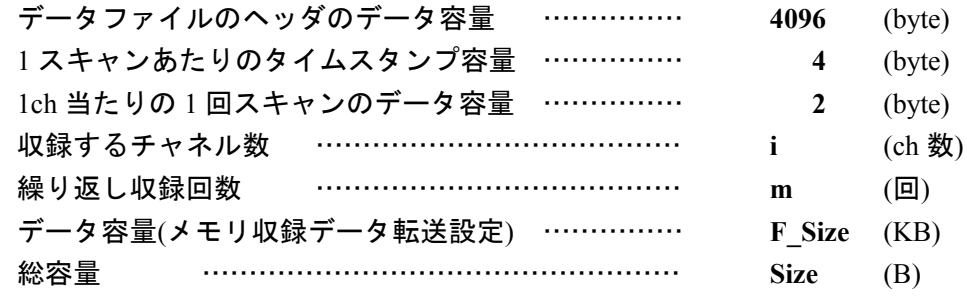

 $n = (F$ Size × 1024 – 4096) /  $(6 + 2 \times i)$ 

**F** Size = Size / **m** 

データ数計算例

( 例 1 )

10 チャネルデータを 30KB のファイル容量で収録する場合。

データ数 =  $(30 \times 1024BYTE - 4096BYTE) / (6BYTE + 2BYTE \times 10CH)$ = 1024 点 ⇒ 1024 点収録可能

## **8.1.3 DC31-701** および **DC31-702** による **PC** への収録データ

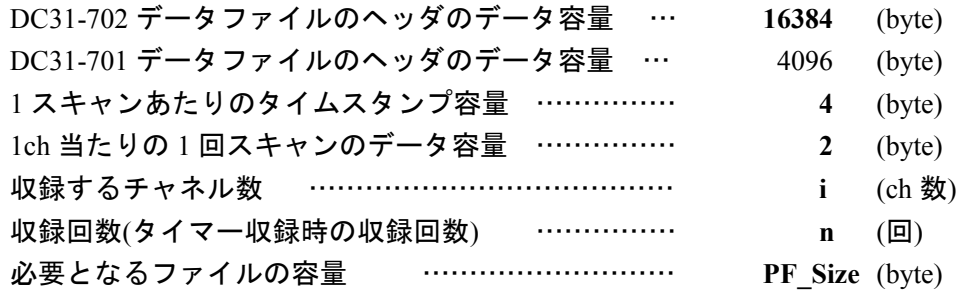

**PF** Size = {  $4096 + (4 + 2 \times i) \times n$ }

 容量計算に関して、メモリカードへの収録とほとんど変わりはありません。 ただし、**DC31-701** および **DC31-702** による **PC** へのデータ収録は繰返し収録 が出来ないので、繰返し回数はありません。また、メモリカードへの収録と 違ってあらかじめ容量を確保しませんので、途中で収録を終了させた場合は そこまでのデータ点数になります。

- (1) 本書の内容の全部または一部を無断で転載することは堅くお断り致します。
- (2) 本書の内容に関して、将来予告なしに変更することがあります。

スキャンビューア for DC3000 取扱説明書 (95691-2215-0000) 2003年 2月 初版 発行 2003年12月 第2版 発行 2009年 1月 第3版 発行 2013年 4月 第4版 発行 発行 日本アビオニクス株式会社